# **Oracle® Health Sciences Translational Research Center**  User's Guide Release 3.0.2.1 **E35681-09**

November 2015

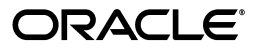

Oracle Health Sciences Translational Research Center User's Guide, Release 3.0.2.1

E35681-09

Copyright © 2013, 2015, Oracle and/or its affiliates. All rights reserved.

This software and related documentation are provided under a license agreement containing restrictions on use and disclosure and are protected by intellectual property laws. Except as expressly permitted in your license agreement or allowed by law, you may not use, copy, reproduce, translate, broadcast, modify, license, transmit, distribute, exhibit, perform, publish, or display any part, in any form, or by any means. Reverse engineering, disassembly, or decompilation of this software, unless required by law for interoperability, is prohibited.

The information contained herein is subject to change without notice and is not warranted to be error-free. If you find any errors, please report them to us in writing.

If this is software or related documentation that is delivered to the U.S. Government or anyone licensing it on behalf of the U.S. Government, the following notice is applicable:

U.S. GOVERNMENT RIGHTS Programs, software, databases, and related documentation and technical data delivered to U.S. Government customers are "commercial computer software" or "commercial technical data" pursuant to the applicable Federal Acquisition Regulation and agency-specific supplemental regulations. As such, the use, duplication, disclosure, modification, and adaptation shall be subject to the restrictions and license terms set forth in the applicable Government contract, and, to the extent applicable by the terms of the Government contract, the additional rights set forth in FAR 52.227-19, Commercial Computer Software License (December 2007). Oracle America, Inc., 500 Oracle Parkway, Redwood City, CA 94065.

This software or hardware is developed for general use in a variety of information management applications. It is not developed or intended for use in any inherently dangerous applications, including applications that may create a risk of personal injury. If you use this software or hardware in dangerous applications, then you shall be responsible to take all appropriate fail-safe, backup, redundancy, and other measures to ensure its safe use. Oracle Corporation and its affiliates disclaim any liability for any damages caused by use of this software or hardware in dangerous applications.

Oracle and Java are registered trademarks of Oracle and/or its affiliates. Other names may be trademarks of their respective owners.

Intel and Intel Xeon are trademarks or registered trademarks of Intel Corporation. All SPARC trademarks are used under license and are trademarks or registered trademarks of SPARC International, Inc. AMD, Opteron, the AMD logo, and the AMD Opteron logo are trademarks or registered trademarks of Advanced Micro Devices. UNIX is a registered trademark of The Open Group.

This software or hardware and documentation may provide access to or information about content, products, and services from third parties. Oracle Corporation and its affiliates are not responsible for and expressly disclaim all warranties of any kind with respect to third-party content, products, and services unless otherwise set forth in an applicable agreement between you and Oracle. Oracle Corporation and its affiliates will not be responsible for any loss, costs, or damages incurred due to your access to or use of third-party content, products, or services, except as set forth in an applicable agreement between you and Oracle.

# **Contents**

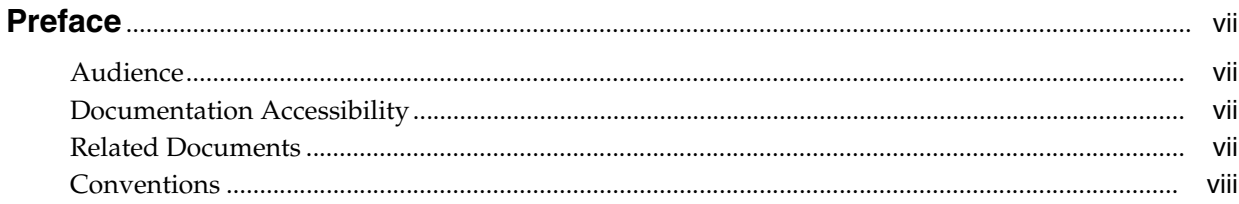

# 1 Getting Started with Oracle Health Sciences Translational Research Center

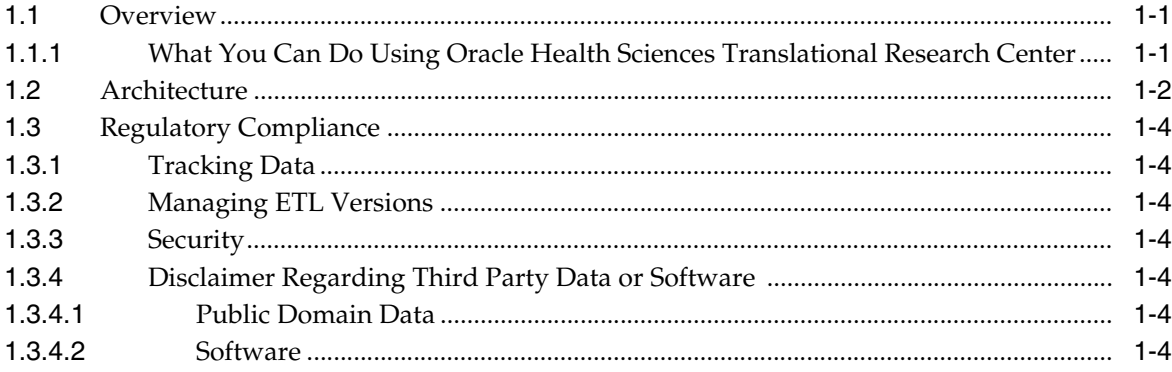

# 2 Logging in to Oracle Health Sciences Cohort Explorer

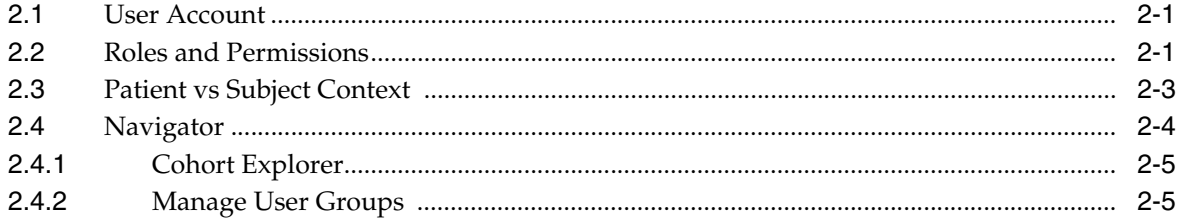

# 3 Cohort Explorer

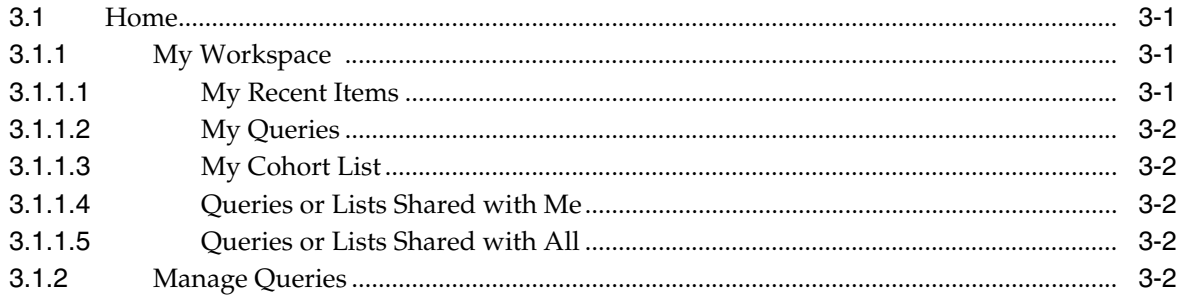

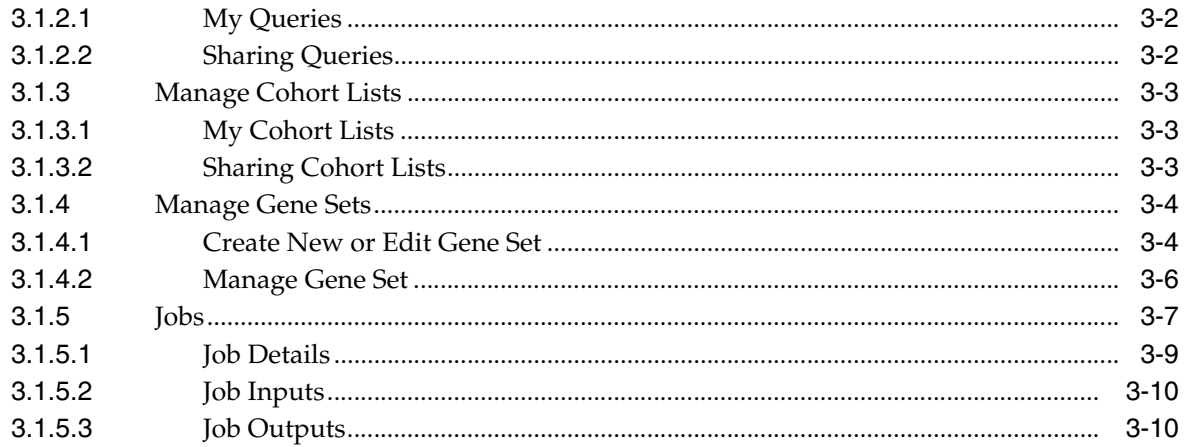

# 4 Cohort Query

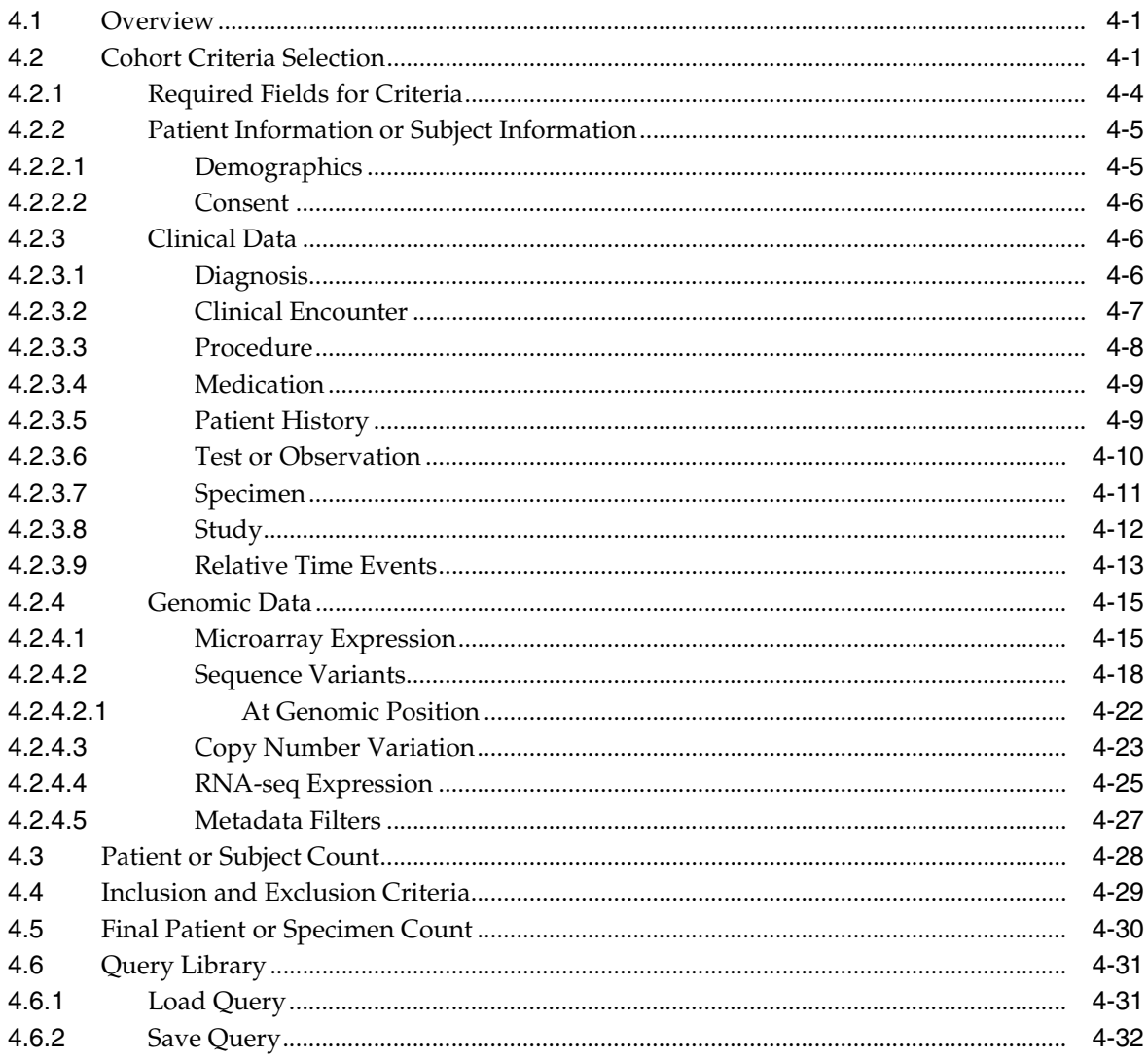

# 5 Cohort Viewer

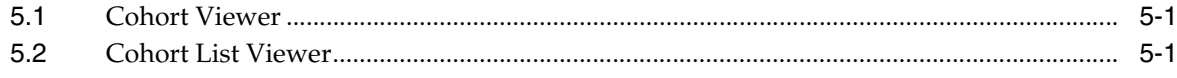

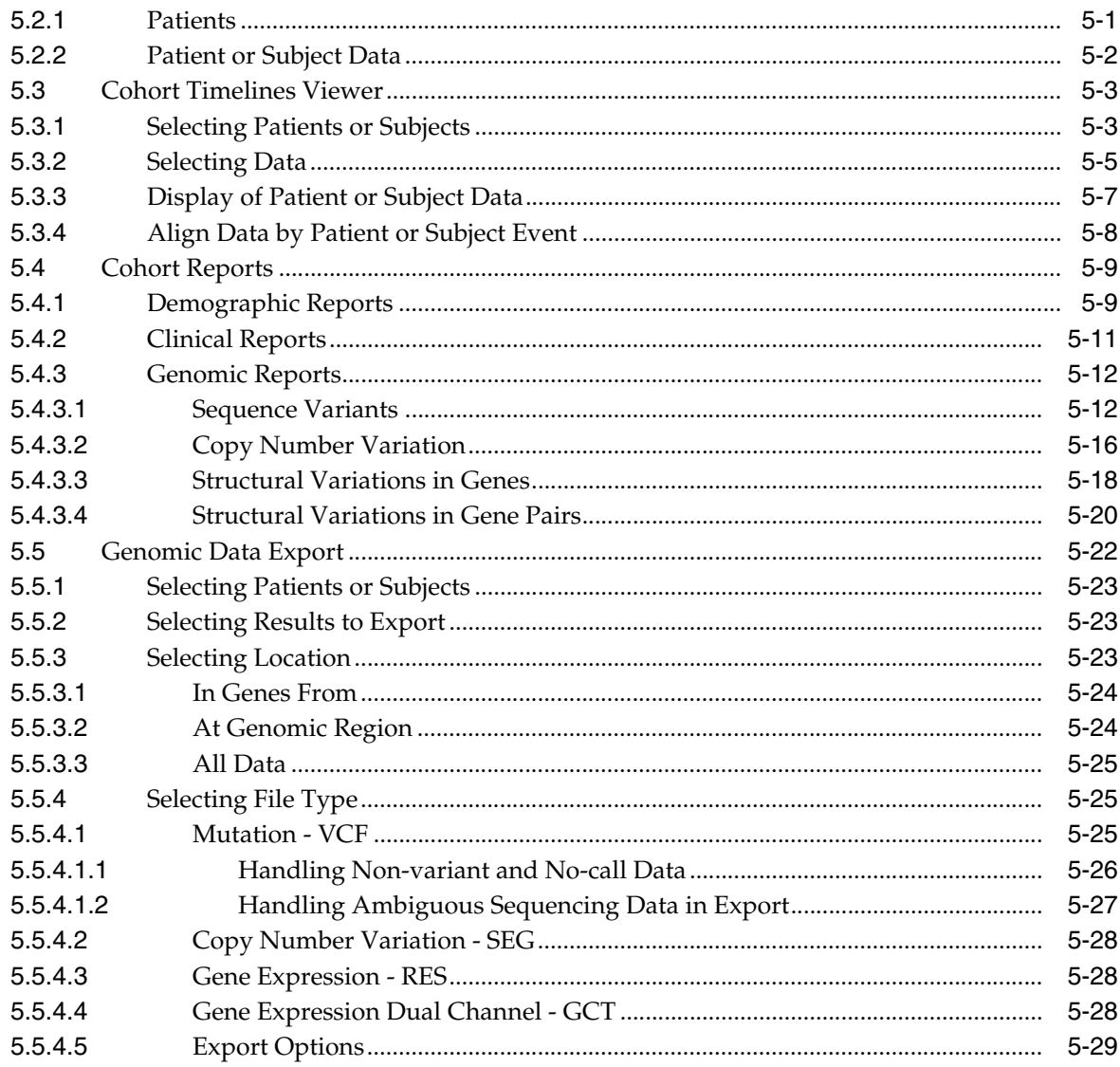

# 6 Single Patient or Subject Viewer

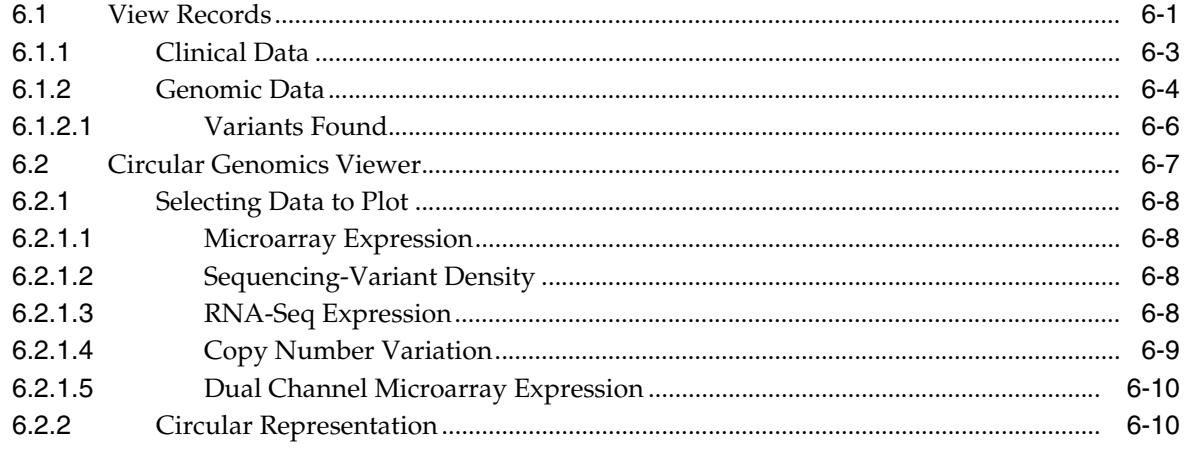

# **7 [Dashboard](#page-108-0)**

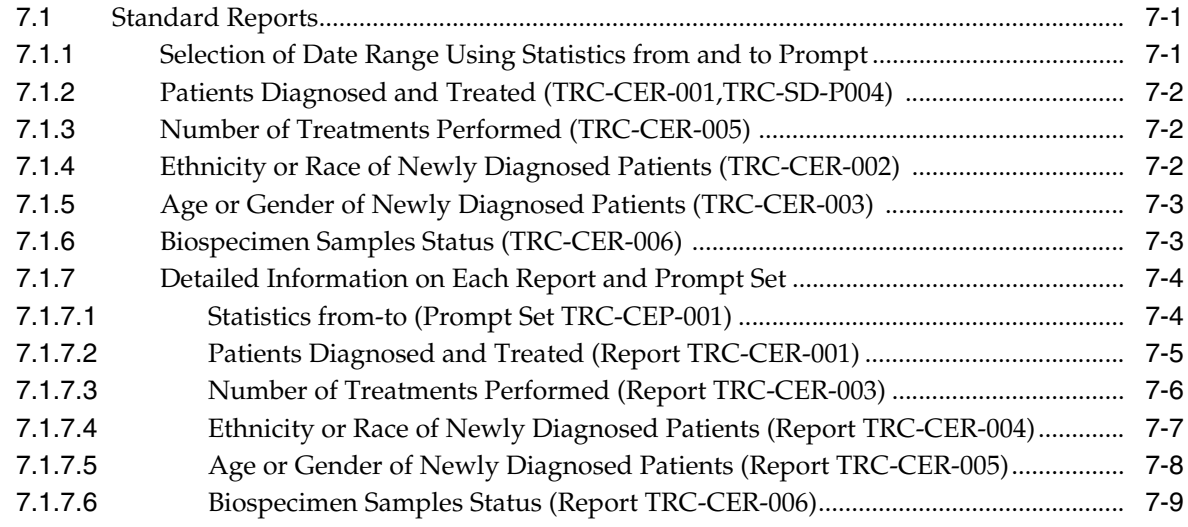

# **8 [Genomic Query](#page-118-0)**

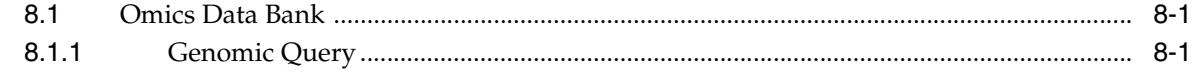

# **9 [Benefits of Cohort Explorer and Omics Data Bank if Purchased Together](#page-124-0)**

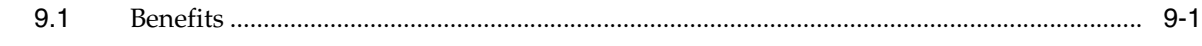

**[Index](#page-126-0)**

# **Preface**

<span id="page-6-0"></span>Oracle Health Sciences Translational Research Center (TRC) comprises of two products - Oracle Health Sciences Omics Data Bank (ODB) and Oracle Health Sciences Cohort Explorer (OHSCE). This guide provides information about how to use TRC.

### <span id="page-6-1"></span>**Audience**

This document is intended for the following job classifications:

- Life and health sciences investigators
- Researchers within a group led by a principal investigator
- **Clinicians**
- **Biostatisticians**
- **Bioinformaticians**

# <span id="page-6-2"></span>**Documentation Accessibility**

For information about Oracle's commitment to accessibility, visit the Oracle Accessibility Program website at http://www.oracle.com/pls/topic/lookup?ctx=acc&id=docacc.

#### **Access to Oracle Support**

Oracle customers that have purchased support have access to electronic support through My Oracle Support. For information, visit http://www.oracle.com/pls/topic/lookup?ctx=acc&id=info or visit http://www.oracle.com/pls/topic/lookup?ctx=acc&id=trs if you are hearing impaired.

## <span id="page-6-3"></span>**Related Documents**

For more information, see the following documents in the *Oracle Business Intelligence Suite Enterprise Edition 11g Release 1 (11.1.1)* documentation set, and the *Oracle Healthcare Data Warehouse Foundation Release 5.0.2* documentation set:

#### **Oracle Business Intelligence Enterprise Edition Documentation**

The *Oracle Business Intelligence Suite Enterprise Edition Online Documentation Library* (Part E21764) documentation set includes:

■ *Oracle® Fusion Middleware User's Guide for Oracle Business Intelligence Enterprise Edition 11g Release 1 (11.1.1)* (Part E10544)

- *Oracle® Fusion Middleware Metadata Repository Builder's Guide for Oracle Business Intelligence Enterprise Edition 11g Release 1 (11.1.1)* (Part E10540)
- *Oracle® Fusion Middleware System Administrator's Guide for Oracle Business Intelligence Enterprise Edition 11g Release 1 (11.1.1)* (Part E10541)
- *Oracle® Fusion Middleware Scheduling Jobs Guide for Oracle Business Intelligence Enterprise Edition 11g Release 1 (11.1.1)* (Part E18562)
- *Oracle® Fusion Middleware Security Guide for Oracle Business Intelligence Enterprise Edition 11g Release 1 (11.1.1)* (Part E10543)
- *Oracle® Fusion Middleware Developer's Guide for Oracle Business Intelligence Enterprise Edition 11g Release 1 (11.1.1)* (Part E10545)
- *Oracle® Fusion Middleware Integrator's Guide for Oracle Business Intelligence Enterprise Edition 11g Release 1 (11.1.1)* (Part E16364)

#### **Oracle Healthcare Data Warehouse Foundation Documentation**

The *Oracle Healthcare Data Warehouse Foundation* documentation set includes:

- *Oracle Healthcare Data Warehouse Foundation Release Notes*
- **Oracle Healthcare Data Warehouse Foundation Secure Installation and Configuration** *Guide*
- *Oracle Healthcare Data Warehouse Foundation Programmer's Guide*
- *Oracle Healthcare Data Warehouse Foundation Interface Table Programmer's Guide*

#### **Oracle Data Integrator Documentation**

The *Oracle Data Integrator* documentation is a part of the *Oracle Fusion Middleware 11.1.1.6* documentation. Oracle Data Integrator documents in the Fusion Middleware Documentation Library are as follows:

- *Oracle® Fusion Middleware Getting Started with Oracle Data Integrator 11g Release 1 (11.1.1)*
- *Oracle® Fusion Middleware Developer's Guide for Oracle Data Integrator 11g Release 1 (11.1.1)*
- *Oracle® Fusion Middleware Installation Guide for Oracle Data Integrator 11g Release 1 (11.1.1)*
- *Oracle® Fusion Middleware Application Adapters Guide for Oracle Data Integrator 11g Release 1 (11.1.1)*
- *Oracle® Fusion Middleware Knowledge Module Developer's Guide for Oracle Data Integrator 11g Release 1 (11.1.1)*
- *Oracle® Fusion Middleware Connectivity and Knowledge Modules Guide for Oracle Data Integrator 11g Release 1 (11.1.1)*

## <span id="page-7-0"></span>**Conventions**

The following text conventions are used in this document:

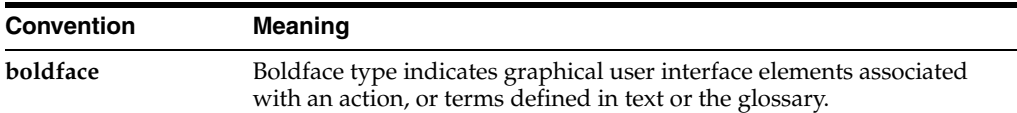

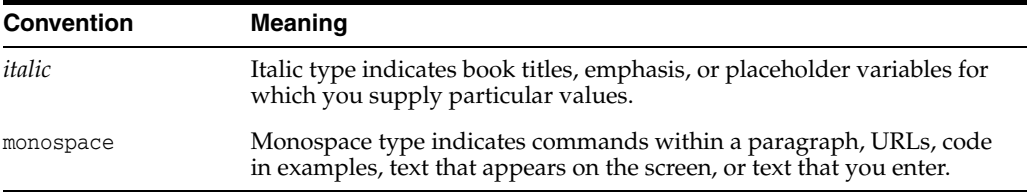

**1**

# <span id="page-10-0"></span>**Getting Started with Oracle Health Sciences Translational Research Center**

This section contains the following topics:

- [Overview on page](#page-10-1) 1
- [Architecture on page](#page-11-0) 2
- [Regulatory Compliance on page](#page-13-0) 4

#### <span id="page-10-1"></span>**1.1 Overview**

Oracle Health Sciences Translational Research Center (TRC) suite comprises of Oracle Health Sciences Cohort Explorer (CE) 3.0 and Oracle Health Sciences Omics Data Bank (ODB) 3.0. TRC enables storing, integrating, controlling, and providing means to analyze clinical and omics data required to support the complete biomarker lifecycle. This includes the data acquisition, discovery, and research as well as clinical use of patient and specimen information.

#### <span id="page-10-2"></span>**1.1.1 What You Can Do Using Oracle Health Sciences Translational Research Center**

Translational Research Center v3.0 features the following:

- Cohort-driven built-in reports:
	- **–** Demographic statistics reports including age, gender, ethnicity
	- **–** Clinical statistics reports
	- **–** Genomic reports including mutations, copy number variation, drill-into single and dual channel gene expression
	- **–** Structural Variation histograms based on occurrence frequency in genes and (or) gene pairs
- Web infrastructure to support collaboration
	- **–** UIs and workflows to enable sharing cohort queries and lists
	- **–** User group creation and maintenance through custom-built UIs
- Usability enhancements
	- **–** Autocomplete and type-in enabled for all searchable concepts
	- **–** Improvements to layouts and interface flexibility
	- **–** Workflow improvements to simplify user experience
- **–** New icons, images and so on to improve the look and feel
- More than twofold increase in the Cohort Data Model schema
	- **–** New subject study tables and unidirectional link between subject and patient
	- **–** New attributes have been added across multiple concept areas including Observation, Clinical Encounter, Patient and Subject Family, Allergy and so on Histories, Familial Relationship
	- **–** Personally Identifiable attributes such as First Name, Last Name, Contact Information are now supported in the schema with obfuscation governed by individual customer's requirements
- RNA-sequence based querying for cohorts
- Genome Viewers for Variants and Copy Number Variation
- Drill in hierarchy viewer for Diagnosis and Anatomical Site
- Job Scheduling
- New Clinical concepts for search: Encounters, Observation types, Sources of data, Coding systems, Familial History and so on
- Gene Set generation through cut-and-paste or import from files
- Multiple-reference support in querying including multiple reference of DNA, genes, proteins, pathways, mutation impact, variant annotations and so on

## <span id="page-11-0"></span>**1.2 Architecture**

ODB consists of the following three tiers:

- **1.** Database tier that includes tables and views (to simplify creating certain patterns of queries), indexes, sequences, and PL/SQL packages. PL/SQL packages are of two types:
	- **Utility:** For example, supporting integration between Cohort Data Mart (CDM) and ODB.
	- **Data Movement:** Processes data loaded into staging tables.
- **2.** Client tier comprising of the following functions:
	- Java loaders packaged in jar file for loading of reference data.
	- Shell or batch files facilitating execution of Java loaders.
	- Shell or batch files (one per file type) that facilitate executing PL/SQL based loaders.
- **3.** Middle tier consists of a set of ADF-based UIs deployed into WebLogic Server.

CDM consists of the following two tiers:

- **1.** Database tier that includes tables, views (to simplify creation of certain patterns of queries), indexes, sequences and PL/SQL packages
- **2.** Middle tier consist of set of ADF-based User Interfaces deployed into WebLogic Server. It also contains ETL that brings data from Oracle Healthcare Data Warehouse Foundation (HDWF) into CDM.

[Figure](#page-12-0) 1–1 illustrates the overall data flow in TRC.

<span id="page-12-0"></span>*Figure 1–1 Data Flow in TRC*

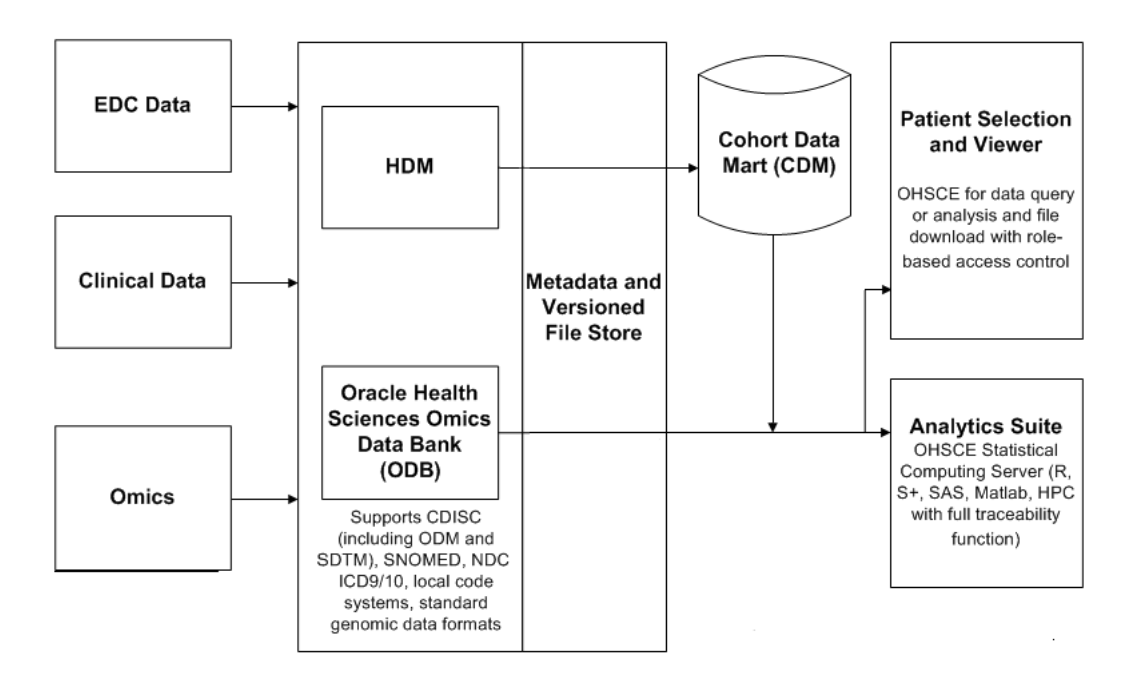

The TRC suite of products enables the following functions:

- querying for patient count based on a combination of genomics and clinical attributes. The clinical attributes are available through querying clinical data model, namely CDM as part of OHSCE. The omics attributes are available through the same interface yet the data will come from Omics Data Bank model, namely ODB
- listing the actual patients that correspond to the obtained count and their clinical profiles
- looking at the timeline view of the clinical history of such patients
- comprehensive reporting on the cohort including cohorts demographics, clinical, genomic features and further drilling into the details on the statistics
- looking at the individual patient's clinical and genomic data together. Also, integration of such APIs as Visquick enables display of omics data in a user-friendly way for bioinformaticians
- exporting selected ODB omics data for patient cohort into standard file formats such as VCF, SEG, RES, which can then be loaded into genome viewers that support such data formats
- downloading genomic files to the desktop through links on the application. This is available only for selected user groups
- searching for genes and variants using a simple search interface that lets the end user perform live queries to find any genomic results that are present in Omics Data Bank model.
- loading data into the Omics Data Bank model from several public reference sources using provided autoloader scripts
- loading your own result data into the ODB using provided autoloader scripts

# <span id="page-13-0"></span>**1.3 Regulatory Compliance**

Cohort Explorer is developed with HIPAA regulations in mind. The software enables the customer to easily implement obfuscation rules to protect any patient identifiable medical information. Cohort Explorer development also follows the software development guidelines and requirements for FDA 21 CFR Part 11 compliant software.

### <span id="page-13-1"></span>**1.3.1 Tracking Data**

The origin of any data stored in CDM must be traceable to its source, and all transformations applied to the data must be accessible. Data sourced from HDWF is traced by the following criteria:

- **ETL Load:** When data was loaded from HDWF into CDM.
- **ODI Interfaces:** The version of ODI interface used to transform the data from the HDWF to CDM, and when the data was executed.
- **Configuration Seed Data:** There are two tables which contain seed data. Based on these tables, data is loaded in CDM and another configuration table, which is automatically seeded during ETL load.

Data in Oracle HDWF also keeps audit trails of all modifications.

#### <span id="page-13-2"></span>**1.3.2 Managing ETL Versions**

You can use a third-party versioning tool or the in-built functionality of ODI versioning to manage ETL versions. Currently, all ODI objects are in the default version.

#### <span id="page-13-3"></span>**1.3.3 Security**

Data within the data warehouse is secure from updates by unauthorized personnel and can only be updated through controlled execution of ETL mappings. You can define custom standards in ODI to modify and execute ETL routines.

## <span id="page-13-5"></span><span id="page-13-4"></span>**1.3.4 Disclaimer Regarding Third Party Data or Software**

#### **1.3.4.1 Public Domain Data**

Oracle makes no express or implied warranty, including but not limited to warranties regarding the accuracy, completeness, merchantability, or fitness for a particular purpose, with respect to third party data loaded into this application or the results of any functions of the application using such data. It may be used for information purposes only, and no medical, clinical or other health related decisions may be based upon such results. You are solely responsible for your use of the third party data, including your right to use the data for your purposes.

#### **1.3.4.2 Software**

<span id="page-13-6"></span>Visquick 1.0.2

Copyright © 2010, Institute for Systems Biology. All rights reserved.

Redistribution and use in source and binary forms, with or without modification, are permitted provided that the following conditions are met:

Redistributions of source code must retain the above copyright notice, this list of conditions and the following disclaimer.

Redistributions in binary form must reproduce the above copyright notice, this list of conditions and the following disclaimer in the documentation and/or other materials provided with the distribution.

Neither the name of the Institute for Systems Biology nor the names of its contributors may be used to endorse or promote products derived from this software without specific prior written permission.

THIS SOFTWARE IS PROVIDED BY THE COPYRIGHT HOLDERS AND CONTRIBUTORS "AS IS" AND ANY EXPRESS OR IMPLIED WARRANTIES, INCLUDING, BUT NOT LIMITED TO, THE IMPLIED WARRANTIES OF MERCHANTABILITY AND FITNESS FOR A PARTICULAR PURPOSE ARE DISCLAIMED. IN NO EVENT SHALL THE COPYRIGHT HOLDER OR CONTRIBUTORS BE LIABLE FOR ANY DIRECT, INDIRECT, INCIDENTAL, SPECIAL, EXEMPLARY, OR CONSEQUENTIAL DAMAGES (INCLUDING, BUT NOT LIMITED TO, PROCUREMENT OF SUBSTITUTE GOODS OR SERVICES; LOSS OF USE, DATA, OR PROFITS; OR BUSINESS INTERRUPTION) HOWEVER CAUSED AND ON ANY THEORY OF LIABILITY, WHETHER IN CONTRACT, STRICT LIABILITY, OR TORT (INCLUDING NEGLIGENCE OR OTHERWISE) ARISING IN ANY WAY OUT OF THE USE OF THIS SOFTWARE, EVEN IF ADVISED OF THE POSSIBILITY OF SUCH DAMAGE.

# <span id="page-16-0"></span>**Logging in to Oracle Health Sciences Cohort Explorer**

This section contains the following topics:

- [User Account on page](#page-16-1) 1
- [Roles and Permissions on page](#page-16-2) 1
- [Patient vs Subject Context on page](#page-18-0) 2-3
- [Navigator on page](#page-19-0) 2-4

# <span id="page-16-1"></span>**2.1 User Account**

In the current release of Oracle Health Sciences Cohort Explorer (CE) 2.0.2, a user's account has permissions to make minimal changes for basic accessibility options, but the user cannot customize the viewing screens.

If Oracle Access Manager (OAM) is configured, the user has the following functions:

- **1.** User logs into the CE application by using Single Sign-On interface which can be shared among multiple applications. For example, if the user also purchased Oracle Business Intelligence Enterprise Edition Plus (OBIEE) full license the same credentials can be used for generating OBIEE reports.
- **2.** Password is created by the user and not visible to an administrator.
- **3.** User is locked out after a configurable number of unsuccessful login attempts.
- **4.** Login session times out after a configurable time of inactivity.
- **5.** Roles are automatically setup as listed in the [Roles and Permissions](#page-16-2) sectio[n on](#page-16-2)  [page](#page-16-2) 1.

If OAM is not configured, the identified roles must be manually set up in a Weblogic instance. For more information, refer to Create Users and Add Users to Groups in the *Oracle® Fusion Middleware Oracle WebLogic Server Administration Console Online Help*. In OBIEE, you may need to perform Policy Migration to see the roles. Policy Migration documentation can be found in the Oracle Health Sciences Translational Research Center Installation and Configuration Guide.

# <span id="page-16-2"></span>**2.2 Roles and Permissions**

A CE web application user is assigned one or more of the role groups as shown in the following list:

**1.** trc-basic-user-group

- Able to view and execute OBIEE-based reports in the Dashboard page but is unable to modify individual reports.
- **2.** trc-bioinformatician-group
	- Can download files from the web interface. Files must have a link stored in ODB and can be located in the middle tier in an accessible location.
- **3.** trc-cohort-group
	- Can query any data from CDM by using any of the CE User Interfaces. This group is unable to query ODB directly.
	- Can export the clinical data in any supported format, and is able to view the Dashboard.
- **4.** trc-limited-user-group
	- Can only see the Query Patients page (that is the count of patients) but is unable to view other detailed data.
- **5.** trc-omics-group
	- Can query and read data from ODB by using User Interfaces and components marked as licensed with ODB only.
	- Can export omics data in file formats readable by genome viewers. For example, VCF, SEG, RES formats for IGV.
	- Although unlikely, if the user has only this role as standalone, you can only view from My Workspace page the Recent Gene Sets report and Omics Explorer and Gene Sets User Interfaces. All other CE bound components of the User Interface is grayed out.
- **6.** trc-comics-limited-user-group
	- Can query data from CDM and ODB using Query Patients interface, however cannot access Patient Viewer User Interfaces except Patient Genomic Data export
	- Can access MyWorkspace, view queries and gene sets
	- Can create his own Gene Sets
- **7.** trc-pi-user-group
	- Has specific privileges allowing access to identifiable information on patients or subjects.
	- Can view personally identifiable (PI) data in Cohort List page. Together with user's VPD profile, this role enables the user to have access to PI attributes from the UI
	- Can view personally identifiable data in Single Patient or Subject Viewer > View Record page.
	- When in Subject context, View Record page allows this user to see merged version of both Patient and Subject clinical data all in one page.
- **8.** trc-standard-report-group
	- Has access to Dashboard tab in Cohort Explorer and more specifically Standard Report subtab and all reports it contains
- **9.** trc-custom-report-group

■ Has access to Dashboard tab and Custom Reports subtab in Cohort Explorer and can view all custom reports as selected by customer.

#### **10.** trc-admin-group

- Has access to Navigator option Manage User Groups in Cohort Explorer
- Can create new user groups etc for sharing cohort queries or lists
- Can add or remove users from groups
- Can manage user roles

Users with the specific OBIEE license bundled with TRC have the roles listed in the previously configured in OBIEE. Additionally, if full OBIEE license is purchased, the following additional roles can be granted which are specific to OBIEE:

- **1.** trc-basic-user-group
	- Able to view and execute OBIEE-based reports in the Dashboard page but cannot modify individual reports.
- **2.** trc-developer
	- Can modify the OBIEE Web Catalog.
	- To publish the report, trc-Administrator should place it in a shared directory and assign appropriate access permissions.

If only a limited OBIEE licensed is purchased, neither the trc-Developer nor the trc-Administrator role is available. Without these roles, users in groups 1-5 are unable to build new reports or modify the content of existing reports. With a full OBIEE license, users with the trc-Developer role can build reports but the trc-Administrator role is required to publish them.

# <span id="page-18-0"></span>**2.3 Patient vs Subject Context**

Cohort Explorer application can be switched to run in either Patient or Study Subject context. In patient context, all queries are directed at patient tables in Cohort Data Model schema, while in the study subject context, the UI Query Engine queries subject tables in CDM.

By default, the Cohort Explorer context is set to Patient. The context can be set in the upper right hand corner of the screen as shown in the following figure.

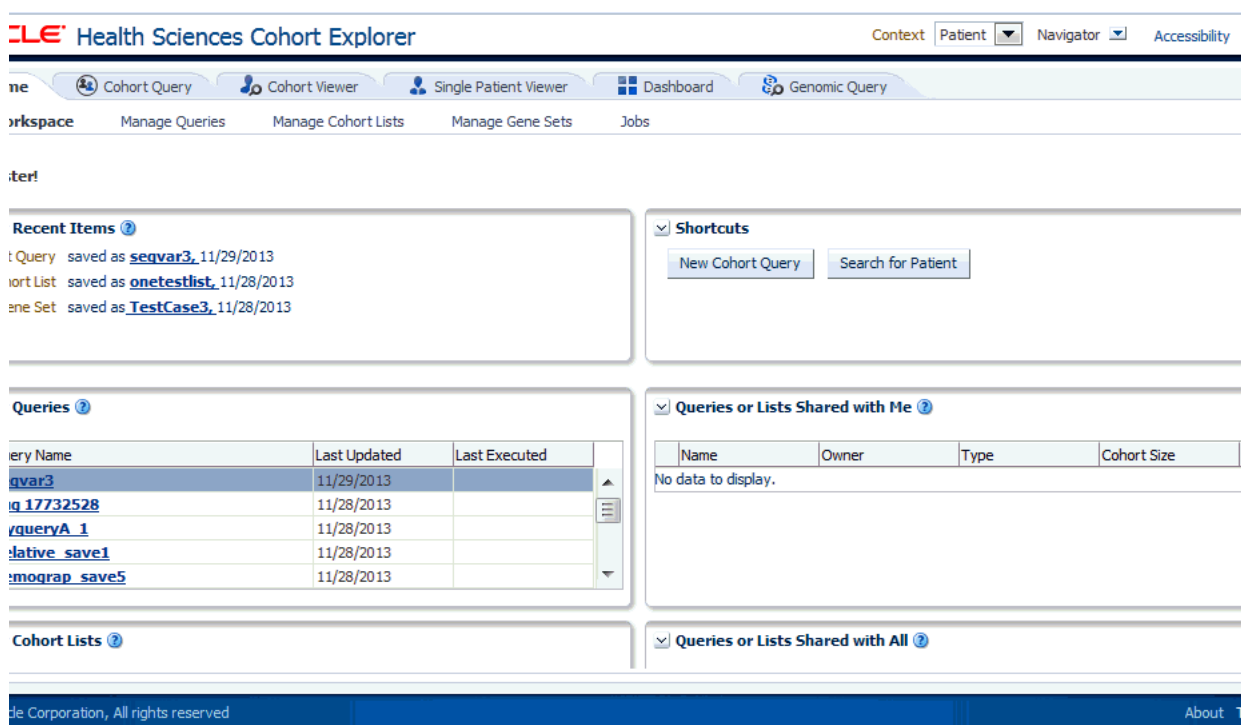

#### *Figure 2–1 Setting Context*

When user switches context, the next login session will remember the last context set and keep it until it is changed again by the end user. Switching context will clear out loaded data in most of the viewer pages, however, it will not clear out criteria in Cohort Query page. Any criteria that are applicable in either context will be kept intact and criteria that are not applicable will be disabled. For example, Encounter criteria is not supported in Subject context thus when switching into Subject context, the criteria is disabled. If user switches back to Patient context, the criteria will be enabled again. If user elects to save the query, any disabled criteria will not be saved in the query. Also, each saved query is saved along with the context it was generated against. Queries in My Workspace page are displayed based on context they were generated against so in Patient context, only Patient context saved queries should be shown, and similarly, in Subject context, My Workspace would only show Subject context queries.

For a Subject to be considered deleted and not visible for selection, a given Subject's delete flag in CDM should be set to *Y*. Otherwise if a Study is deleted, it will not cause any of the Subjects in this study to be deleted. Those subjects will still be visible, while the study will no longer be available for selection. To maintain data integrity, the Subject's delete flag should be set to *yes* alongside the deleted Study.

# <span id="page-19-0"></span>**2.4 Navigator**

The **Navigator** option in the right hand side of the screen lets the user switch between the Cohort Explorer application (default) and Manage User Groups utility UI which the end user can use to create user lists and so on.

## <span id="page-20-0"></span>**2.4.1 Cohort Explorer**

Cohort Explorer application is the primary application consisting of all the UIs intended to satisfy clinical and omics use cases, and consists of 6 main tabs and multiple subtabs under each tab.

| <b>R</b> Home                        | (3) Cohort Query                                     | <b>Jo</b> Cohort Viewer | Single Patient Viewer | <b>Dashboard</b>    | Genomic Query        |
|--------------------------------------|------------------------------------------------------|-------------------------|-----------------------|---------------------|----------------------|
| <b>My Workspace</b>                  | <b>Manage Queries</b>                                | Manage Cohort Lists     | Manage Gene Sets      | <b>Jobs</b>         |                      |
| $\vee$ My Recent Items $\circled{2}$ |                                                      |                         |                       |                     |                      |
|                                      | Cohort Query saved as seqvar3, 11/29/2013            |                         |                       |                     |                      |
|                                      | Cohort List saved as <b>onetestlist</b> , 11/28/2013 |                         |                       |                     |                      |
|                                      | Gene Set saved as TestCase3, 11/28/2013              |                         |                       |                     |                      |
| $\vee$ My Queries $\circled{?}$      |                                                      |                         |                       |                     |                      |
| Query Name                           |                                                      |                         |                       | <b>Last Updated</b> | <b>Last Executed</b> |
| $\triangleright$ seqvar3             |                                                      |                         |                       | 11/29/2013          |                      |
| $\triangleright$ Bug 17732528        |                                                      |                         |                       | 11/28/2013          |                      |
| MyqueryA 1<br>⊳                      |                                                      |                         |                       | 11/28/2013          |                      |
| $\triangleright$ Relative save1      |                                                      |                         |                       | 11/28/2013          |                      |
| <b>Demograp save5</b><br>⋗           |                                                      |                         |                       | 11/28/2013          |                      |
| v My Cohort Lists 2                  |                                                      |                         |                       |                     |                      |
|                                      |                                                      |                         |                       |                     |                      |
| List Name                            |                                                      | Cohort Size             | Owner                 | Privacy             | <b>Last Updated</b>  |
| onetestlist                          |                                                      | 3                       | tester                | <b>PRIVATE</b>      | 11/28/2013           |
| ⊳                                    | Proc all Except Proc Type List                       | 15                      | tester                | PRIVATE             | 11/13/2013           |

*Figure 2–2 Cohort Explorer*

#### <span id="page-20-1"></span>**2.4.2 Manage User Groups**

Manage User Groups is a set of utility user interfaces, custom built for users of Cohort Explorer in order to enable collaboration. Any user can create user groups and assign users to those groups in order to simplify sharing. Instead of sharing queries or lists with each user individually, setting up a list of user makes it easier for end user to share multiple items with a group of individuals. Note that only the user that is the owner of a given list can modify members of a given list. However, any user can elect to utilize a given list for sharing and see members of a list, even if he or she is not the owner.

(c) 2013 Orade Corporation, All rights reserved

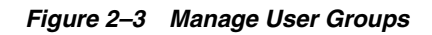

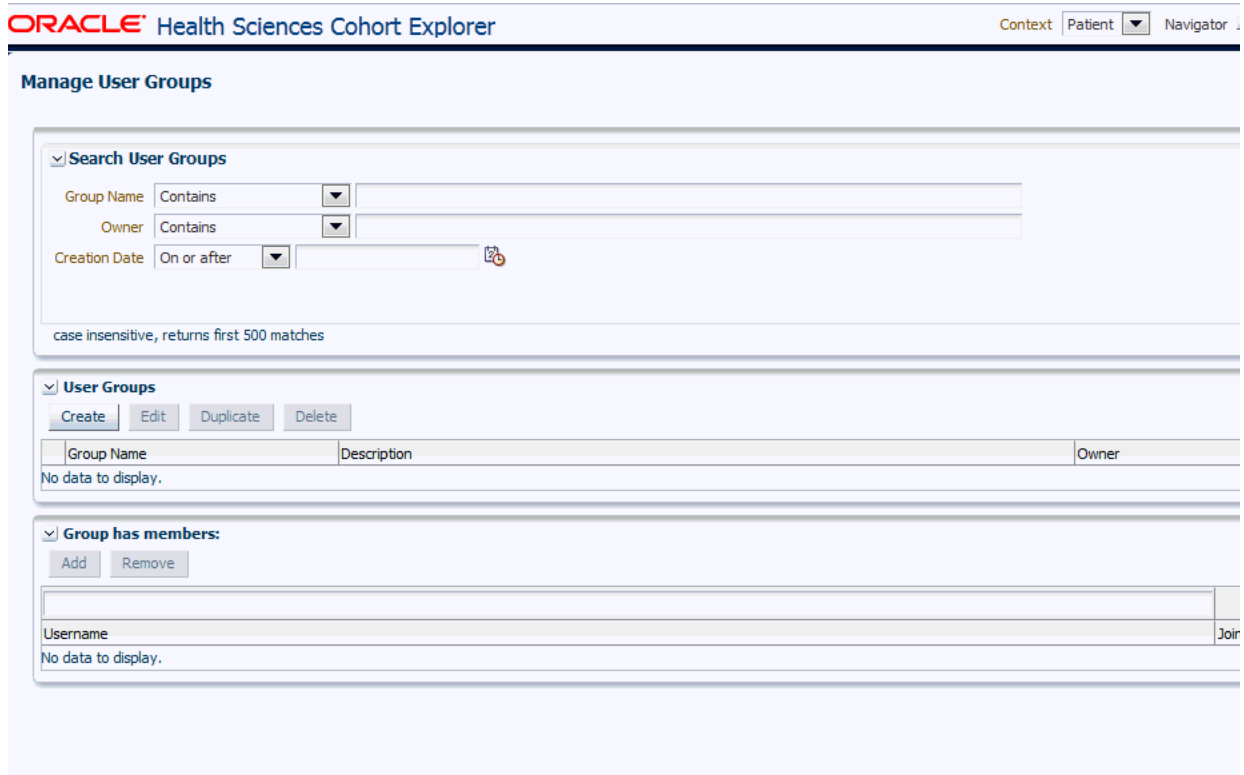

**2-6** Oracle Health Sciences Translational Research Center User's Guide

# **3**

# **Cohort Explorer**

<span id="page-22-0"></span>This chapter contains the following topics:

[Home on page](#page-22-1) 3-1

# <span id="page-22-1"></span>**3.1 Home**

**Note:** If the Oracle Health Sciences Cohort Explorer user runs into issues resulting in Internet Explorer 11 (IE 11) incompatibility, refer to the *Oracle® Health Sciences Translational Research Center Installation Guide* for upgrade patch instructions to resolve them.

#### <span id="page-22-2"></span>**3.1.1 My Workspace**

The My Workspace page is the default page for Oracle Health Sciences Cohort Explorer (CE) and Oracle Health Sciences Omics Data Bank (ODB) user. Depending on the license purchased, you may have access to most or all of the reports on this web page. With a standalone CE license, you can only view the Cohort Queries and Cohort Lists details. If an ODB license is also available, the My Gene Sets details are also displayed.

*Figure 3–1 My Workspace Screen*

| ORACLE' Health Sciences Cohort Explorer                            |                     |                       |                          |                     |                                                   | Context Patient | Navigator Y | Accessibility tester Sign Out O |   |
|--------------------------------------------------------------------|---------------------|-----------------------|--------------------------|---------------------|---------------------------------------------------|-----------------|-------------|---------------------------------|---|
| <b>T</b> Home<br>(3) Cohort Query                                  | Cohort Viewer       | Single Patient Viewer |                          | <b>Dashboard</b>    | Genomic Query                                     |                 |             |                                 |   |
| <b>My Workspace</b><br><b>Manage Queries</b>                       | Manage Cohort Lists | Manage Gene Sets      | <b>Jobs</b>              |                     |                                                   |                 |             |                                 |   |
|                                                                    |                     |                       |                          |                     |                                                   |                 |             |                                 |   |
|                                                                    |                     |                       |                          |                     |                                                   |                 |             |                                 |   |
|                                                                    |                     |                       |                          |                     |                                                   |                 |             |                                 |   |
| $\times$ My Queries $\circled{2}$                                  |                     |                       |                          |                     | $\vee$ Queries or Lists Shared with Me $\sqrt{2}$ |                 |             |                                 |   |
|                                                                    |                     |                       |                          |                     |                                                   |                 |             |                                 | 5 |
| Query Name                                                         | Last Updated        | <b>Last Executed</b>  |                          | Name                | Owner                                             | Type            | Cohort Size | <b>Last Updated</b>             |   |
| $>$ seqvar3                                                        | 11/29/2013          |                       | $\blacktriangle$         | No data to display. |                                                   |                 |             |                                 |   |
| $\triangleright$ Bug 17732528                                      | 11/28/2013          |                       | $\equiv$                 |                     |                                                   |                 |             |                                 |   |
| $\triangleright$ MyqueryA 1                                        | 11/28/2013          |                       |                          |                     |                                                   |                 |             |                                 |   |
|                                                                    |                     |                       |                          |                     |                                                   |                 |             |                                 |   |
|                                                                    | 11/28/2013          |                       |                          |                     |                                                   |                 |             |                                 |   |
| $\triangleright$ Relative save1<br>$\triangleright$ Demograp save5 | 11/28/2013          |                       | $\overline{\phantom{a}}$ |                     |                                                   |                 |             |                                 |   |

#### <span id="page-22-3"></span>**3.1.1.1 My Recent Items**

This lists the most recent saved cohort query, cohort list, and gene set, which provides the quick access to the recent work.

<span id="page-23-0"></span>This lists the most recent saved patient cohort queries, sorted by the last updated date. Clicking the selected query will load it in the Cohort Query window.

#### <span id="page-23-1"></span>**3.1.1.3 My Cohort List**

This lists the most recently saved cohort lists sorted by the last updated date. Clicking the selected list will load it in the Cohort Viewer/Cohort List window.

The My Gene Sets report lists the most recently updated gene sets. Clicking the selected gene sets will load it in the Manage Gene Sets/Manage window.

#### <span id="page-23-2"></span>**3.1.1.4 Queries or Lists Shared with Me**

This lists all queries and lists that are shared with you. Clicking the selected query will load it in the Cohort Query window. Clicking the selected list will load it in the Cohort Viewer/Cohort List window.

#### **3.1.1.5 Queries or Lists Shared with All**

This lists all public queries and lists. Clicking the selected query will load it in the Cohort Query window. Clicking the selected list will load it in the Cohort Viewer/Cohort List window.

#### <span id="page-23-5"></span><span id="page-23-4"></span><span id="page-23-3"></span>**3.1.2 Manage Queries**

This section contains the following topic:

**[My Queries](#page-23-0)** 

#### **3.1.2.1 My Queries**

This section lists all the saved queries that you have access. You can filter the queries based on the search criteria given in the Search My Queries section. The query list displayed is irrespective of patient or subject context. You can load a query into the Cohort Query screen, edit a query, and delete a query.

#### <span id="page-23-6"></span>**3.1.2.2 Sharing Queries**

If a shared query is selected, a list of users and groups is displayed in the table with whom it is shared.

While loading a query, if any criteria are already present in the Cohort Query section, it prompts you to append to the existing criteria or to clear and load the query. In case of different context, it prompts you to switch to the other context and load.

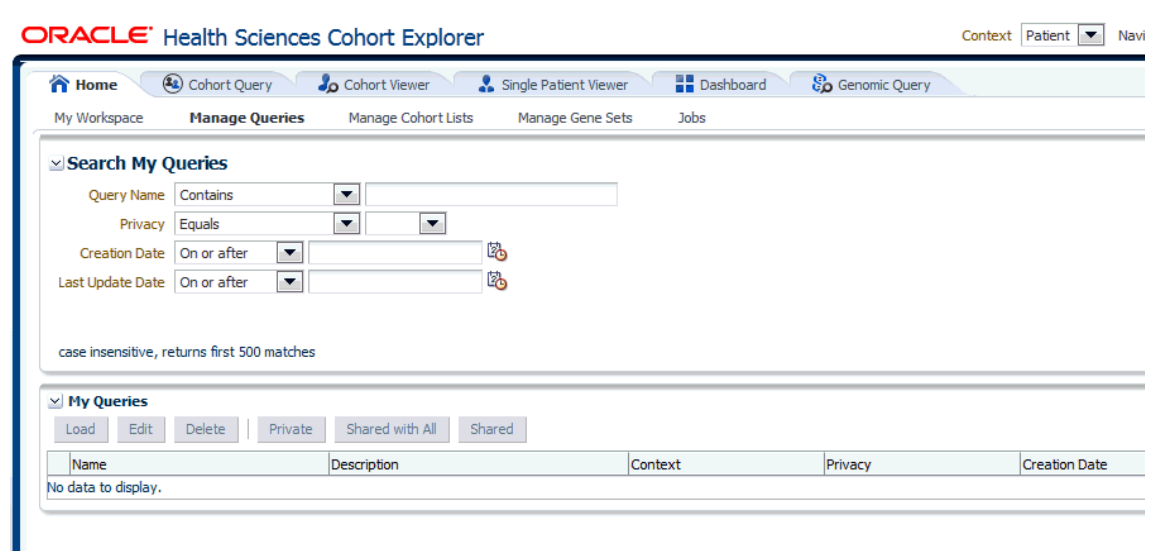

#### *Figure 3–2 Manage Queries*

# <span id="page-24-1"></span><span id="page-24-0"></span>**3.1.3 Manage Cohort Lists**

#### **3.1.3.1 My Cohort Lists**

This section displays all the patient or subject lists that you created. You can filter the lists based on the search criteria given in the Search My Cohort Lists section. The list is irrespective of patient or subject context, as the context is shown as one of the columns. You can load a list into the Cohort List screen, edit a list, and delete a list.

#### <span id="page-24-2"></span>**3.1.3.2 Sharing Cohort Lists**

If a shared list is selected, a list of users and groups will be shown below the table with whom it is shared.

While loading a list, if any list is already present in the Cohort List section, it prompts you to clear and load the list. In case of different context, it prompts you to switch to the other context and load.

| - Search My Cohort Lists<br>List Name Starts with<br>Privacy Equals<br>ø<br>Creation Date On or after<br>$\overline{\mathbf{z}}$<br>Last Lindale Date On or after | ø<br>$\overline{\mathbf{z}}$<br>$\omega$ |                                   |         |              |                  |   |
|----------------------------------------------------------------------------------------------------|------------------------------------------|-----------------------------------|---------|--------------|------------------|---|
|                                                                                                    |                                          |                                   |         |              |                  | ø |
|                                                                                                    |                                          |                                   |         |              |                  |   |
|                                                                                                    |                                          |                                   |         |              |                  |   |
|                                                                                                    |                                          |                                   |         |              |                  |   |
|                                                                                                    | B                                        |                                   |         |              |                  |   |
|                                                                                                    | 陷                                        |                                   |         |              |                  |   |
|                                                                                                    |                                          |                                   |         |              |                  |   |
|                                                                                                    |                                          |                                   |         |              | Search Reset     |   |
| case insensitive, returns first 500 matches                                                                                                    |                                          |                                   |         |              |                  |   |
|                                                                                                    |                                          |                                   |         |              |                  |   |
|                                                                                                    |                                          |                                   |         |              |                  |   |
| ~ My Cohort Lists                                                                                                    |                                          |                                   |         |              |                  | ® |
| Edit<br>Delete<br>Private<br>load.                                                                                                    | Shared with All<br>Shared                |                                   |         |              |                  |   |
| Name                                                                                                    | Description                              | Context                           | Privacy | Creaton Date | Last Update Date |   |
| > all sub lat                                                                                                    |                                          | Subject                           | Private | 11/3/2013    | 11/8/2013        |   |
| D: GeronicSubiectList                                                                                                    |                                          | Subject                           | Private | 11/14/2013   | 11/14/2013       |   |
| $>$ new 2                                                                                                    |                                          | Patent                            | Private | 10/4/2013    | 10/4/2013        |   |
| Dr new 3                                                                                                    |                                          | Patient                           | Private | 10/4/2013    | 10/4/2013        |   |
| Dr new4                                                                                                    |                                          | Patent                            | Private | 10/4/2013    | 10/4/2013        |   |
| $P$ news                                                                                                    |                                          | Patent                            | Private | 10/4/2013    | 10/4/2013        |   |
| $D$ nms                                                                                                    |                                          | Patent                            | Private | 9/20/2013    | 9/20/2013        |   |
| $\n  2 rms2\n$                                                                                                    |                                          | <b>P</b> atent                    | Shared  | 13/4/2013    | 10/31/2013       |   |
| <b>D</b> nmetect                                                                                                    |                                          | Mubject                           | Private | 10/29/2013   | 10/29/2013       |   |
| D nestestSub                                                                                                    |                                          | Subject                           | Private | 11/7/2013    | 11/7/2013        |   |
| D nms 1000plus                                                                                                    |                                          | Subject                           | Private | 11/3/2013    | 11/8/2013        |   |
| $>$ nms 1000pkm2                                                                                                    |                                          | Subject                           | Private | 11/8/2013    | 11/8/2013        |   |
| D nns 2000save                                                                                                    |                                          | Subject                           | Private | 11/5/2013    | 11/8/2013        |   |
| $>$ nms 1000cave                                                                                                    |                                          | Subject                           | Private | 11/9/2013    | 11/9/2013        |   |
| > nins save lib pt                                                                                                    |                                          | Subject                           | Private | 11/3/2013    | 11/8/2013        |   |
|                                                                                                    |                                          |                                   |         |              |                  |   |
|                                                                                                    |                                          |                                   |         |              |                  |   |
| v ams2 is shared with users:                                                                                                    | œ.                                       | v mms2 is shared with groups:     |         | Ф            |                  |   |
| Add.<br>Remove.                                                                                                    |                                          | Add.<br>Remove.                   |         |              |                  |   |
|                                                                                                    |                                          |                                   |         |              |                  |   |
| Username<br>No data to display.                                                                                                    |                                          | Group Name<br>No data to display. |         | Members      |                  |   |

*Figure 3–3 Manage Cohort Lists*

#### <span id="page-25-0"></span>**3.1.4 Manage Gene Sets**

Gene Set is intended to be used as a way to collect genes into groupings or lists. Frequently, there will be a list of genes you work with regularly. A set of such genes might be as small as a couple of genes or large, consisting of hundreds of genes. Often you may keep several such sets, each characterizing a group of genes with particular attributes, for example, transcription factors, genes involved in some regulation mechanism, genes that have been implicated to contribute to a particular characteristic and so on. The concept of Gene Set lets you group genes into convenient *collections* for reuse.

#### <span id="page-25-1"></span>**3.1.4.1 Create New or Edit Gene Set**

The Create New or Edit gene sets is a web interface that helps you group genes as a set. You can elect to group a few genes for quick search retrieval or for use in a cohort query. For example, if you have a set of 10 genes that you plan to work with or always search for results based on genes from within this particular array of 10, you can create a new Gene Set to collect these 10 genes into one group. A gene can be part of many different Gene Sets. Furthermore, you can create many different gene sets, each gene set with a different combinations of genes.

#### **Note:**

- **1.** There are no restrictions regarding which genes can be included in any particular Gene Set. You may choose to mix genes from multiple species, or reference versions as the system does not enforce any such constraints.
- **2.** Gene Sets currently are Private only and cannot be shared among users.
- **3.** Gene Set names are not case- sensitive.
- **4.** The limit for cut-and-paste option is 512 characters when genes are compared using Contains or Starts With option.
- **5.** The file size limit for 'upload file' option is less than 5MB when genes are matched using Equals. When using Contains or Starts With option, the list of genes cannot be longer than 512 characters.

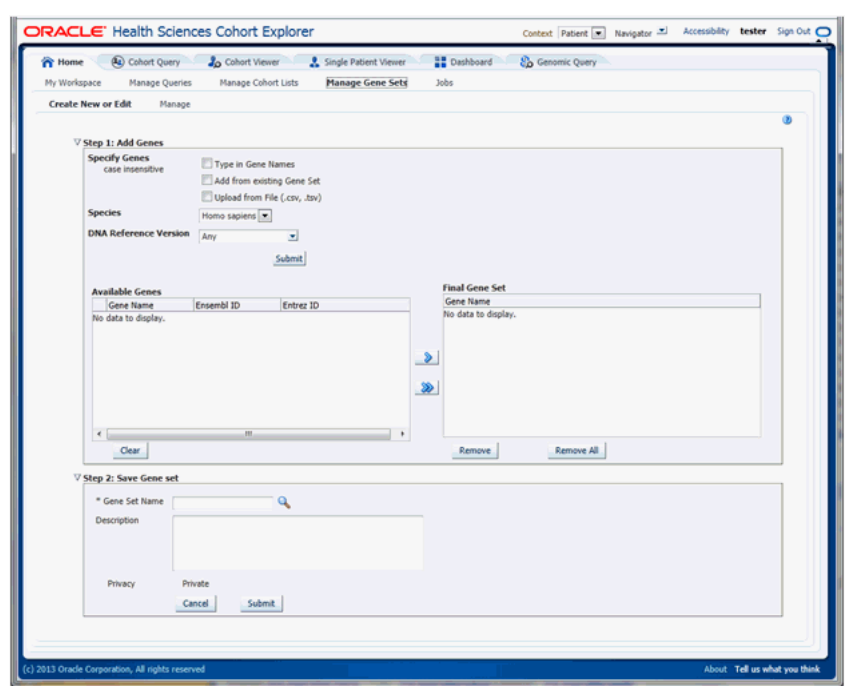

#### *Figure 3–4 Create New or Edit Gene Set*

The Create New or Edit Gene Set screen is used for the following:

- **1.** Creating a new Gene Set or
- **2.** Editing an existing Gene Set

From this area, you can choose to:

- Search for genes to be included in the gene set in ODB by using their Ensembl or HUGO names. You can enter multiple gene names separated by space, comma or semicolon. Additionally, you must specify the species and DNA version that a given gene is linked to. Once you click **Submit**, the matching genes appear on the left hand side pane. To add a gene to the Gene Set, use the arrow button to move the gene from the left panel to the right hand side.
- Search for genes based on an existing Gene Set. First, select the **Gene Set** to add genes from, then click **Submit**. The genes from the existing Gene Set appear in the left hand side panel.
- Upload genes from a file. Select a text file from your desktop where the genes are delimited by comma, space or tab. Then click **Submit** and the genes that match genes in ODB will be loaded into left hand side panel.
- You can select to move all genes from the left hand side panel to the right hand side panel. The genes in right hand side panel are those that will comprise a gene set.

Once you are satisfied with the selection of genes, you can either preserve the selection as a new Genet Set or save over an existing one. You can give the Gene Set a name and Description, and click **Submit**. The system saves the new Gene Set and a confirmation box appears.

#### <span id="page-27-0"></span>**3.1.4.2 Manage Gene Set**

*Figure 3–5 Manage Gene Set* 

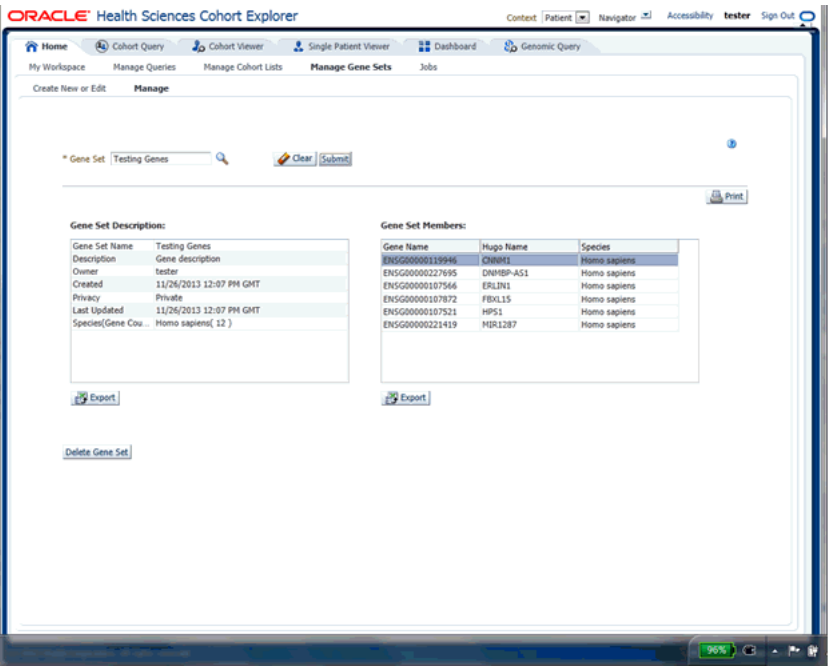

The Manage Gene Sets screen enables you to view the individual genes (members) included in a given Gene Set as well as the set's metadata. You can select a specific Gene Set to view by using its name and click **Submit** to view the Gene Set's detailed information.

*Figure 3–6 Select Gene Set* 

| 05/17/2012 10:09  tester<br>05/18/2012 07:27  tester | BEST_SET_17May   |
|------------------------------------------------------|------------------|
|                                                      |                  |
|                                                      | BEST_SET_TC4     |
| 05/16/2012 12:20  tester                             | DennisTest       |
| 05/17/2012 09:26  tester                             | > Random Geneset |
| 05/15/2012 10:32  tester                             | $>$ Sample1      |
| 05/17/2012 06:05  tester                             | $>$ tect3        |
|                                                      |                  |
|                                                      |                  |

Each Gene Set's metadata includes the name, description given by the user, owner of the gene set, privacy setting (currently all gene sets are Private only), the creation and update dates and summary of how many genes are in a gene set.

You can also export or print any of the Gene Set's data.

Finally, you can delete a Gene Set using the **Delete** button. A confirmation box appears to ensure you are performing the proper action.

**Note:** Any Gene Set deletion is a soft-delete. A soft delete means that the actual Gene Set record is still in the database, but it can only be restored with the help of a System Administrator.

#### <span id="page-28-0"></span>**3.1.5 Jobs**

Currently, jobs are scheduled only for Genomic Data Export. To schedule a job, navigate to **Genomic Data Export** screen under the Cohort Viewer tab.

> **Note:** Any job executed prior to applying TRC 3.0.2 will have its status changed back to 'Scheduled'.

The following screen demonstrates how to create and schedule the job.

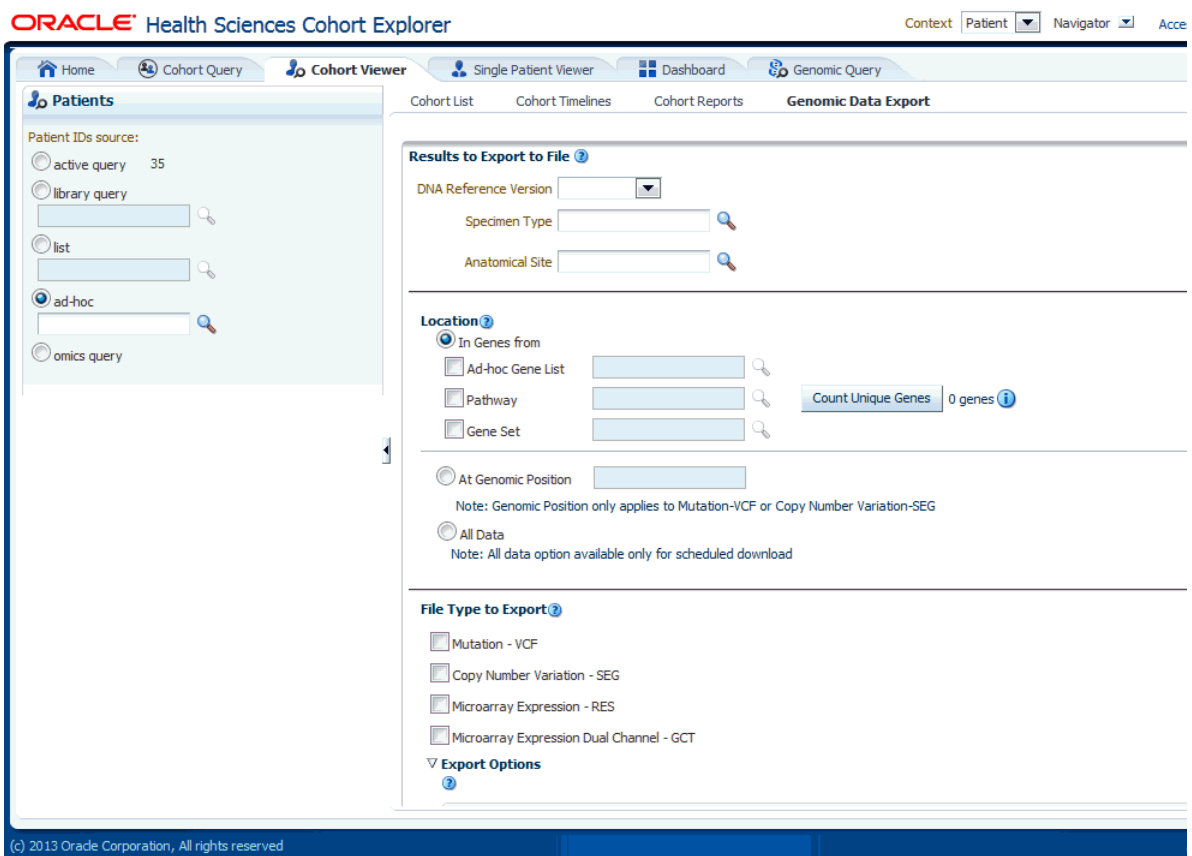

*Figure 3–7 Create and Schedule Job*

To create and schedule a job, perform the following steps:

- **1.** Select the patient IDs source from one of the following options:
	- active query
	- library query
	- list
	- ad-hoc
- Omics query
- **2.** Select the DNA reference version.
- **3.** Select the location for the gene from the following options:
	- Ad-hoc Gene List
	- Pathway
	- Gene Set
- **4.** Select one of the following file formats to export:
	- Mutation-VCF
	- Copy Number Variation-SEG
	- Microarray Expression-RES
	- Microarray Expression Dual Channel-GCT
- **5.** Select the **Schedule** export option. This prompts for the job name and description.
- **6.** Click **Submit**. The job ID is created.

To view the information of this job and its progress, navigate to My Workspace, and click the **Jobs** tab.

#### *Figure 3–8 Job Lists*

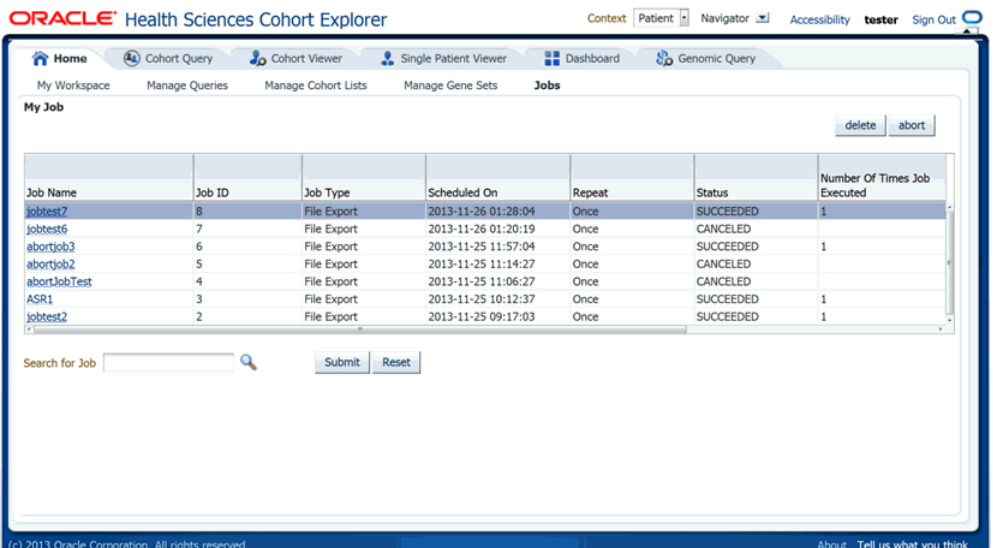

Only the authorized user can see the job lists. The following table describes the columns and buttons in the My Job page.

*Table 3–1 Columns and Buttons in My Jobs Page*

| <b>Column Name</b> | <b>Description</b>                                                                 |
|--------------------|------------------------------------------------------------------------------------|
| Job name           | Job name specified when scheduling the job.                                        |
| Job ID             | Job ID generated while scheduling the job.                                         |
| Job type           | Only File Export job type is supported.                                            |
| Scheduled on       | Date and time on which the job is scheduled. The format is<br>yyyy-MM-dd HH:mm:ss. |
| Repeat             | You can schedule the job to run only once or recurrent.                            |

| <b>Column Name</b>                    | <b>Description</b>                                                                                                    |  |  |  |  |
|---------------------------------------|----------------------------------------------------------------------------------------------------|--|--|--|--|
| Status                                | You can set the status to succeeded, failed, or canceled.                                                                         |  |  |  |  |
| No. of times job executed             | Count of how many times the job is run.                                                                                           |  |  |  |  |
| First execution started               | Date and time when the job is scheduled to run. The format is<br>yyyy-MM-dd HH:mm:ss.                                             |  |  |  |  |
| Last execution successfully completed | Date and time when the job is last executed. The format is<br>yyyy-MM-dd HH:mm:ss.                                                |  |  |  |  |
| Search                                | You can search job by name or job ID.                                                                                             |  |  |  |  |
| Reset                                 | You can reset your search criteria.                                                                                               |  |  |  |  |
| Delete                                | You can delete a job. A confirmation box appears to make sure you<br>are performing the proper action.                            |  |  |  |  |
|                                       | This is a soft delete, which means the job is still in the database but<br>only the delete flag set to Y.                         |  |  |  |  |
| Abort                                 | You can abort a job before it runs. You can also abort a queued or<br>scheduled job but cannot abort a succeeded or canceled job. |  |  |  |  |

*Table 3–1 (Cont.) Columns and Buttons in My Jobs Page*

#### <span id="page-30-0"></span>**3.1.5.1 Job Details**

This section provides complete information of a job.

To view the job details, click the **Jobs** tab and click **Details**.

#### *Figure 3–9 Job Details*

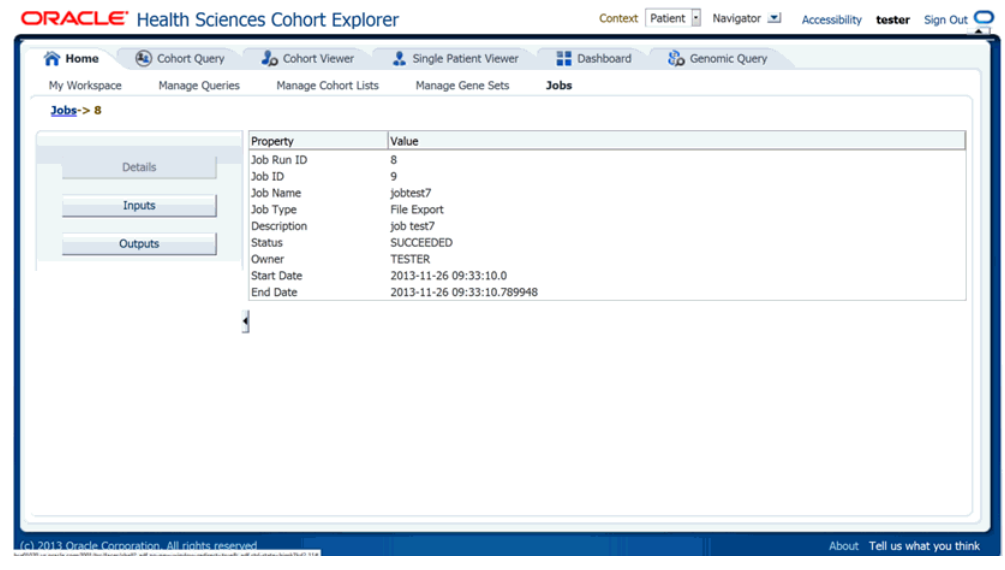

The following table describes job details.

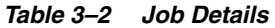

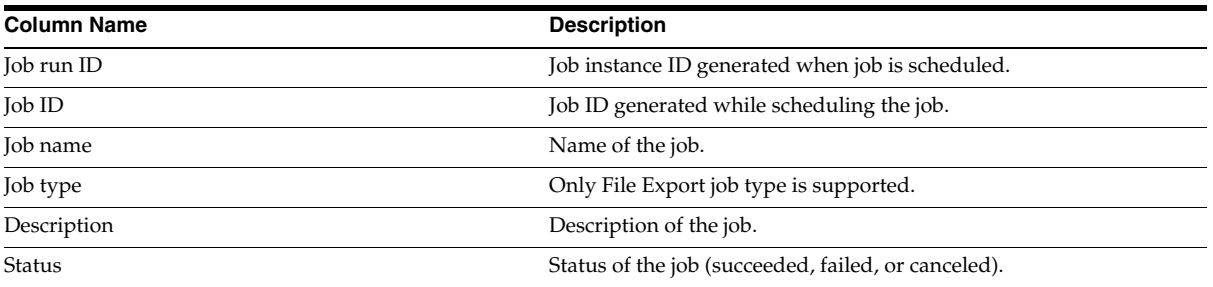

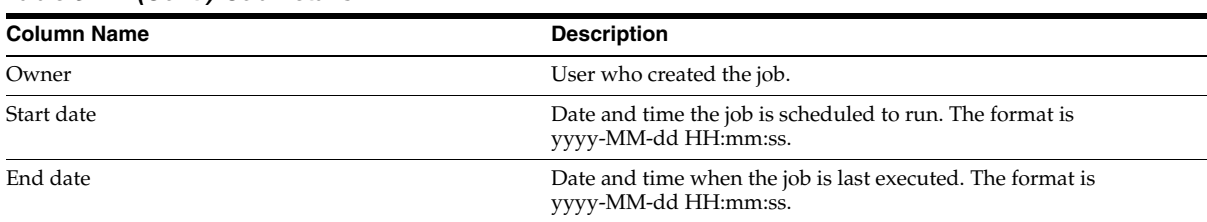

#### *Table 3–2 (Cont.) Job Details*

#### <span id="page-31-0"></span>**3.1.5.2 Job Inputs**

This section provides the details of parameters provided when scheduling a job. To view the details of the job created, click the **Jobs** tab and click **Inputs**.

*Figure 3–10 Job Inputs*

| ORACLE' Health Sciences Cohort Explorer          |                         |                                 | Context Patient -                            | Navigator -   |  | Accessibility tester Sign Out O |
|--------------------------------------------------|-------------------------|---------------------------------|----------------------------------------------|---------------|--|---------------------------------|
| (4) Cohort Query<br><b>T</b> Home                | <b>Jo</b> Cohort Viewer | Single Patient Viewer           | <b>Dashboard</b>                             | Genomic Query |  |                                 |
| Manage Queries<br>My Workspace                   | Manage Cohort Lists     | <b>Jobs</b><br>Manage Gene Sets |                                              |               |  |                                 |
| Jobs > 8                                         |                         |                                 |                                              |               |  |                                 |
|                                                  | Parameter               | Value                           |                                              |               |  |                                 |
| <b>Details</b>                                   | PATIENT                 |                                 | 101 OBFUSCATED;102 OBFUSCATED;103 OBFUSCATED |               |  |                                 |
|                                                  | VERSIONID               | 1                               |                                              |               |  |                                 |
|                                                  | <b>FILETYPE</b>         | VCF                             |                                              |               |  |                                 |
| Inputs                                           | ADHOCGENE               | <b>BID</b>                      |                                              |               |  |                                 |
| Outputs                                          | <b>CONTEXT</b>          | PATIENT                         |                                              |               |  |                                 |
|                                                  |                         |                                 |                                              |               |  |                                 |
| (c) 2013 Oracle Corporation, All rights reserved |                         |                                 |                                              |               |  | About Tell us what you think    |

The Load input parameter values into Genomic Data Export page link directs you to the genomic data screen with these values loaded.

#### <span id="page-31-1"></span>**3.1.5.3 Job Outputs**

This section shows the result files of a job. The following files are generated:

- Error log file contains the log file of the application if any exception or error occurred while running the job.
- User log file contains the log file, which shows the error occurred while generating the export files.
- Admin log file is for DB administrator.

You can download error and user log files but cannot download the admin log file.

**Note:** When you try to export a file that does not have any Patients or Subjects linked to the specimen, an empty file is generated in Schedule mode.

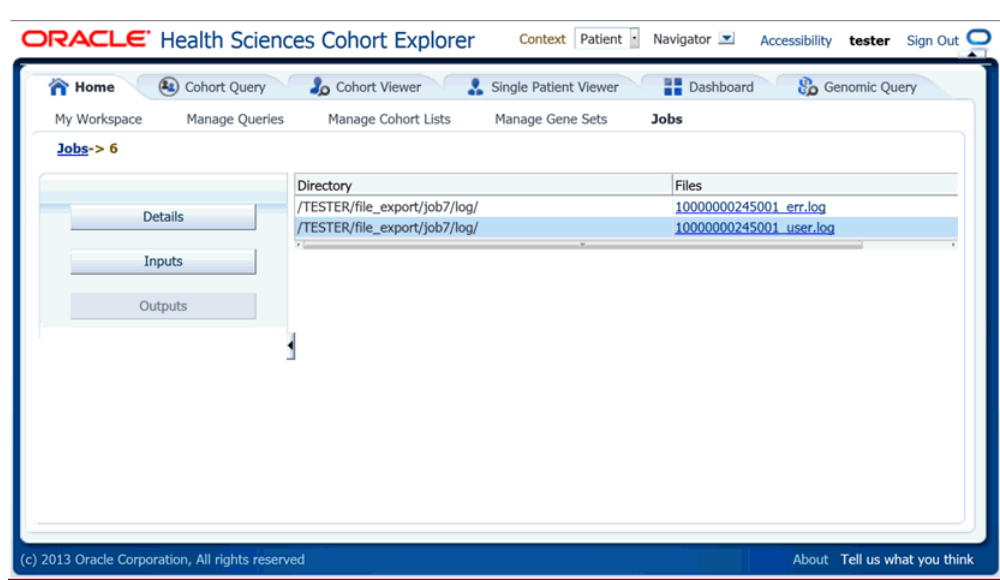

*Figure 3–11 Job Outputs*

# **4**

# **Cohort Query**

<span id="page-34-0"></span>This chapter contains the following topics:

- [Overview on page](#page-34-1) 4-1
- [Cohort Criteria Selection on page](#page-34-2) 4-1
- [Patient or Subject Count on page](#page-61-0) 4-28
- [Inclusion and Exclusion Criteria on page](#page-62-0) 4-29
- [Final Patient or Specimen Count on page](#page-63-0) 4-30
- [Query Library on page](#page-64-0) 4-31

#### <span id="page-34-1"></span>**4.1 Overview**

Cohort Explorer in v3.0 contains numerous user interface enhancement to improve search for patients or subjects based on the context selection. The tools are organized within the **Cohort Query** tab, which is the second tab from left on the top row. In this tab, you create, run, and save queries that select subsets of patients or subjects from your patient or subject database.

You have a wide array of topics, each with unique data elements that you can select or specify to focus on the particular subset of patients or subjects you are looking for. Each time you specify criteria for a particular topic, CE recognizes your selection as a discreet statement and preserves the definition as part of the query. You can create as many criteria statements as you want for a single query to identify the patient or subject count or list according to your requirement.

Along with defining data criteria (for example, Gender = Male), you also configure the logic of a particular criteria statement to be either inclusion or exclusion. For each query you create (or view), the entire definition displays in the main window where you can make changes and re-run the query in an iterative way, to view the impact of your query design in real-time.

# <span id="page-34-2"></span>**4.2 Cohort Criteria Selection**

The query criteria are grouped into three broad data categories—Patient information, Clinical data, and Genomic data. Each category is further defined with multiple topics where you can drill into the specific parameters for that particular topic. The categories and topics are summarized in the following sections:

| Category             | <b>Topic</b>                |  |  |  |  |  |
|----------------------|-----------------------------|--|--|--|--|--|
| PATIENT INFORMATION  |                             |  |  |  |  |  |
|                      | Demographics                |  |  |  |  |  |
|                      | Consent                     |  |  |  |  |  |
| <b>CLINICAL DATA</b> |                             |  |  |  |  |  |
|                      | Diagnosis                   |  |  |  |  |  |
|                      | Clinical Encounter          |  |  |  |  |  |
|                      | Procedure                   |  |  |  |  |  |
|                      | Medications                 |  |  |  |  |  |
|                      | Patient History             |  |  |  |  |  |
|                      | Test or Observation         |  |  |  |  |  |
|                      | Specimen                    |  |  |  |  |  |
|                      | Study                       |  |  |  |  |  |
|                      | <b>Relative Time Events</b> |  |  |  |  |  |
| <b>GENOMIC DATA</b>  |                             |  |  |  |  |  |
|                      | Sequence Variants           |  |  |  |  |  |
|                      | Copy Number Variation       |  |  |  |  |  |
|                      | Microarray Expression       |  |  |  |  |  |
|                      | RNA-seq Expression          |  |  |  |  |  |

*Table 4–1 Cohort Selection Criteria*

To display the topics for a particular category, select the arrow to the left of that category name. The left hand column slides and reveals the available topic areas for that category.

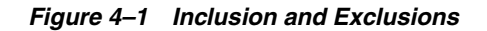

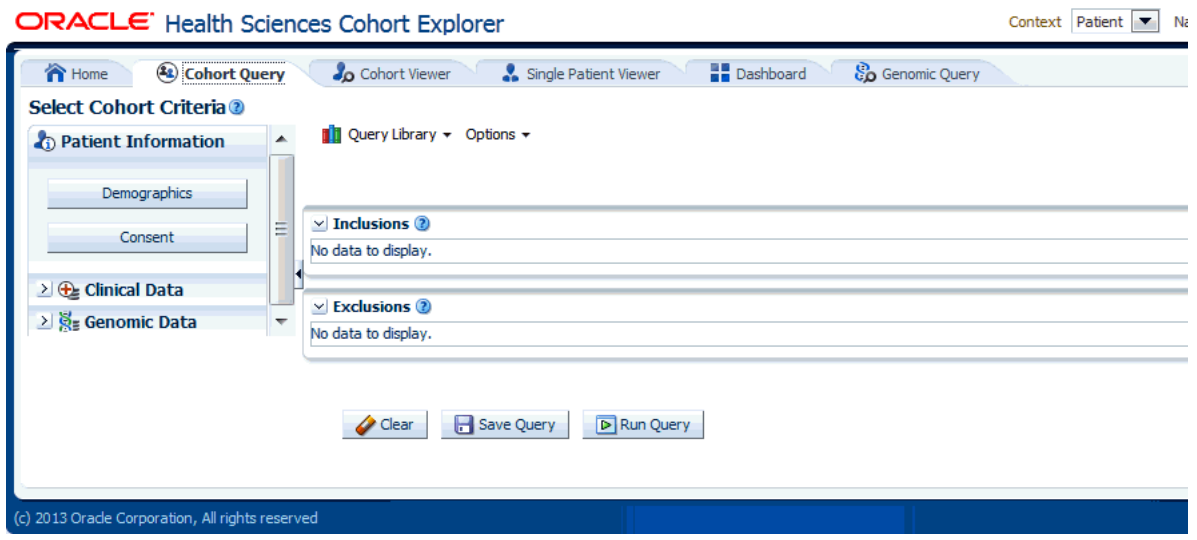
To add criteria to a query, select the topic that has the particular type of data you want to use for your definition. Each topic provides unique drop-down lists, searchable code lists or other parameters that are appropriate for that particular topic.

For example, within the **Demographics** tab you can specify the count of patients with a particular gender, age range or who live in a particular location. In contrast, the **Diagnosis** tab enables you to specify that you want patients with a specific diagnosis (by name or by code), which may have a particular onset date or date range.To specify Female patients between the ages of 40 and 45

- **1.** Click the arrow next to **Patient Information** to display the **Demographics** tab.
- **2.** Click **Demographics.**
- **3.** Select **Female** from the **Gender** drop-down list.
- **4.** Enter the range in years in **Age (years).**
- **5.** In the **Insert as** group, select **inclusion** or **exclusion** to confirm whether the definition is to be included or excluded.
- **6.** Click **Submit.**

*Figure 4–2 Demographics*

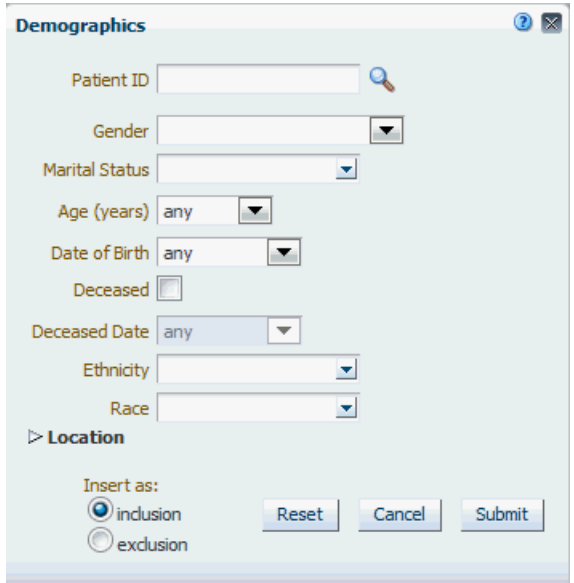

At this point, the criteria you specified appears in its query statement in the appropriate section of the Query Patients page.

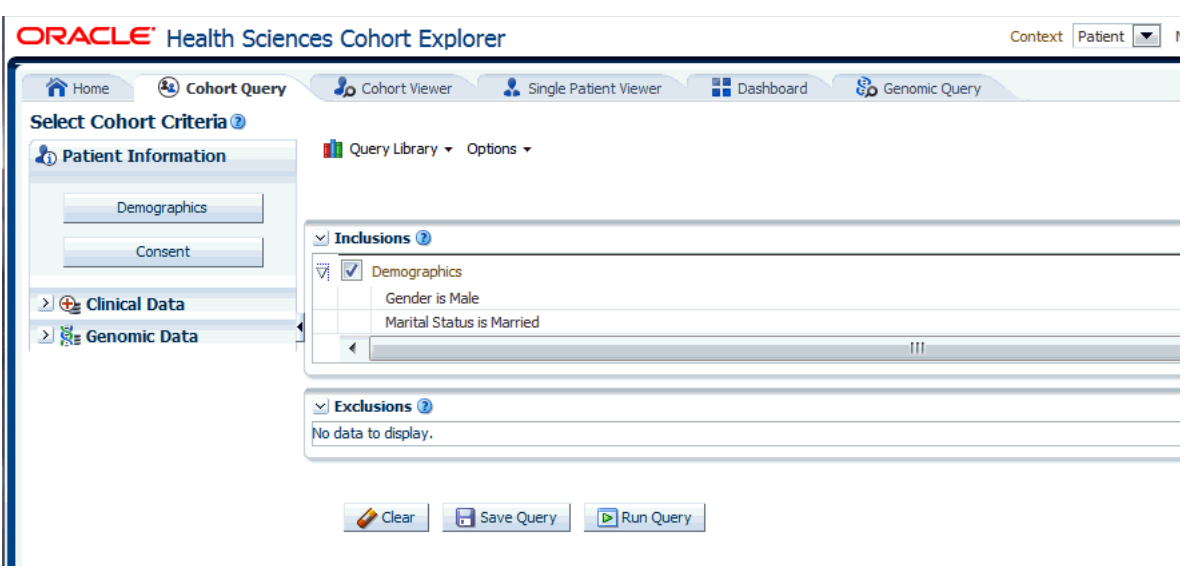

*Figure 4–3 Query Statement*

Each time you select your criteria, CE adds the definition statement to the display on the right. You can add as many statements of criteria to your Query as you want and you can see the query definition expand, each time you add a new statement. When you run the query, CE considers all the criteria rows in combination.

## **4.2.1 Required Fields for Criteria**

Most of the criteria prompts include required fields. These are identified with an asterisk. For example, you are required to indicate one or more Diagnoses for a patient along with a date or onset or other parameters.

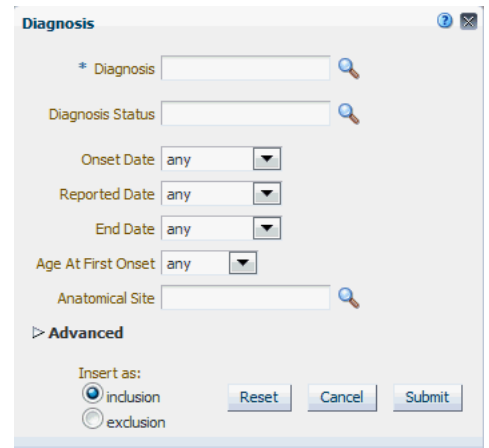

*Figure 4–4 Diagnosis*

If you submit a criteria statement without addressing a required field, the system prompts you to complete it.

The criteria selection topics are summarized in the following:

## **4.2.2 Patient Information or Subject Information**

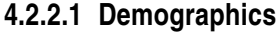

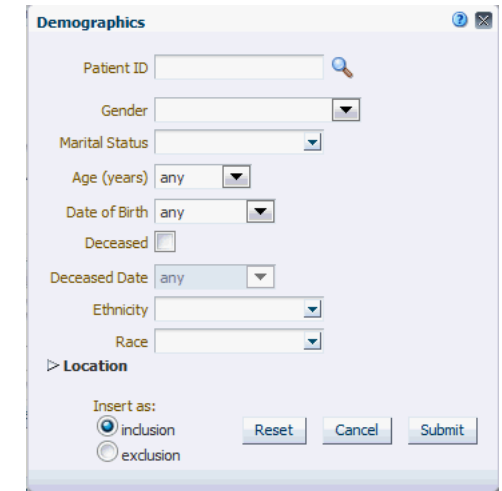

*Figure 4–5 Patient Information Demographics options*

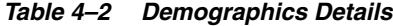

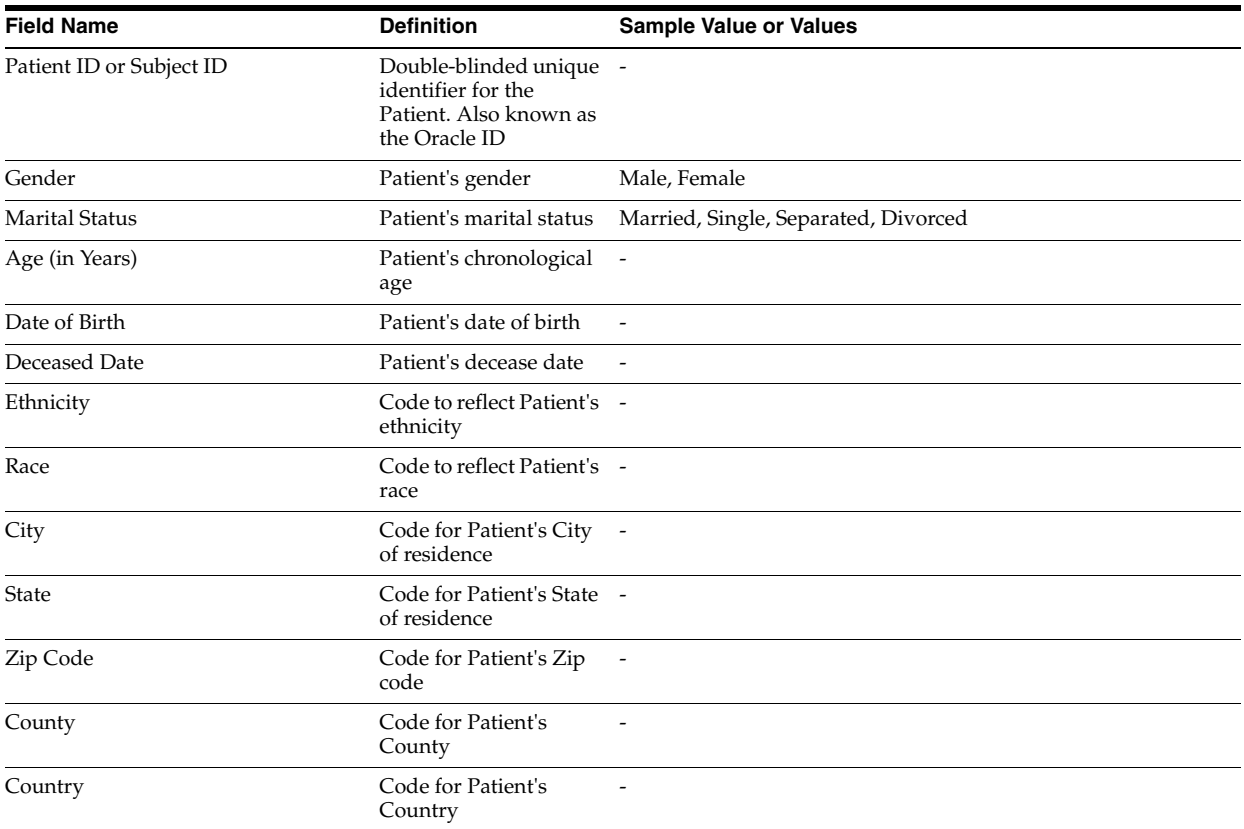

#### **4.2.2.2 Consent**

## *Figure 4–6 Consent*

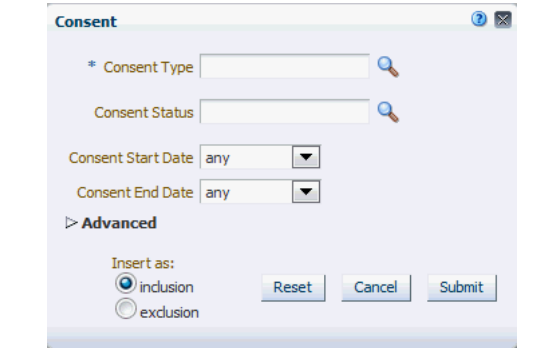

*Table 4–3 Consent Screen Fields*

| <b>Prompt Heading</b>     | <b>Definition</b>                                  | <b>Sample Value</b>                    |
|---------------------------|----------------------------------------------------|----------------------------------------|
| Consent Type Code         | Authorization for specified<br>medical care.       | Procedure Consent,<br>Specimen Consent |
| Consent Status            | The status of the consent<br>form.                 | Active, Pending,<br>Refused            |
| <b>Consent Start Date</b> | The period start date of the<br>patient's consent. | $\overline{\phantom{a}}$               |
| Consent End Date          | The period end date of the<br>patient's consent.   | ٠                                      |

## **4.2.3 Clinical Data**

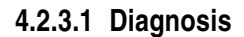

*Figure 4–7 Diagnosis*

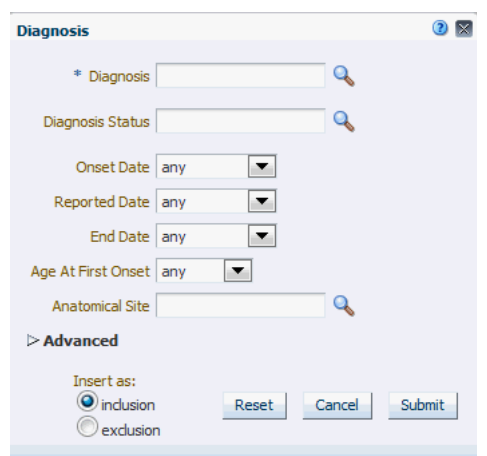

**Note:** Click the magnifying glass icon for **Diagnosis,** to search either by Diagnosis Code or Diagnosis Name.

| <b>Prompt Heading</b>  | <b>Definition</b>                                             | <b>Sample Value</b>                            |
|------------------------|---------------------------------------------------------------|------------------------------------------------|
| Diagnosis              | Code that classifies the patient's clinical<br>condition.     | Most commonly<br>identified with ICD<br>codes. |
| Diagnosis Status       | Code that reflects the status of the<br>Diagnosis             | Active, New,<br>Recurring                      |
| <b>Onset Date</b>      | Date of the onset                                             |                                                |
| Reported Date          | Date when the diagnosis was recorded<br>by a service provider |                                                |
| End Date               | Date of resolution.                                           |                                                |
| Age at First Onset     | Age of the patient at first onset (years)                     |                                                |
| <b>Anatomical Site</b> | Anatomical site or sites related to the<br>diagnosis          |                                                |

*Table 4–4 Diagnosis Screen Fields*

#### **4.2.3.2 Clinical Encounter**

#### *Figure 4–8 Clinical Encounter*

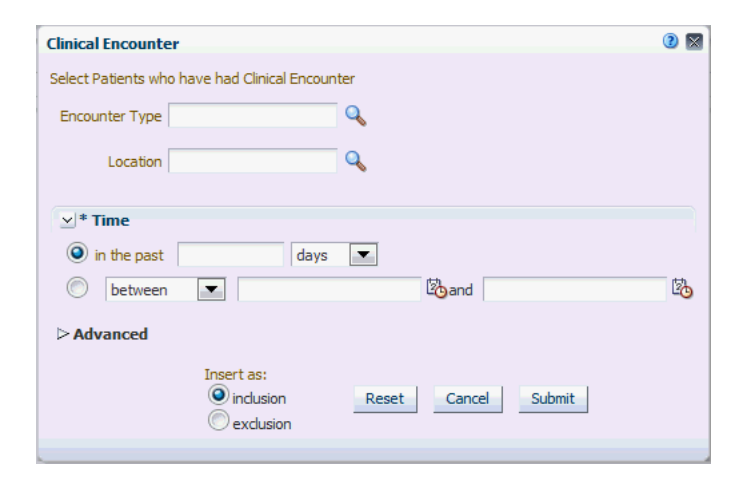

**Note:** Click the magnifying glass icon for Encounter Type, to search either by Encounter Code or Encounter Name.

| <b>Prompt Heading</b> | <b>Definition</b>                                                                                         | <b>Sample Value</b>                                                                       |
|-----------------------|----------------------------------------------------------------------------------------------------|-------------------------------------------------------------------------------------------|
| <b>Encounter Type</b> | Type of clinical encounter that<br>individual has undergone, valid values<br>may be inpatient, outpatient | Inpatient, Outpatient                                                                     |
| Location              | Facility where it took place, generally<br>name of the hospital, clinic, doctors<br>office and so on      | Sequoia Hospital,<br>Medical Associates,<br>Mass General<br>Hospital Ear and<br>Nose Dept |
| Time                  | Date when encounter took place                                                                            |                                                                                           |
| Datasource            | Name of the data system actual clinical<br>data is coming from                                            | EMR1, EMR2                                                                                |

*Table 4–5 Clinical Encounter Screen Fields*

#### **4.2.3.3 Procedure**

#### *Figure 4–9 Procedure*

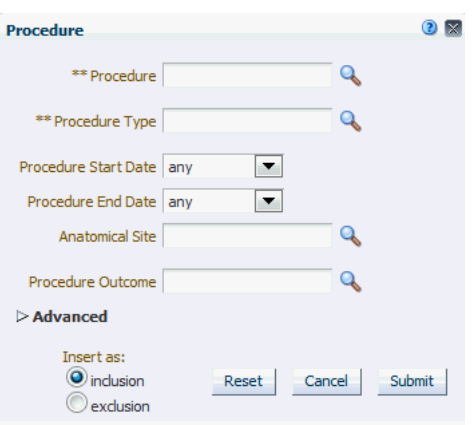

**Note:** Click the magnifying glass icon for **Procedure,** to search either by Procedure Code or Procedure Name.

| <b>Prompt Heading</b> | <b>Definition</b>                                                                                                 | <b>Sample Value</b>                |
|-----------------------|----------------------------------------------------------------------------------------------------|------------------------------------|
| Procedure             | A discreet intervention performed<br>by a clinician. Procedures are most<br>commonly identified with CPT<br>codes | $\overline{\phantom{0}}$           |
| Procedure Type        | A sub categorization of procedures                                                                                | Surgical, Radiology,<br>Diagnostic |
| Procedure Start Date  | The date when the procedure began                                                                                 | $\overline{\phantom{a}}$           |
| Procedure End Date    | The date when the procedure<br>concluded                                                                          |                                    |

*Table 4–6 Procedure Screen Fields*

 $\equiv$ 

#### **4.2.3.4 Medication**

#### *Figure 4–10 Medication*

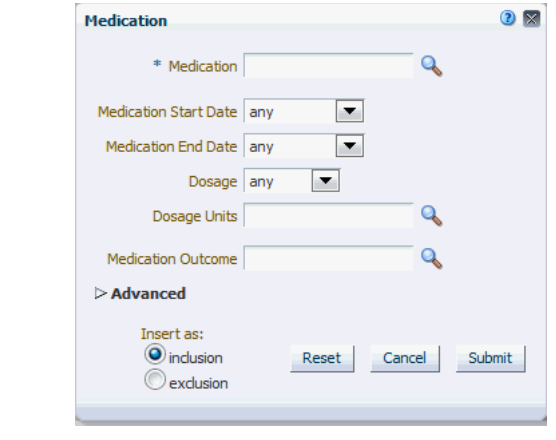

**Note:** Click the magnifying glass icon for **Medication** to search either by Medication Code or Medication Name.

| <b>Prompt Heading</b> | <b>Definition</b>                                                                                    | <b>Sample Value</b>                                     |
|-----------------------|----------------------------------------------------------------------------------------------------|---------------------------------------------------------|
| Medication            | A pharmaceutical substance<br>intended to provide therapeutic<br>benefit.                            | NDC codes, RxNorm<br>codes                              |
| Medication Start Date | The start date for the administration $-$<br>of the medication.                                      |                                                         |
| Medication End Date   | The end date for the administration<br>of the medication.                                            |                                                         |
| Dosage                | The medication's dosage.                                                                             |                                                         |
| Dosage Units          | Code for the medication dosage's<br>units.                                                           |                                                         |
| Medication Outcome    | Clinical outcome of taking a given<br>medication as assessed by clinician<br>or medical professional | Partial Recovery, Full<br>Recovery, Adverse<br>Reaction |

*Table 4–7 Medication Screen Fields*

**4.2.3.5 Patient History**

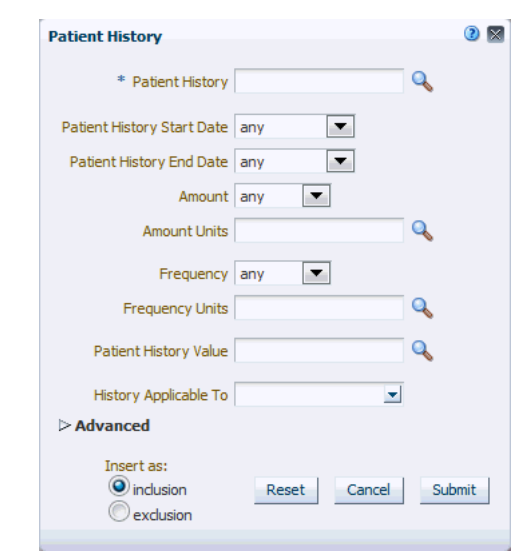

*Figure 4–11 Patient History*

**Note:** Click the magnifying glass icon for **Patient History** to search either by Medication Code or Medication Name.

| <b>Prompt Heading</b>      | <b>Definition</b>                                                                                    | <b>Sample Value</b>                                                 |
|----------------------------|----------------------------------------------------------------------------------------------------|---------------------------------------------------------------------|
| <b>Patient History</b>     | A coded representation of the<br>Patient History                                                     | Smoking, Obesity                                                    |
| Patient History Start Date | Date when this history was known<br>to be active                                                     |                                                                     |
| Patient History End Date   | Date when this history is known to<br>no longer be active                                            |                                                                     |
| Amount                     | Numerical value                                                                                      | For example, 1                                                      |
| Amount Units               | Unit of Measure                                                                                      | For example, mmHg                                                   |
| Frequency                  | Numerical Value                                                                                      | For example, 12                                                     |
| <b>Frequency Units</b>     | Unit of Measure                                                                                      | For example, TPDAY<br>(times per day)                               |
| Text Value or Code         | Value of history which is<br>represented by text or coded.                                           | Yes, No, Frequently,<br>Rarely                                      |
| History Applicable To      | For Familial History, this will<br>contain type of blood relative, which<br>may have a history value | Father, Mother,<br>Paternal<br>grandmother,<br>Paternal Grandfather |

*Table 4–8 Patient History Screen Fields*

#### **4.2.3.6 Test or Observation**

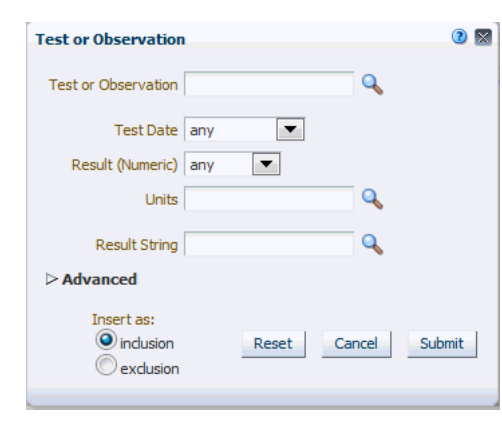

*Figure 4–12 Test or Observation*

**Note:** Click the magnifying glass for **Test or Observation** to search either by Test or Observation Code or Test or Observation Name.

*Table 4–9 Test or Observation Screen Fields*

| <b>Prompt Heading</b>      | <b>Definition</b>                                                                                | <b>Sample Value</b>   |
|----------------------------|--------------------------------------------------------------------------------------------------|-----------------------|
| <b>Test or Observation</b> | Any kind of medical intervention<br>performed to aid in the diagnosis or<br>detection of disease | <b>Blood Pressure</b> |
| <b>Test Date</b>           | The date the test was performed                                                                  | May-12-2012           |
| Result (numeric)           | The Test result                                                                                  | 140, 90               |
| Result (numeric) Units     | The Test units of measure                                                                        | mmHg                  |
| Result String (text)       | Textual Test result, also Notes or<br>remarks for the Test                                       | 140/90                |

**4.2.3.7 Specimen**

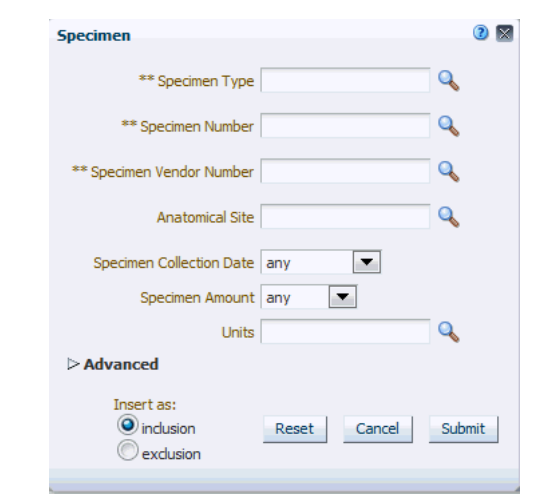

*Figure 4–13 Specimen*

**Note:** The three fields of **Specimen Type, Specimen Number,** and **Specimen Vendor** are used in combination to search for particular data. Click the magnifying glass icon next to each field, to specify the appropriate criteria.

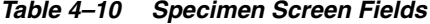

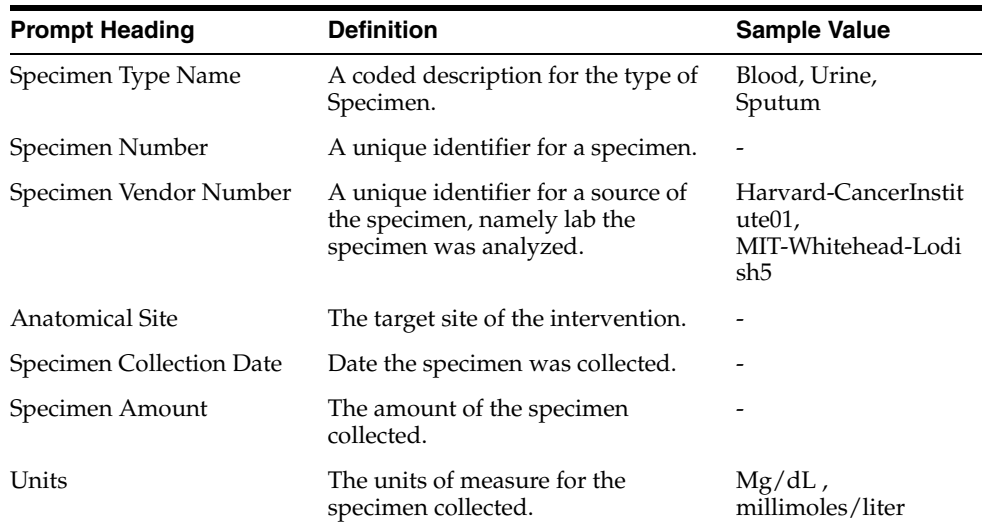

**4.2.3.8 Study**

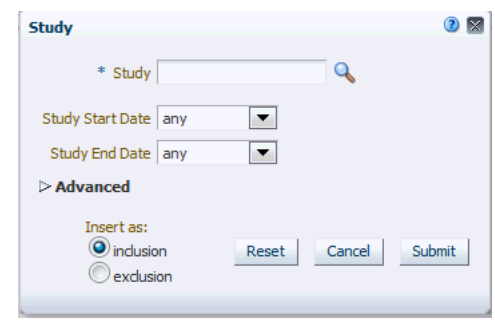

*Figure 4–14 Study Screen*

**Note:** Click the magnifying glass icon for **Study,** to search either by Study Code or Study Name.

*Table 4–11 Study Screen Fields*

| <b>Prompt Heading</b>      | <b>Definition</b>                  | <b>Sample Value</b>                                                                                                    |
|----------------------------|------------------------------------|----------------------------------------------------------------------------------------------------|
| Study (Name or Identifier) | A reference to a particular study. | NOT-A-STUDY (any<br>genomic data that is<br>not explicitly tied to<br>study would be<br>categorized there),<br>Glioblastoma Study |
| <b>Study Start Date</b>    | The start date for the study.      |                                                                                                    |
| Study End Date             | The end date for the study.        |                                                                                                    |

#### **4.2.3.9 Relative Time Events**

So far, we have covered clinical and other patient related criteria along with their metadata. For example, a user can specify a diagnosis and a range of dates for a diagnosis given to the patient to search for cohort within the particular time period.

However, frequently, the events that drive cohort or patient set searches are relevant to finding patients that may have certain event dependencies such as being diagnosed with a disease after taking a medication.

CE enables you to find such patients based on relative time event dependencies. With this criteria set you can search for patients who have a history of one clinical (or genomic change) event relative to another. In other words, you can specify a search for patients that took a certain medication or a set of medications within 30 days before being diagnosed with a specific disease. Or who had a procedure performed on them two months after starting a medication. The intent of the interface is to give the user a natural language interface to specify the criteria. On the backend, a complex query is generated by the Query Engine; however the user stays within the user friendly front end interface. A figure of the Relative Time Events criterion is shown below.

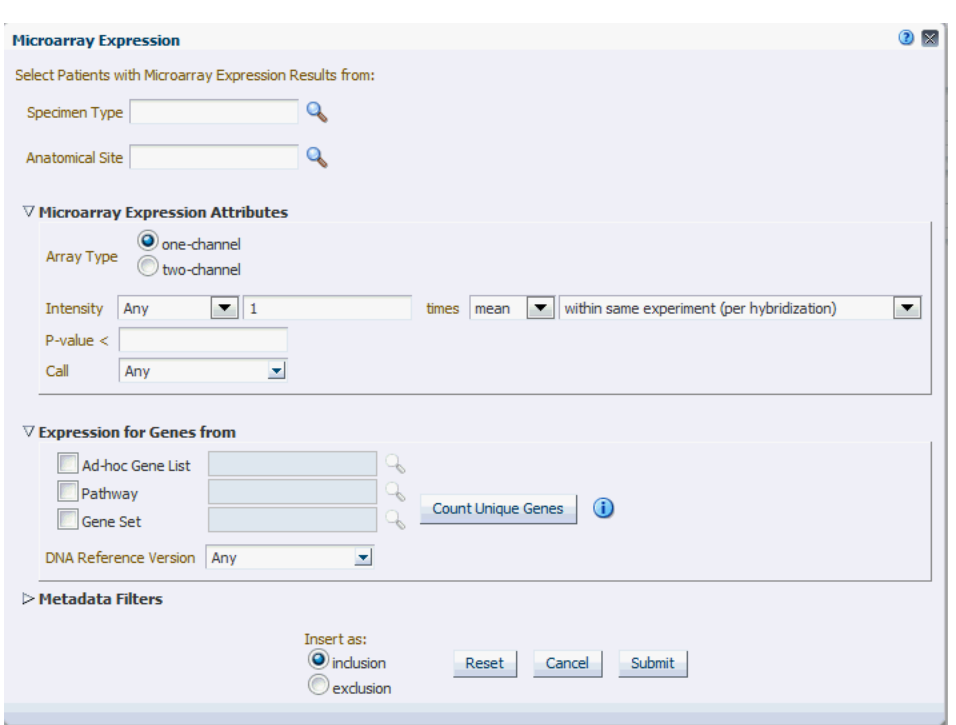

*Figure 4–15 Relative Time Events*

This is a three-step process:

- **1.** Specify the event data to start your event.
- **2.** Specify the relative time condition. This is how the events in Step 1 and Step 3 relate to each other.
- **3.** Specify the related event to associate with the event in Step 1.

The result is a search criteria that is interpreted as: Search for patients that experienced Event X (at any time while, certain amount of time before or after) Event Y. The idea is that  $X$  is the original event,  $Y$  is the associated event, and the time frame describes the time relationship between the two events, for the given patient.

The events listed for selection in Step 1 or Step 3 are present in Clinical or Genomics Data categories.

However, it is important to explain what the Relative time conditions are in Step 2 and how their meaning translates into SQL:

at any time while: the meaning of this relative time condition is to find any events that overlap with each other in terms of their occurrence. For example, if we have two distinct events with start and end dates, as long as at some point in time both events were true, this condition is satisfied.

Example 1:

Event in Step 1 - Started on May 1, 2010 - ended on June 29, 2011

Event in Step 3 - Started on June 10, 2011 - till present

The two events have overlap between June 10-29, 2011 thus the condition is satisfied.

Example 2:

Event in Step 1 - Started on Dec 1, 2010 - ended on Dec 12, 2011

Event in Step 3 - was performed on August 3, 2011

The two events have overlap on August 3, 2011 thus the condition is satisfied. Example 3:

Event in Step 1 - Started on May 1, 2010 - ended on June 29, 2011

Event in Step 3 - Started on June 10, 2009 - till present

The two events have overlap between May 1, 2010 and June 29, 2011 thus the condition is satisfied.

The dates used for time comparing each event type are as follows:

- **–** Diagnosis: Reported Date End Date (if null, use present date)
- **–** Procedure: Start Date End Date (if null, use present date)
- **–** Medication: Start Date End Date (if null, use present date)
- **–** Test or Observation: Test Date (single day event only)
- **–** Gene Variant: Specimen Collection Date for end date use present date
- (more than  $\ell$  less than  $\ell$  exactly) [ ] (days  $\ell$  weeks  $\ell$  months  $\ell$  years) (before  $\ell$ after): the meaning of this relative time condition is to find any events that have start or occurrence dates that relate to each other with the time period specified by the condition.

Examples:

Start date of Event in Step 1 is more than 5 weeks before Start date of Event in Step 3

Occurrence, for example, Test Date of Test or Observation in Step 1 is less than 1 month before Start Date of Medication in Step 3

Gene Variant Specimen Collection Date in Step 1 is exactly 1 day after Procedure Start Date in Step 3

The dates used for time comparing each event type are as follows:

- **–** Diagnosis: Reported Date
- **–** Procedure: Start Date
- **–** Medication: Start Date
- **–** Test or Observation: Test Date
- **–** Gene Variant: Specimen Collection Date

#### <span id="page-48-0"></span>**4.2.4 Genomic Data**

#### **4.2.4.1 Microarray Expression**

Microarray expression is one of the growing set of genomic criteria that can be used to stratify patients. The genomic data driving this filter comes from the ODB model, specifically the W\_EHA\_RSLT\_GENE\_EXPR table and related tables. Gene expression data is associated with patients through the specimen used for genomic study analyses collected during study participation or other genomic testing.

The upper section of the criteria gives you the choice to specify Specimen Type and Anatomical site to further filter the results.

In the popup for Gene Expression, you are given two options (Array data types to choose from). For each option, you must specify the criteria when selecting patients based on their gene expression data.

- **One-channel** Single channel data can be filtered based on the following data fields:
	- **–** On Intensity; as a cutoff based on aggregates or on values, and across an experiment or multiple ones.
	- **–** P-value; as a cutoff on values.
	- **–** Call; on any of the three call types.
- Two-channel Here data can be filtered on the following data field:
	- **–** Log2Ratio as a cutoff on values

In **Expression for Genes From**, select at least one unique gene from any of the three specified sources:

- **1.** Ad-hoc list
- **2.** Pathway
- **3.** Gene Set

#### *Figure 4–16 Microarray Expression*

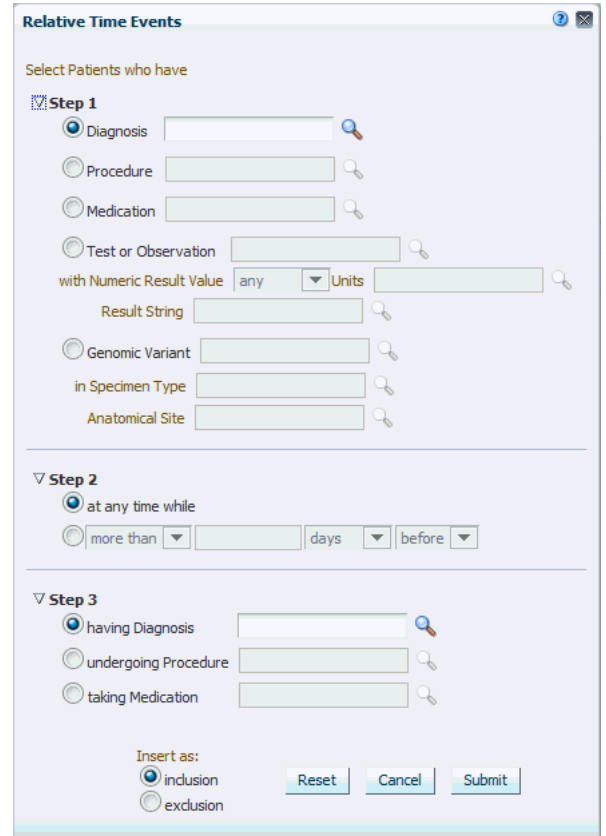

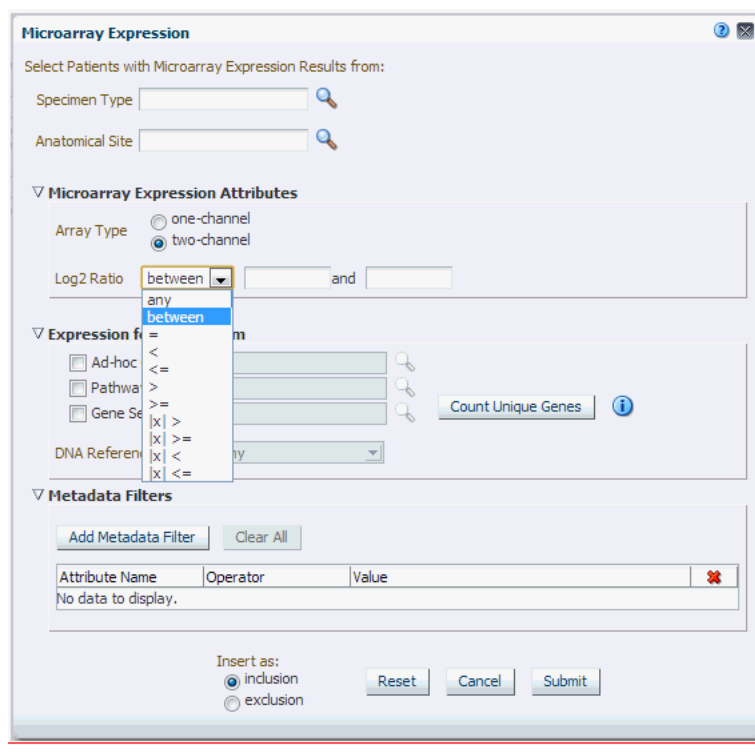

*Figure 4–17 Microarray Expression*

**Note:** Click the magnifying glass icon for **Specimen Type**, to search either by Specimen Name or Specimen Code. This also applies to the other search criteria. Criteria identified with \* are required.

| <b>Prompt Heading</b>  | <b>Definition</b>                                                                        | <b>Sample Value</b>                   |
|------------------------|------------------------------------------------------------------------------------------|---------------------------------------|
| Specimen Type          | The specimen type description that<br>identifies the specimen used for<br>genomic tests. | Normal sample,<br>tumor sample.       |
| <b>Anatomical Site</b> | Anatomical site name or code<br>corresponding to the specimen<br>collected.              | Left lung, kidney,<br>small intestine |

*Table 4–12 Microarray Expression Screen Fields*

| <b>Prompt Heading</b>      | <b>Definition</b>                                                                                                    | Sample Value                                                                                                    |
|----------------------------|----------------------------------------------------------------------------------------------------|----------------------------------------------------------------------------------------------------|
| Intensity                  | This and the following two fields are<br>specific to Single Channel data. This<br>field is a Gene expression value<br>range specification. Data driving this<br>selection is in the W_EHA_RSLT_<br>GENE_EXP table in ODB and is<br>generally expected to be normalized<br>now to take full advantage of this<br>criteria selection. Additionally, the<br>data values should all be positive.<br>The criteria conditions allow you to<br>narrow down patients based on<br>upregulated gene expression (using<br>greater than 1.0 times mean condition<br>either across columns (same<br>hybridization) or rows (single result<br><i>file</i> ) of the data in the particular<br>experiment. | Down regulated gene<br>in hybridization<br>example - Intensity is<br>less than 2.0 times<br>mean in the gene<br>expression within a<br>particular<br>hybridization. |
| P-value                    | Significance value associated with<br>the specific experiment, optional.                                                                                                    | $P$ -value $< 0.00001$                                                                                                    |
| Call                       | Call made on the particular value, if<br>present. All are taken unless<br>specified. Optional.                                                                                                    | P - Present, A -<br>Absent, M - Marginal                                                                                                    |
| Log2Ratio                  | Specific to dual channel differential<br>gene expression relating the<br>difference between, for example,<br>control sample and the tested<br>sample intensity. Data for this<br>selection in found in the <b>W EHA</b><br>RSLT_2CHANNEL_GXP table.                                                                                                    | Float type integer<br>representing a log<br>base 2integer value of<br>a fraction.                                                                                   |
| Expression for genes from* | Selection of genes that are to be used<br>for patient stratification based on the<br>expression. At least one of the below<br>criteria must be specified.                                                                                                    | N/A                                                                                                    |
| Ad-hoc List: Gene          | List of one or more genes.                                                                                                    |                                                                                                    |
| Pathway                    | Reference to a pathway stored on the<br>reference side of the ODB model.<br>This in turn corresponds to a list of<br>genes that are to be used to compare<br>their Intensity values.                                                                                                    |                                                                                                    |
| Gene Set                   | User-defined collection of genes that<br>you can reference across any UI<br>instead of having to build ad-hoc<br>lists of genes each time.                                                                                                    | MyGeneSet1,<br>GlioblastomaSmithLa<br>bGenes                                                                                                    |

*Table 4–12 (Cont.) Microarray Expression Screen Fields*

For Metadata Filter details for Microarray Expression, see [Metadata Filters on](#page-60-0)  [page](#page-60-0) 4-27.

#### **4.2.4.2 Sequence Variants**

The Variants Criteria Selection interface falls under the category of Genomic criteria and enable the user to query for patients based on results present in the **W\_EHA\_ RSLT\_SEQUENCING** and related tables in the ODB model.

In the Sequence Variant screen, you have the option to choose Specimen Type and Anatomical site for associating the selected variant criteria in this screen. Currently, the following 5 main options are available for searching:

- having Variants in selected Genes: this enables you to search variants in specific genes.
- having selected Genomic Variants: this enables you to search for specific known variants by their Cosmic or dbSNP identifiers.
- having Variants within specified Genomic Region: this enables you to search variants in specified genomic location like chr1:19094593-29302393 or whole of chr1.
- having Zygosity: this enables you to search variants with specifiec zygosity.
- having Genotypes: this enables you to search for specific genotypes like AT, or AA, or wildtype (same as reference), and so on.

Additionally there are other parameter, attributes and metrics associated with variants that you can use for further filtering on specific variants. These options are:

- Specifying variants by their attributes.
- Specifying variants by their non-synonymous substitution scores
- Specifying quality metrics filters depending on the sequencing file type like VCF, MAF and CGI masterVar.

#### *Figure 4–18 Sequence Variants*

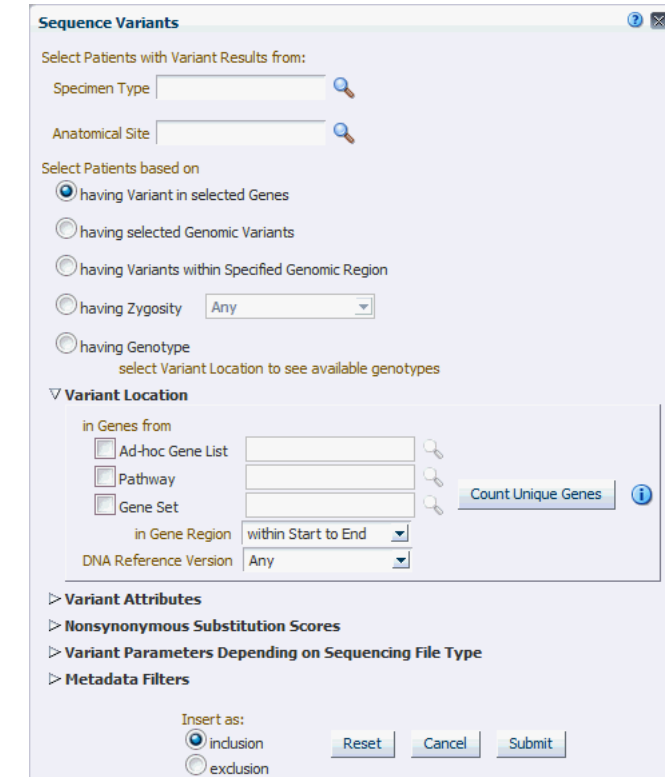

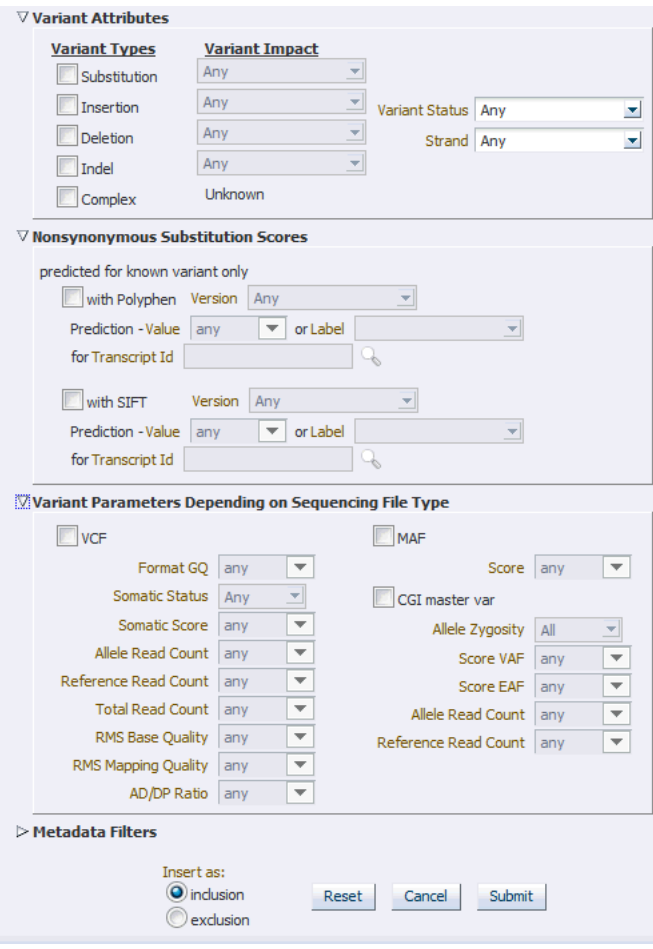

*Table 4–13 Variants Screen Fields*

| <b>Field Name</b>                                  | <b>Definition</b>                                                                                                    | <b>Sample Value</b>                     |
|----------------------------------------------------|----------------------------------------------------------------------------------------------------|-----------------------------------------|
| Specimen Type, Anatomical<br>Site                  | For more information on Microarray<br>Expression, refer to description under<br>Microarray Expression section on<br>page 4-15.                                             | As in Microarray<br>Expression section. |
| Having Variants in selected<br>Genes               | Variant mode selection - being able to<br>specify variants in specified genes                                                                                              | N/A                                     |
| Having selected Genomic<br>Variants                | Variant mode selection - being able to<br>specify known variants by their identifier.<br>At least one mode of variant specification<br>must be given.                      | N/A                                     |
| having Variants within<br>Specified Genomic Region | Variant mode selection - being able to<br>specify variants in a specific genomic<br>location like chr1:1234324-3434333,<br>chr7:1000, chr3 or chr2:1000+200                | N/A                                     |
| Genomic Variant ID                                 | Specify known gene variant reference<br>identifiers such as dbSNP or Cosmic.<br>Allows for selecting multiple values.                                                      | rs56289060, 905944                      |
| <b>DNA Reference Version</b>                       | Helps specify variants in a selected<br>reference version. Allows multiple<br>selection, except for 'having Genotype'<br>option where only single selection is<br>allowed. | GRCh37                                  |

| <b>Field Name</b>                                                                                                    | <b>Definition</b>                                                                                                    | <b>Sample Value</b>                                                                                                    |
|----------------------------------------------------------------------------------------------------|----------------------------------------------------------------------------------------------------|----------------------------------------------------------------------------------------------------|
| At Genomic Position                                                                                                    | Helps specify a genomic region in which<br>variants has to be searched.                                                                                                    | chr7, chr7:1000,<br>chr3:1000-2000,<br>chr2:1000+200                                                                               |
| Genotype                                                                                                    | List available genotype values for the<br>selected genomic position or genomic<br>variant based on the position. Also<br>displays wildtype base (same as reference<br>base). User can select a combination of<br>two genotypes to search or just one<br>genotype and search for patients with<br>these selected genotypes. | N/A                                                                                                    |
| Additional Variant<br>Information (Optional) are<br>used in the context of either<br>of the radio buttons<br>selection above | Additional criteria used to filter down<br>variants based on variant type and variant<br>impact features.                                                                                                    | N/A                                                                                                    |
| Variant Type and<br>corresponding Variant<br>Impact                                                                          | You can select any of the variant types<br>supported along with additional variant<br>metadata such as each variant type's<br>impact on the resulting protein.                                                                                                    | Variant Type:<br>Substitution,<br>Insertion, Deletion,<br>Indel, Complex                                                           |
|                                                                                                    | Note: not all Variant Impact annotations<br>apply to each Variant Type.                                                                                                    | Variant Impact:<br>Synonymous,<br>Missense,<br>Nonsense,<br>Unknown,                                                               |
| Variant Status                                                                                                    | Specifies which variant types to consider -<br>whether the variant should be known or<br>novel. Default considers all variants.                                                                                                    | Known, Novel                                                                                                    |
| Strand                                                                                                    | Gene transcription direction attribute. By<br>default, all directions of transcription are<br>included.                                                                                                    | + means forward, -<br>means reverse                                                                                                |
| Ad-hoc List: Gene;<br>Pathway; Gene Set                                                                                      | For more information on Microarray<br>Expression, refer to description under<br>Microarray Expression section on<br>page 4-15.                                                                                                    | As in Microarray<br>Expression section.                                                                                            |
| At Genomic Position                                                                                                    | Specify genomic location for the variants<br>to occur in, the format should be<br>chr#:from-to or chr# if entire chromosome<br>to be used.                                                                                                    | chrX:13000-120000,<br>chr7                                                                                                    |
| Non-synonymous<br><b>Substitution Scores</b>                                                                                 | Data for this section is loaded into the<br>reference side of the ODB model from<br>Ensembl based on either Polyphen<br>algorithm or SIFT algorithm. The<br>prediction value can be specified<br>numerically or alternatively can be<br>specified using Polyphen or SIFT specific<br>annotation.                           | With Polyphen,<br>prediction between<br>0 and 1 or labeled as<br>benign, Probably<br>Damaging, possibly<br>damaging and<br>unknown |
|                                                                                                    | Note: SIFT or Polyphen predictions are<br>only available for Known variants                                                                                                    | With SIFT,<br>prediction between<br>0 and 1 or labeled as<br>Deleterious and<br>tolerated                                          |

*Table 4–13 (Cont.) Variants Screen Fields*

| <b>Field Name</b>                                          | <b>Definition</b>                                                                                                    | <b>Sample Value</b>                                                                                                    |  |
|------------------------------------------------------------|----------------------------------------------------------------------------------------------------|----------------------------------------------------------------------------------------------------|--|
| Variant Parameters<br>Depending on Sequencing<br>File Type | User can select to specify more detailed<br>filtering criteria based on data coming<br>from 3 different sequencing file formats<br>such as VCF, MAF, CGI masterVar. As<br>each input file formats uses different<br>metadata to describe stored entities,<br>depending on the sequencing input<br>format selection, the user can elect to<br>specify: | See appropriate file<br>formats<br>documentation for<br>appropriate value<br>ranges (VCF 4.2)<br>format, MAF 2.0-2.2<br>format, Complete<br>Genomics<br>masterVar format).<br>For example, Allele<br>Zygosity for CG<br>masterVar includes<br>het-alt, hom, half,<br>het-ref options. |  |
|                                                            | VCF: Variant Call Format, Format.GQ<br>range - user can specify upper or lower<br>numeric values for this parameter                                                                                                    |                                                                                                    |  |
|                                                            | MAF: Mutation Annotation Format, Score<br>- user can specify upper or lower numeric<br>values for this parameter                                                                                                    |                                                                                                    |  |
|                                                            | Somatic Status                                                                                                    |                                                                                                    |  |
|                                                            | Somatic Score                                                                                                    |                                                                                                    |  |
|                                                            | Allele Read Count                                                                                                    |                                                                                                    |  |
|                                                            | Reference Read Count                                                                                                    |                                                                                                    |  |
|                                                            | <b>Total Read Count</b>                                                                                                    |                                                                                                    |  |
|                                                            | RMS Base Quality                                                                                                    |                                                                                                    |  |
|                                                            | RMS Mapping Quality                                                                                                    |                                                                                                    |  |
|                                                            | AD/DP Ratio                                                                                                    |                                                                                                    |  |
|                                                            | CGI masterVar: Complete Genomics<br>master Variation format. The available<br>fields to search by are                                                                                                    |                                                                                                    |  |
|                                                            | Allele Zygosity                                                                                                    |                                                                                                    |  |
|                                                            | Score VAF<br>٠                                                                                                    |                                                                                                    |  |
|                                                            | Score EAF<br>$\blacksquare$                                                                                                    |                                                                                                    |  |
|                                                            | Allele read count<br>■                                                                                                    |                                                                                                    |  |
|                                                            | Reference read count<br>■                                                                                                    |                                                                                                    |  |

*Table 4–13 (Cont.) Variants Screen Fields*

For Metadata Filter details for Microarray Expression, see [Metadata Filters on](#page-60-0)  [page](#page-60-0) 4-27.

#### **4.2.4.2.1 At Genomic Position**

You can opt to specify genomic data selection using genomic co-ordinates. You specify the chromosome region in a standard format for the Variation and CNV data. You can specify a complete chromosome or part of a chromosome as criteria. Currently, only one chromosome region at a time is implemented for search.

The following chromosome region formats are supported.

- CHR15:10000-200000: Considers region between 10000 to 200000 in chromosome 15.
- CHR15:1,200,000+5000 Considers 5000 bases upstream from 1,200,000 position in chromosome 15.
- CHR15 Considers whole of the chromosome 15.
- CHR15:1000 Considers 1000th nucleotide position of chromosome 15.

#### **4.2.4.3 Copy Number Variation**

The Copy Number Variation criteria selection interface falls under the category of Genomic criteria where you can query for patients based on results present in the **W\_ EHA\_RSLT\_COPY\_NBR\_VAR** table and related tables in the ODB model. Currently, this table contains data from two platforms. One data type is from Complete Genomics and the other data type is from array based system like Affymetrix Genome Wide SNP 6 array with data in SEG format.

As for Gene Expression, you can optionally select specimen type and anatomical site.

Next select CNV Result Type, which represents data from numeria (array based) and categorized sequencing based platform.

You can then filter results based on the list of Copy Number Variation Attributes. For example, for numeric based CNV Result Type, SNP log2 Ratio and for categorized based, gain, loss, equal to indicate Amplification, Deletion or no change in the copy number of a given gene or gene region.

Finally, you should specify the location of Copy Number Variation which is the gene or genomic position of interest.

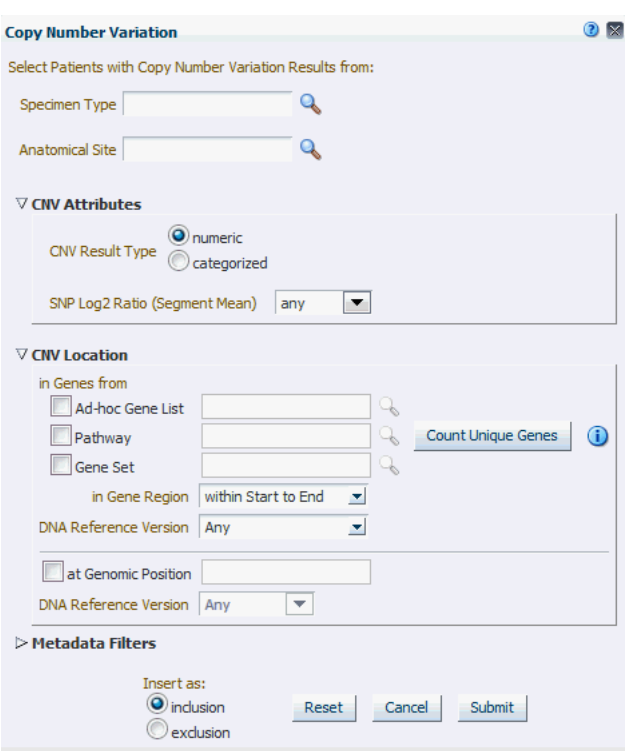

*Figure 4–19 Copy Number Variation - Numeric Based*

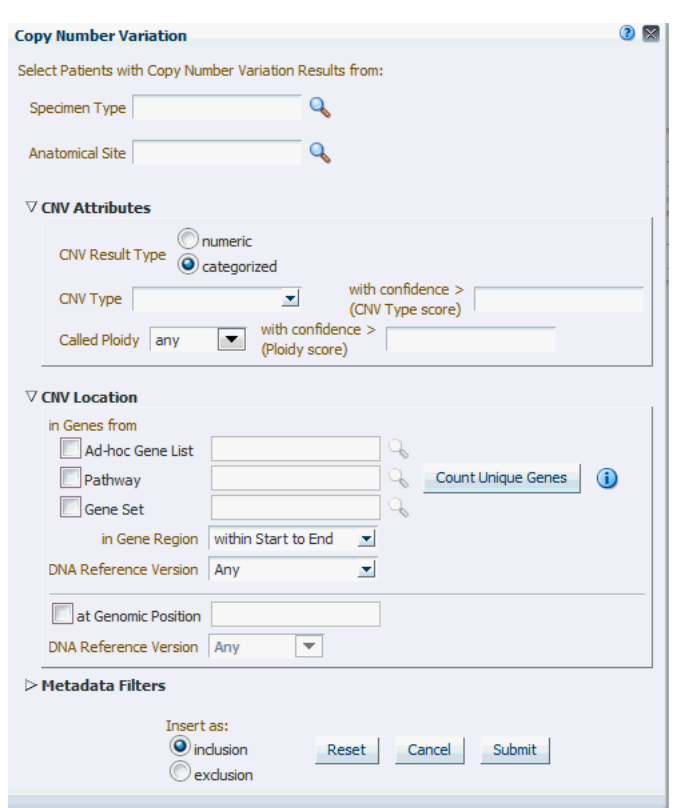

*Figure 4–20 Copy Number Variation - Categorized Based*

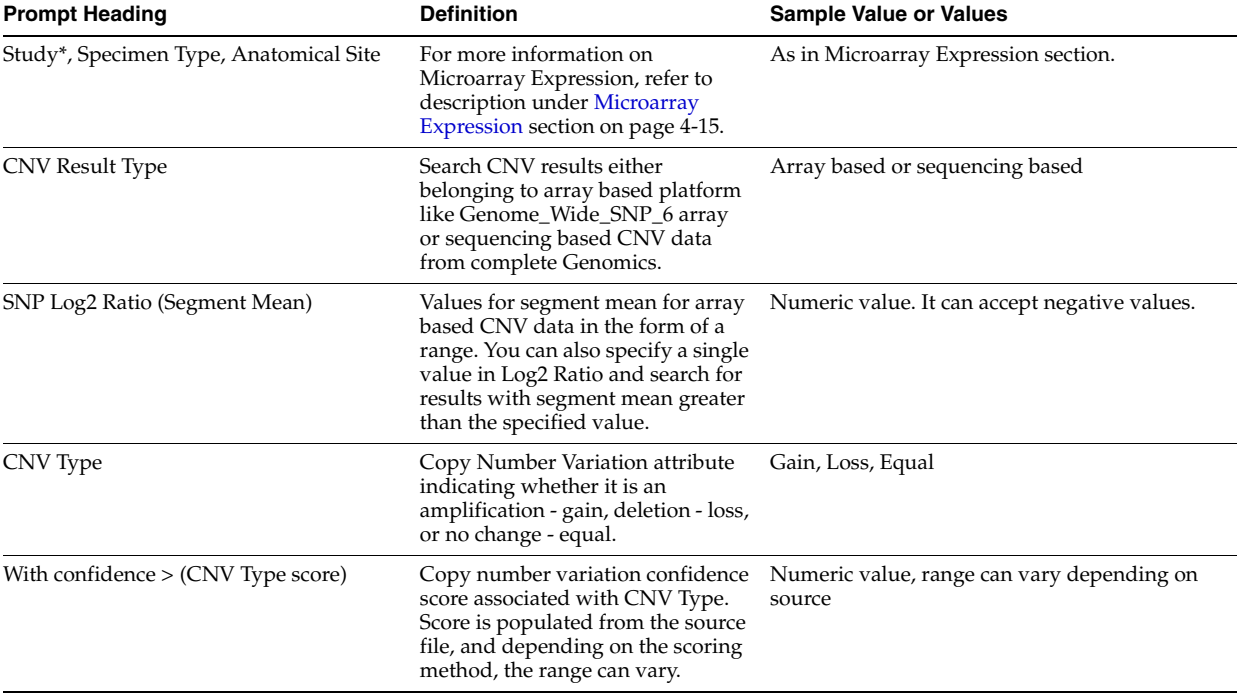

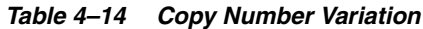

| <b>Prompt Heading</b>                | <b>Definition</b>                                                                                                    | <b>Sample Value or Values</b>                                                                                    |
|--------------------------------------|----------------------------------------------------------------------------------------------------|----------------------------------------------------------------------------------------------------|
| Called Ploidy                        | Values for ploidy can be given<br>more specifically as a range, either<br>upper and/or lower bound can be<br>specified. For example, for<br>duplication, called ploidy can be<br>specified as 2.                                                                                        | Range of Ploidy to be selecting based on, e.g.<br>for duplication, it can be specified as between<br>1.5 and 2.5 |
| With confidence > (Ploidy score)     | Confidence score associated with<br>Called Ploidy. Score is populated<br>from the source file, and<br>depending on the scoring method,<br>the range can vary. The higher the<br>confidence, the more confidence is<br>that the ploidy score is correct,<br>lower range can be specified | Numeric value, range can vary depending on<br>source.                                                            |
| CNV Location: in Genes from*         | Selection of genes that are to be<br>used for patient stratification based<br>on Copy Number Variation. At<br>least one of the below criteria must<br>be specified.                                                                                                    | N/A                                                                                                    |
| Ad-hoc List: Gene; Pathway; Gene Set | For more information on<br>Microarray Expression, refer to<br>description under Microarray<br>Expression section on page 4-15.                                                                                                    | As in Microarray Expression section.                                                                             |
| At Genomic Position                  | Specify genomic location for the<br>variants to occur in: the format<br>should be chr#:from-to or chr# if<br>the entire chromosome is to be<br>used.                                                                                                    | chrX:13000-120000, chr7                                                                                          |

*Table 4–14 (Cont.) Copy Number Variation*

For Metadata Filter details for Microarray Expression, see [Metadata Filters on](#page-60-0)  [page](#page-60-0) 4-27.

#### **4.2.4.4 RNA-seq Expression**

The RNA-seq Expression criteria selection interface falls under the category of Genomic criteria where you can query for patients based on results present in the W\_ EHA\_RSLT\_RNA\_SEQ table and related tables in the ODB model.

As for Gene Expression, you can optionally select specimen type and anatomical site. Next, you can filter results based on the RPKM values, Raw Counts, Median length and strand.

Finally, you should specify the location for searching RNA-seq expression results which is the gene or genomic position of interest.

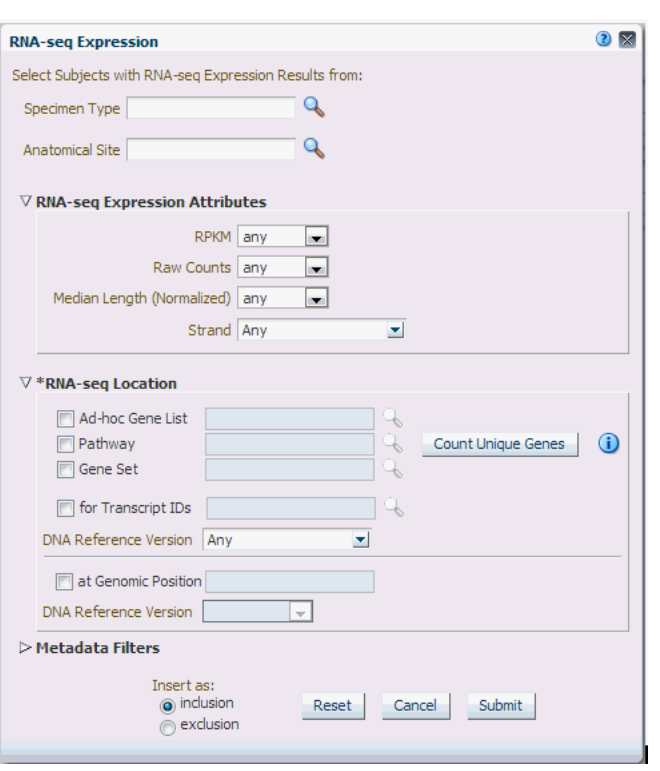

*Figure 4–21 RNA-seq Expression*

#### *Table 4–15 RNA-seq Expression*

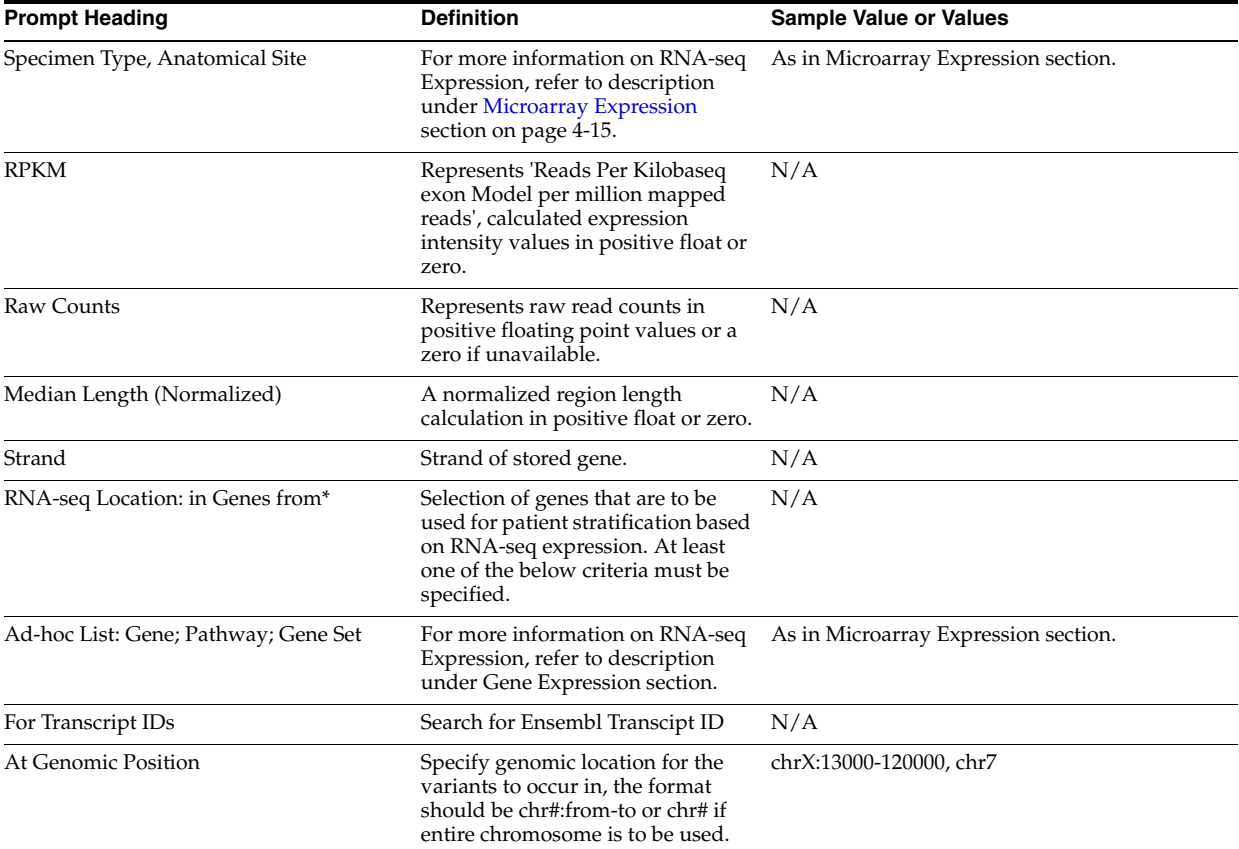

#### <span id="page-60-0"></span>**4.2.4.5 Metadata Filters**

All genomic criteria screens like Sequence Variant, Copy Number Variation, Microarray Expression and RNA-seq Expression have additional filter criteria based on the metadata associated with the specimens or patients. This option is present at the bottom of each of the genomic criteria screens.

*Figure 4–22 Metadata Filters*

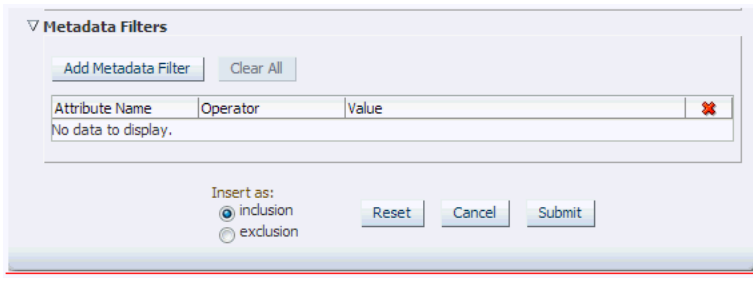

Once you expand the **Metadata Filters** option, click **Add Metadata Attribute** to open the Select Metadata Attribute dialog.

*Figure 4–23 Select Metadata Attributes*

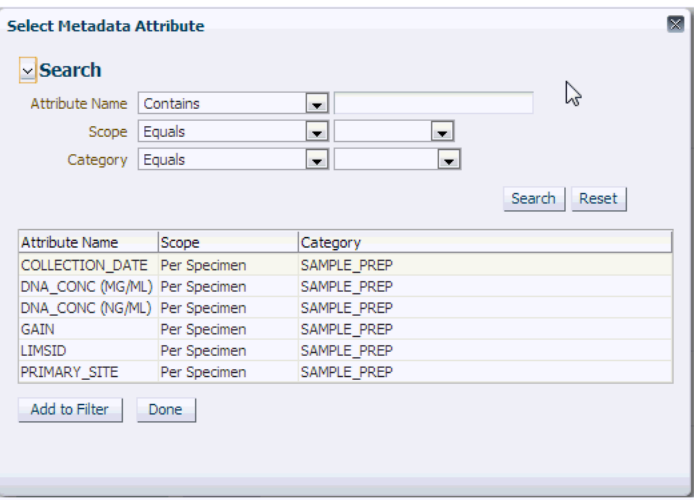

Then search based on **Attribute Name**, **Scope** or **Category** to get a list of attributes associated with Metadata. Select attribute to add as Metadata Filter and assign a value for the added filer.

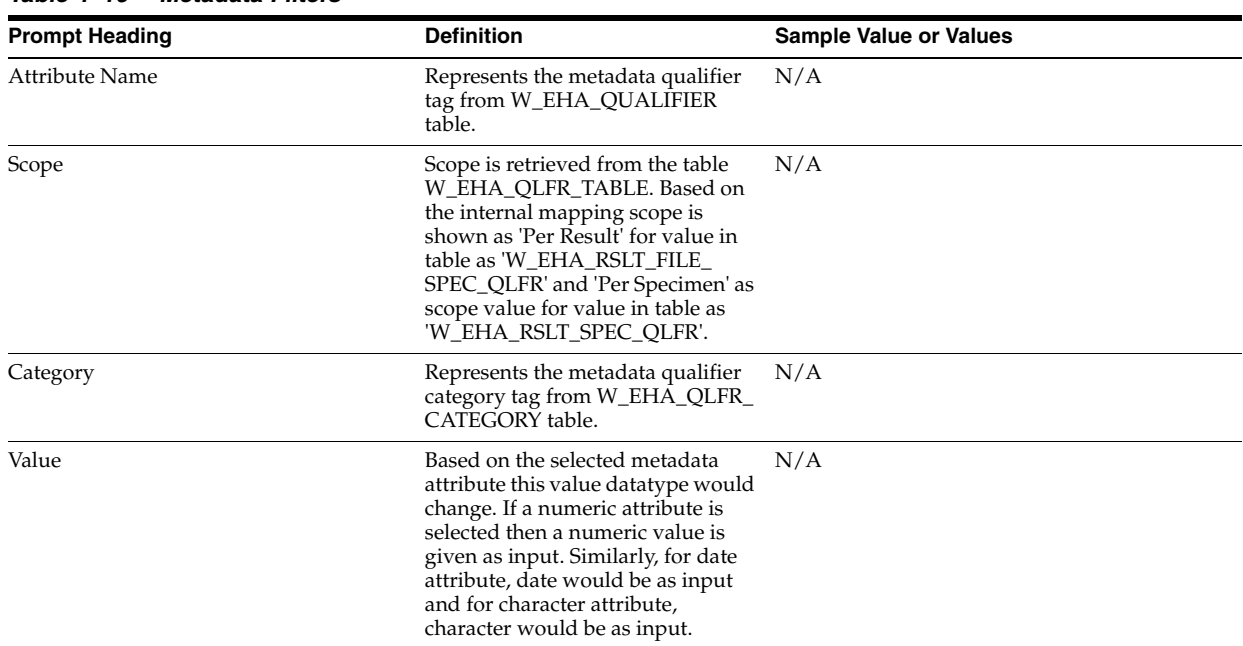

#### *Table 4–16 Metadata Filters*

## **4.3 Patient or Subject Count**

Based on the Cohort Criteria, the application displays Patient or Subject Count. Total number of patients or subjects in the database is also displayed below that. This count is updated or refreshed each time you log into the system and select the **Query Patients** tab.

*Figure 4–24 Patient Count*

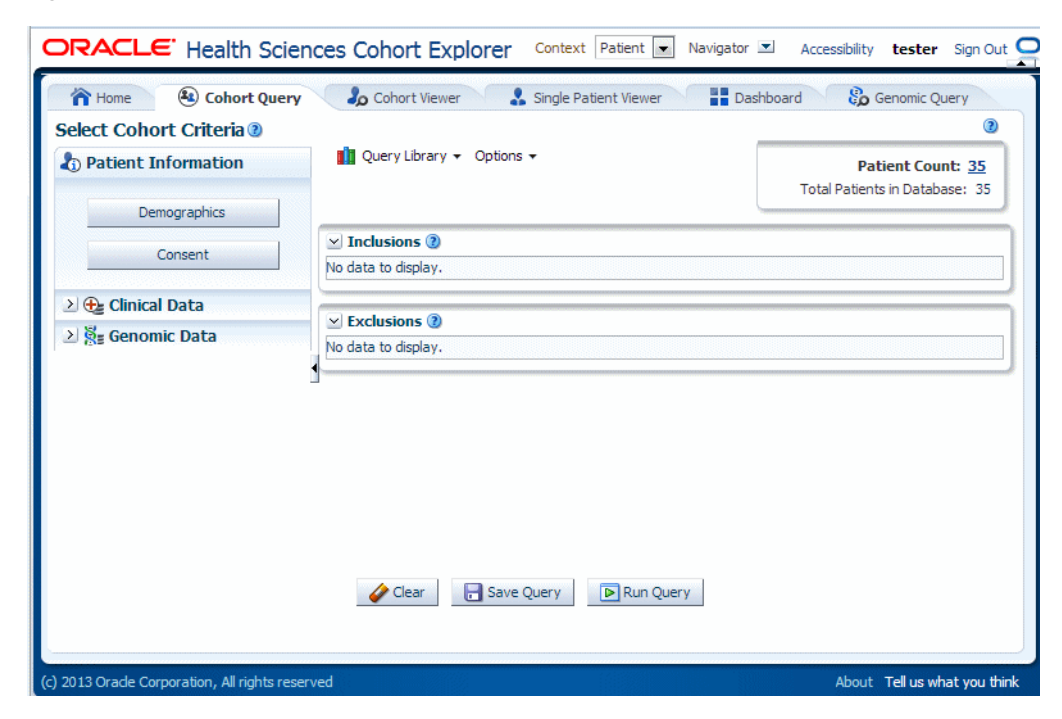

## **4.4 Inclusion and Exclusion Criteria**

Once you have added several criteria statements to your query, you can select the arrow to the left of the criteria statement to expand or collapse its detail. You can also expand or collapse the display for the Inclusions or Exclusions criteria. This enables you to focus your attention on one aspect of your query as required.

*Figure 4–25 Criteria*

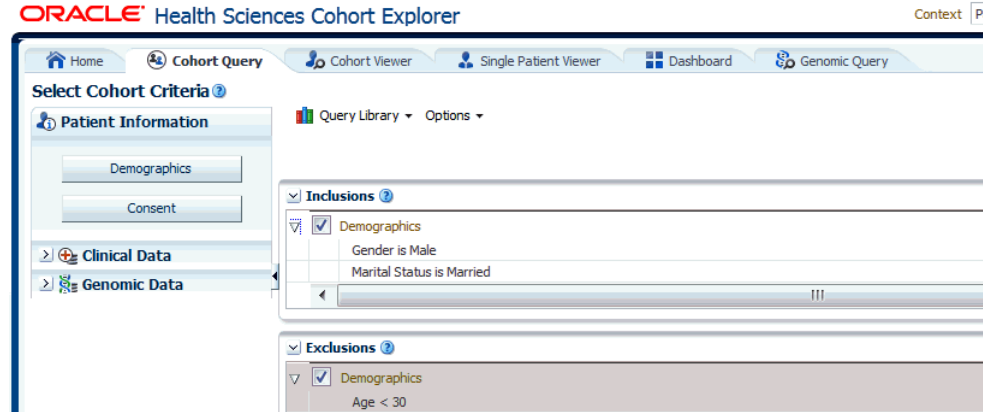

If you have specified multiple rows of criteria, CE considers the logic in combination when you run the query. The Query logic is slightly different depending on whether the statements are designated as either Inclusion or Exclusion.

■ Each Inclusion statement is combined with an implied AND. For example,

Demographics where Gender = Male

AND

Diagnosis where Diabetes onset date on or after March 1st 2001.

Each Exclusion statement is combined with an implied OR. For example,

Demographics where Age is less than 30

OR

Diagnosis where Asthma onset date prior to October 1st 1990.

*Figure 4–26 Icons*

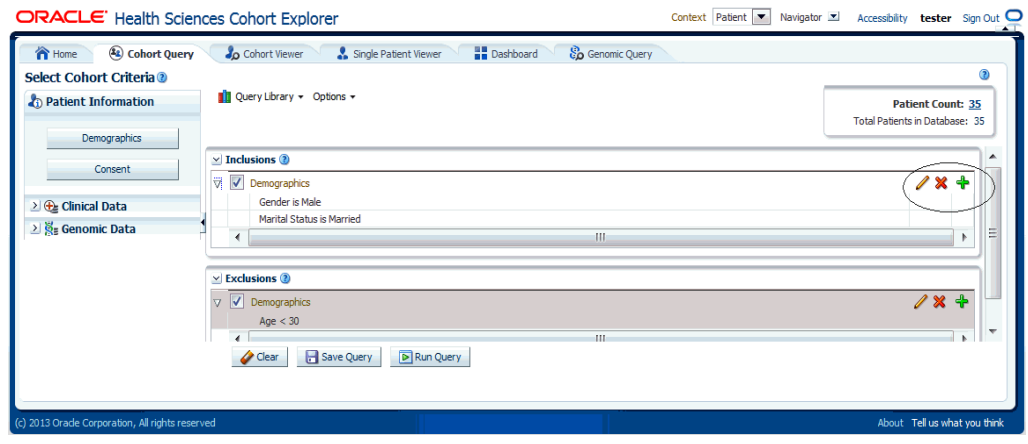

You can continue to adjust the details of an existing statement without having to open the criteria selections on the left. Instead, you can select the icons on the right end of each statement.

- The pencil icon displays and edits your criteria selection
- The gray cross removes any particular statement.
- The plus icon is to add another set of criteria from the same topic. For example, clicking the plus icon from within a **Demographics** tab prompts you to select additional Demographics criteria.

Within an Inclusion statement, distinct criteria statements related to the same topic is considered with an OR criteria.

For example,

INCLUDE: Diagnosis = Diabetes AND (Demographics = Male OR" Demographics = Married)

Within an Exclusion statement, distinct criteria statements related to the same topic will be considered with an AND.

For example,

EXCLUDE: Diagnosis = Diabetes OR (Demographics = Male AND Demographics = Married)

This function can be used to simplify your query structure, where you can address each data topic and category one at a time rather than having the same topic listed in both the Inclusion and Exclusion sections.

**Note:** Oracle recommends that you prepare the query definition in a structured format (line-by-line), prior to creating it in CE. Visualizing your definition may help you recognize a simple way to organize it and give you a tool to validate the accuracy for the data you input in your system.

## **4.5 Final Patient or Specimen Count**

Once you have defined at least one criteria statement, you can run the query. However, you can add as many additional criteria rows as you want. When you run a query, the system counts the number of patients that match the criteria as a subset of the Initial total count. CE also displays a count of the number of specimens for the patients identified by the query criteria. As you edit the criteria, the Patient Count and Specimen Count are updated each time you run the query.To run a query and view the counts, perform the following steps:

- **1.** Select at least one row of criteria defined in the **Inclusions** or **Exclusions** options.
- **2.** Click **Run Query**.
- **3.** Click **Patient Count** to view the count of patients.

To the left of the Initial Patient Count display, there is a **Options** drop-down menu. If you select the down arrow, you can change the default display of the Specimen Count and hide the count.

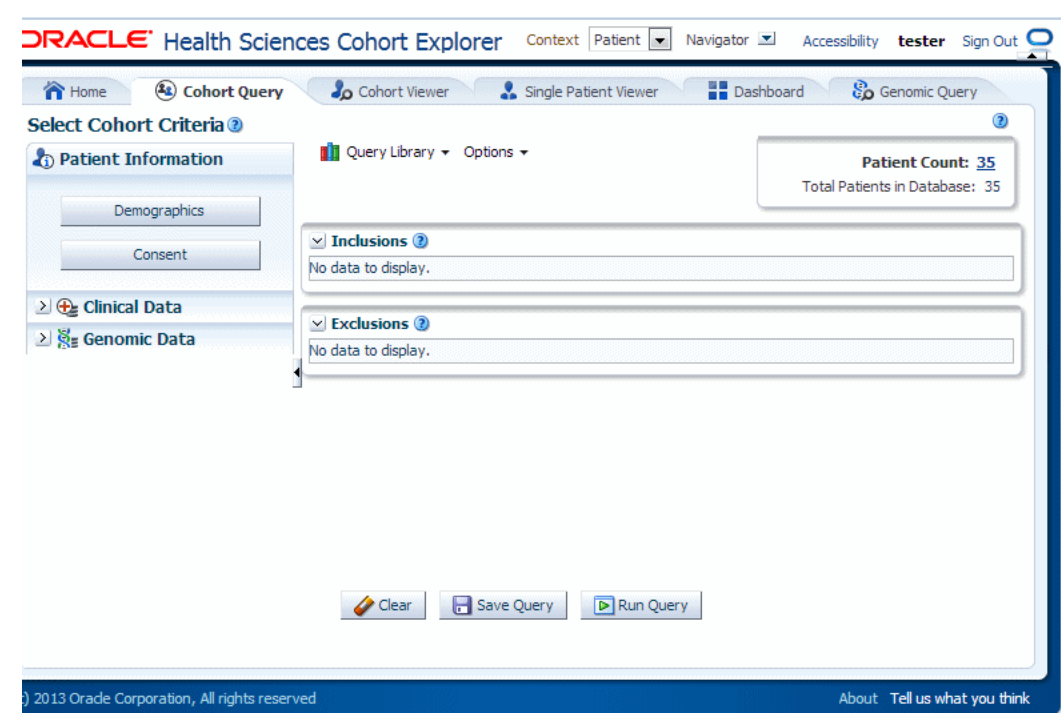

*Figure 4–27 Patient Count*

## **4.6 Query Library**

Once your query definition is complete, you may want to save it. When you save it, you create a unique name and have the option to enter a narrative description. CE preserves the criteria logic, but does not retain any information about the patients that were counted (or listed) when you last ran the query. As you create and save queries over time, you establish a valuable knowledge base that you want to reference in the future.

You can open a query at a later date to review your logic and possibly reuse all or part of it in a new query. In the upper left corner of the main window, there is a **Query Library** drop-down menu. This menu provides the ability to save the name of a query you have defined as well as to access a query that you have previously saved.

## **4.6.1 Load Query**

To rerun a query and edit definition of the query from the **Query Library** menu, perform the following steps:

- **1.** Select **Load Query**.
- **2.** Enter all or part of a query name in the right hand text box.
- **3.** Search for your query by entering your criteria from the **Query Name** drop -down menu.
- **4.** Select the required query.
- **5.** Click **Submit**. The query definition is displayed on the main page.

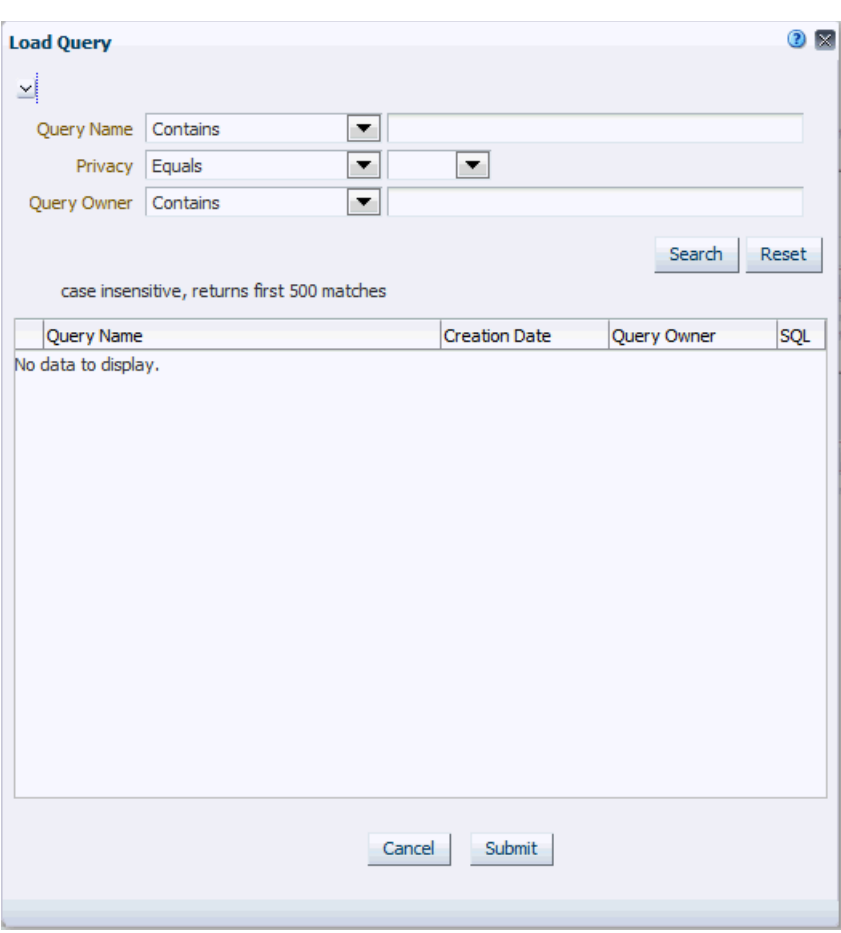

*Figure 4–28 Load Query*

#### **4.6.2 Save Query**

Once you have at least one query criteria statement, you can select **Save Query** from the **Query Library** menu. You have the option to save as a new query (with a new name), or overwrite an existing query from the library.

If you enter a new query name and that name is already recognized in your library, the system prompts you to determine if you want to overwrite your existing query. If not, you have the option of entering a new query name.

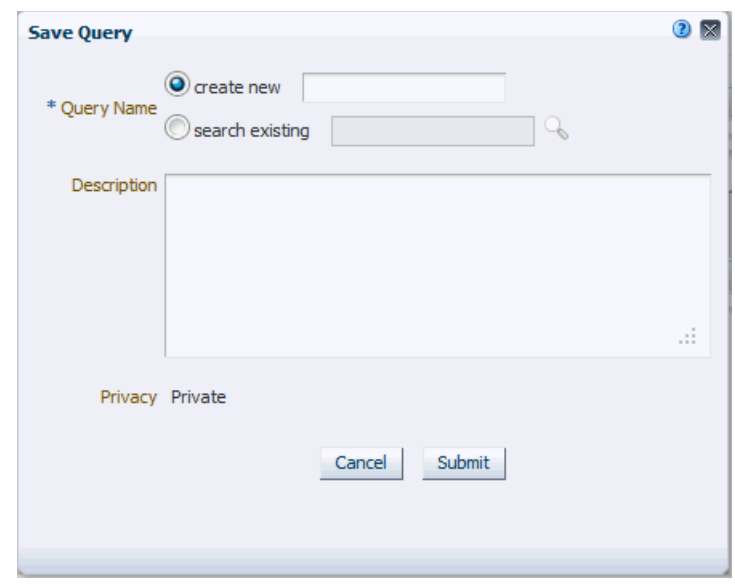

*Figure 4–29 Save Query*

**Note:** When you save a query, the only information that is preserved is the criteria definition itself. The criteria statements are saved as logical elements. It is important to understand that neither the patient count nor any of the underlying patient data is saved with a query. Each time the query is opened, it must rerun to view current patient counts. Therefore, patient counts for the same query are expected to change over time.

# **5**

## **Cohort Viewer**

This chapter contains the following topics:

- [Cohort Viewer on page](#page-68-0) 5-1
- [Cohort List Viewer on page](#page-68-1) 5-1
- [Cohort Timelines Viewer on page](#page-70-0) 5-3
- [Cohort Reports on page](#page-76-0) 5-9
- [Genomic Data Export on page](#page-89-0) 5-22

## <span id="page-68-0"></span>**5.1 Cohort Viewer**

In CE 3.0, a set of cohort viewers are supplied that enables the user to view patients or subjects in a variety of formats. You can view patient or subject details as a tabular list, or in a timeline view. You can drill into each single patient or subject details and see them all in one page. Furthermore, if Omics Data Bank model is licensed, you can look at patients or subjects genomic data in a circular genome viewer (using Visquick) or export patients or subjects data into formats acceptable by the Integrative Genome Viewer. The following sections describe the viewer options available in more detail.

## <span id="page-68-1"></span>**5.2 Cohort List Viewer**

Once you run a query and can see the patient or subject count, you may want to review the data for those specific patients or subjects. To view a list, select the next tab to the right, the Cohort Viewer tab. This tab displays one row of data for each patient or subject represented in a query count. To the left of the Cohort List main window, there is a separate pane where you can select and filter the data you want to view for your **Cohort List**.

#### **5.2.1 Patients**

By default, this tab displays the option to list patients or subjects for the current active query, that is, the query currently loaded in the **Cohort Query** tab. To view this list, select **Submit**.

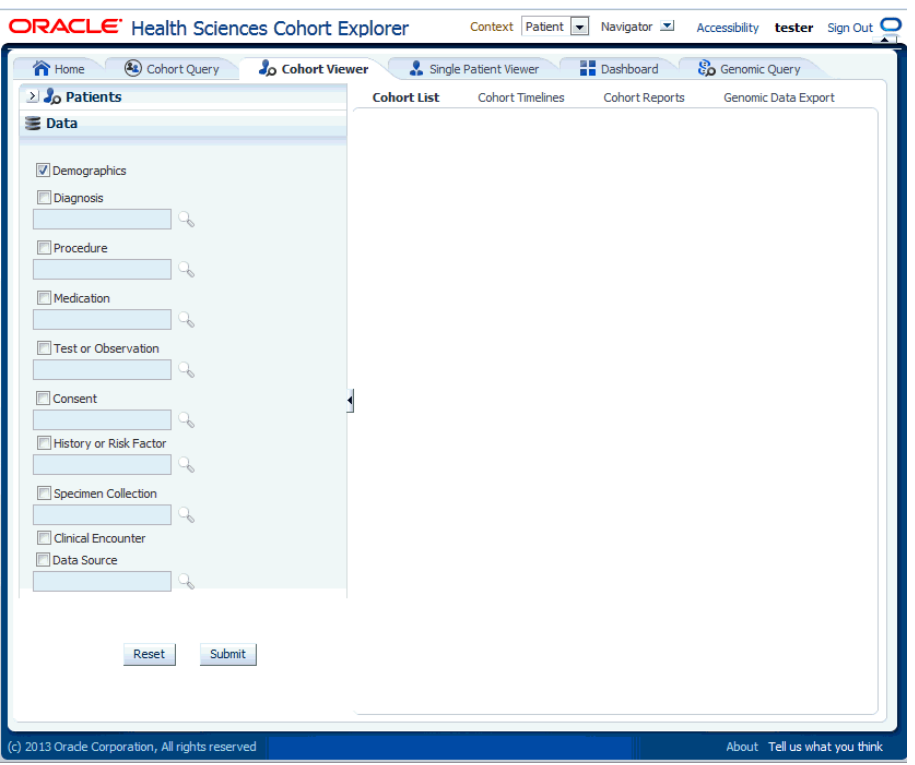

*Figure 5–1 Show Patients or Subjects*

Alternatively, you can to view a patient or subject list for a query from the library, saved patient or subject list, or from the current omics query. You can specify one or more patient or subject (study) ID's on an ad-hoc basis if you have specific patients or subjects you want to examine.

#### **5.2.2 Patient or Subject Data**

Select the arrow to the left of **Data** to display the list of check boxes for data topics. These topics reflect the query selection criteria from the Clinical Information category. To view the data from the selected topics, perform the following steps:

- **1.** Select one or more of the check boxes for the data you want to display in your list.
- **2.** Select **Submit**.
- **3.** The system reruns the query and adds relevant patient or subject data for each patient or subject listed.
- **4.** To remove data, clear the appropriate boxes and select **Submit**.

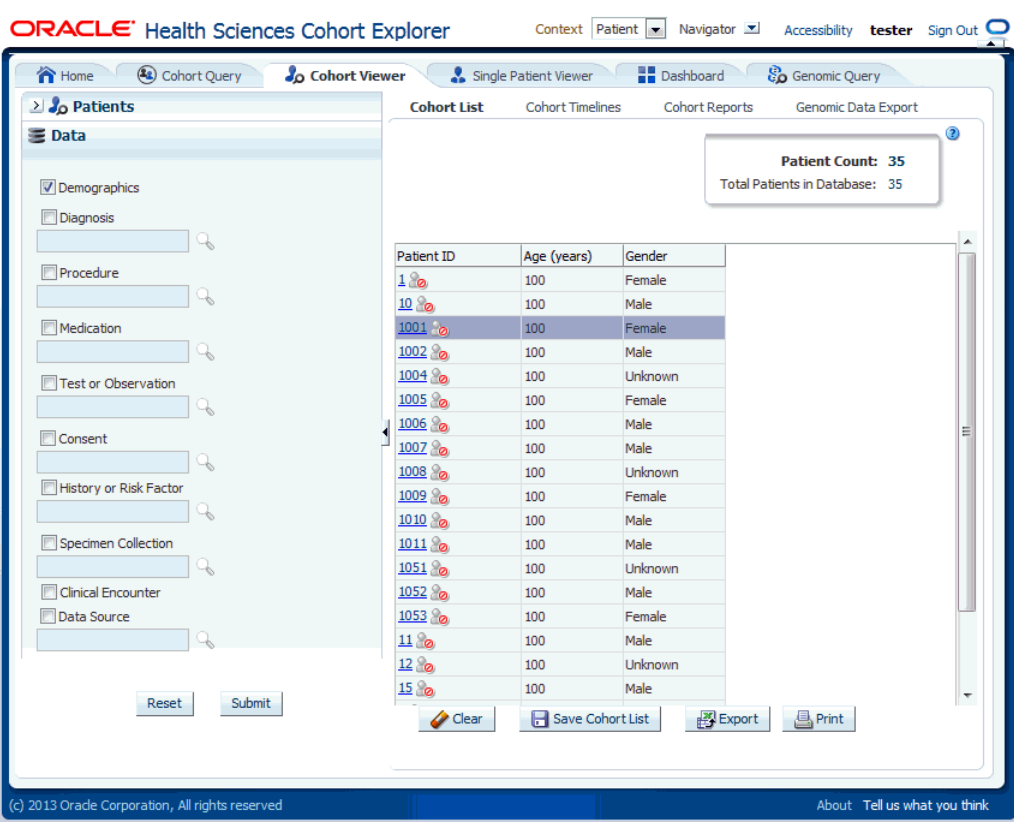

#### *Figure 5–2 Cohort List*

**Note:** A patient or subject may have more than one row of data for a particular data category (a patient or subject can have more than one procedure or medication). As a result, the patient or subject details display may show multiple rows or records for each patient or subject. Selecting several data categories to display may significantly limit your ability to review multiple patients or subject at the same time. This feature intends to help you visualize how the query criteria are manifested in the actual clinical information.

## <span id="page-70-0"></span>**5.3 Cohort Timelines Viewer**

To view patient or subject data in a list, CE has a Timelines Viewer which provides a method to view data for a small subset of patients in a more visual way. You can select data topics such as Diagnoses, Procedures, Medications to view the details and the system displays when specific activities occurred, in context with each other. Or, the view displays that a procedure was performed before or after a particular diagnosis was identified or a particular medication was taken by the patient or subject.

## **5.3.1 Selecting Patients or Subjects**

The first step is to select the patients or subjects. This is similar to how you select patients or subjects for the **Cohort List**. The selection for the viewer is done by selecting patients or subjects either from the current active query which displays by default, from a query in the library, or by entering the **Patient or Subject ID** number for the patients or subjects you want to examine.

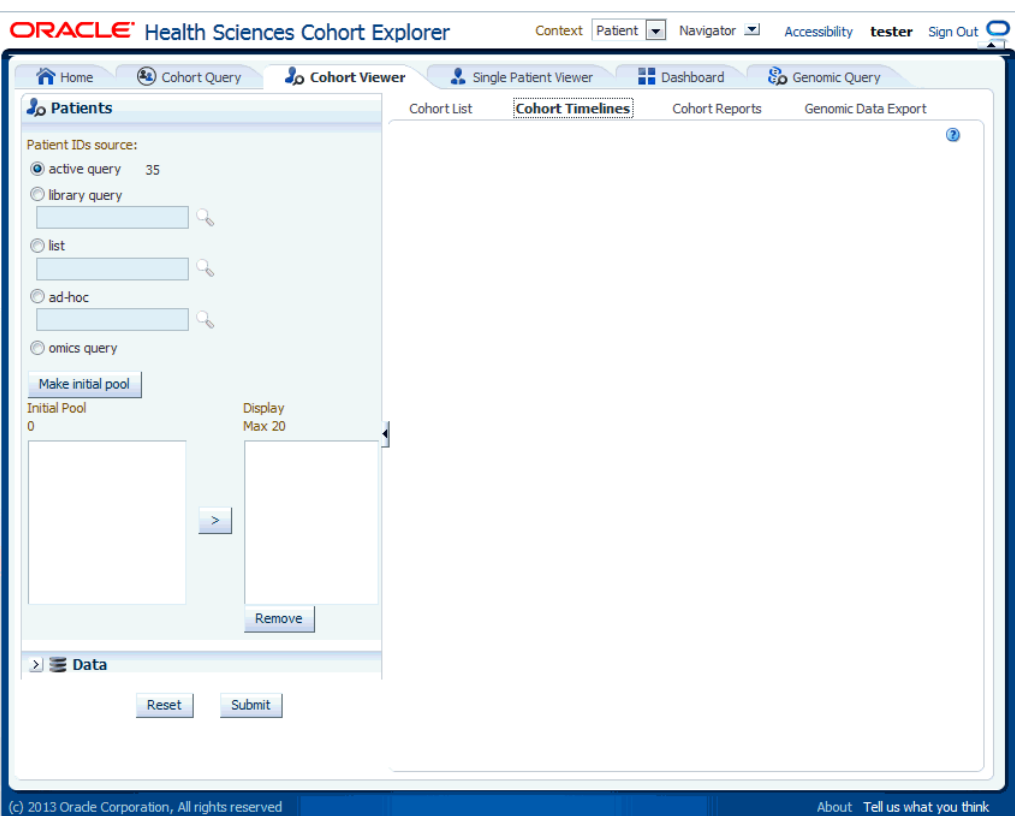

*Figure 5–3 Selecting Patients or Subjects*

To select patients or subjects to view perform the following steps:

- **1.** The upper portion of the **Patients or Subjects** filter is where you specify patients or subjects from the active query, or library query, or particular **Patient or Subject ID**. Once you have chosen where the patients or subjects come from, you select the **Make Initial Pool** button (item 1 in [Figure](#page-72-0) 5–4), and the patients or subjects to be added to the left hand list below the button. The last step is to select the patients or subjects to add to the **Initial Pool**.
- **2.** The next step is to select up to 20 patients or subjects and move them from the **Initial Pool** to the **Display List**. This is done by clicking the right hand arrow (Item 2 in [Figure](#page-72-0) 5–4). The **Display List** is what the system will reference for displaying the data in the timelines view.
- **3.** Click **Submit** to view the corresponding data. However, you may select Clinical data for these Patients or Subjects, as outlined in the **Patient or Subject Pool** section.
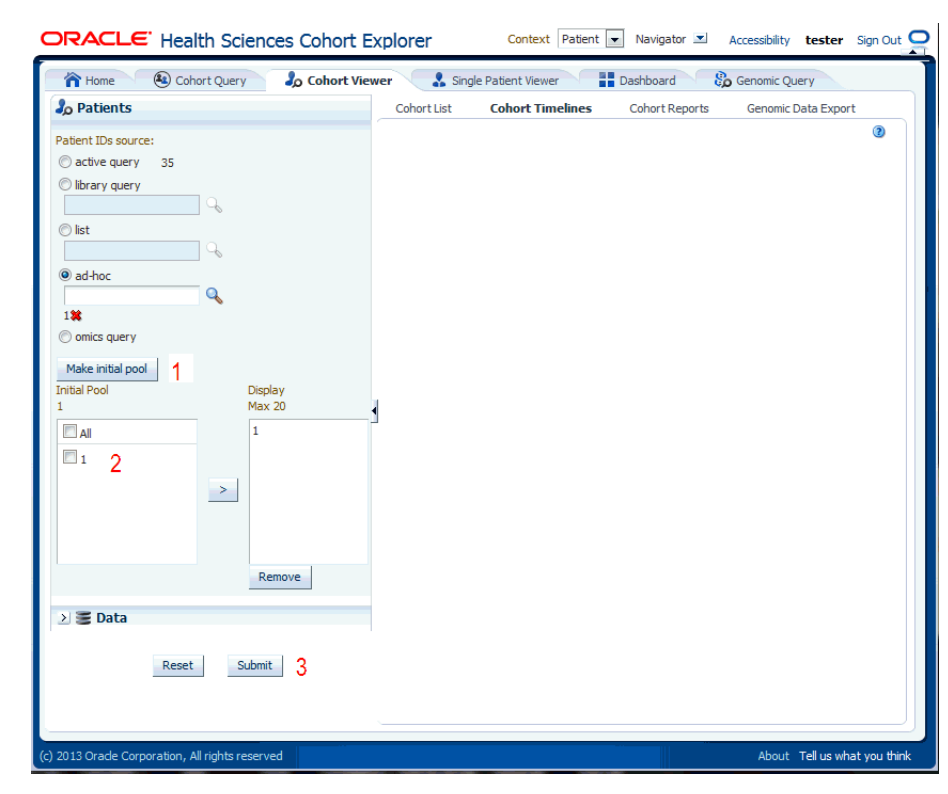

*Figure 5–4 Patient or Subject Pool*

## **5.3.2 Selecting Data**

Once you have identified patients or subjects for the Display List, you then choose the clinical information to display in the viewer. At the bottom of the **Patients or Subjects s**election area, select the arrow next to **Data**. The system displays a list of data topics.

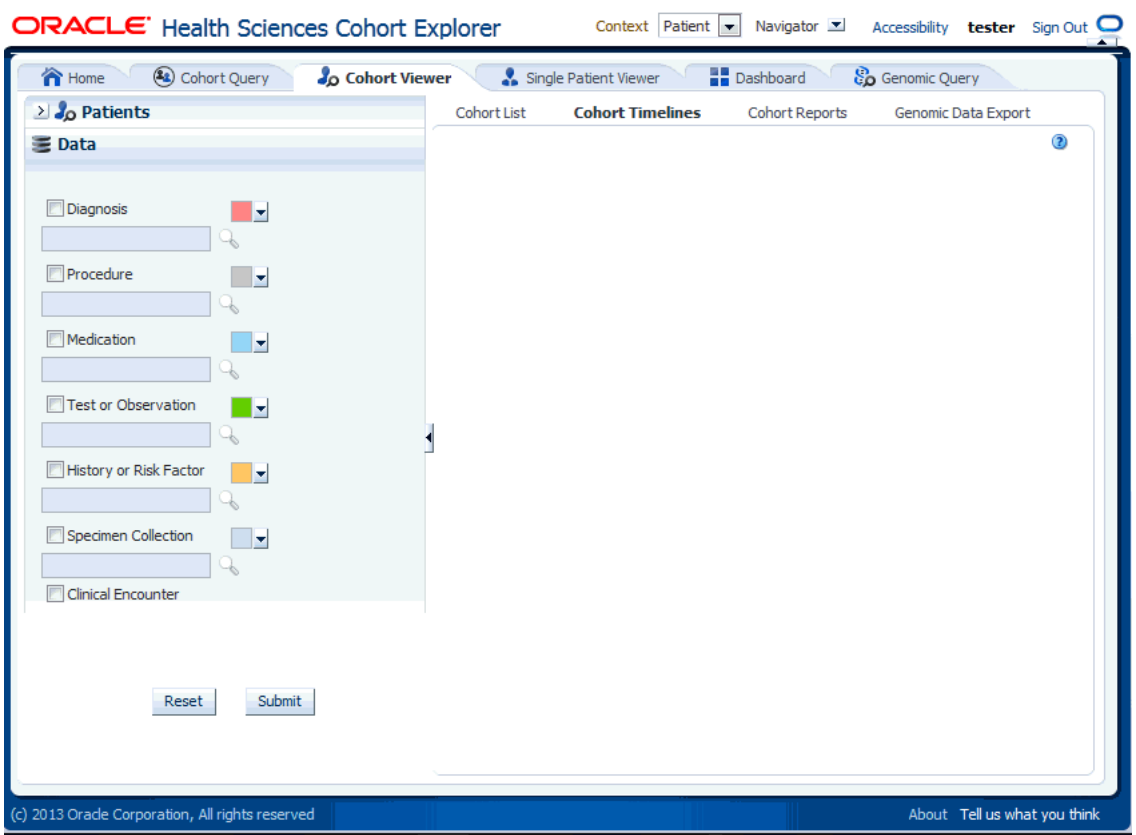

### *Figure 5–5 Selecting Data*

Now, select the box for each data topic you want to view. Then select the magnifying glass icon for each selected topic to search or specify the particular criteria.

For each topic, select the search concept for Name or Code, from the drop-down list. Then type in the Name or Code to the right, and press Enter. The system returns matching values in the left hand box. Select one or more items and use the right hand arrow to move them to the right hand box. Once you have selected all the items you require, select **Submit** and the criteria is listed in the appropriate topic area.

図

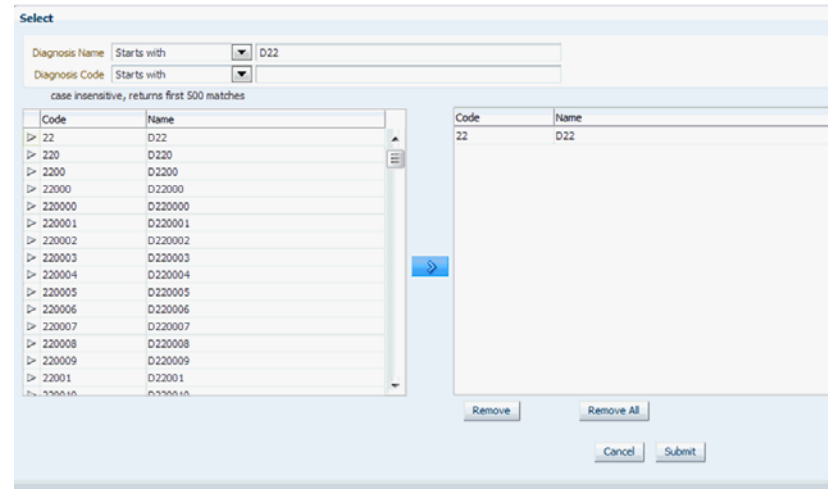

*Figure 5–6 Alternate Topic Area*

Each data topic has a distinct color associated with it, because the data will be aligned in a timelines sequence, and the color serve as a visual separator between different data for the same patient or subject. CE has assigned default colors, but you can select any one of the drop down arrows to change that topic's color to suit your needs.

## **5.3.3 Display of Patient or Subject Data**

Once you have selected and specified the data you want to view, select **Submit** at the bottom of the list. The system displays a linear view of the selected data in the main window of the timelines viewer.

The display is subdivided into two sections, with a narrow vertical divider. The left side has attributes about the selected patients and the right side shows the colored layers of the selected clinical data, in a timeline view. You can move the divider left or right by hovering the cursor on the white vertical line. Select and hold down your mouse and then drag the divider to the desired position.

Also, you can hide the display of the patient or subject and data selection pane as well as the left hand side of the timelines view, by clicking the small left hand arrow on the right hand side of the respective area.

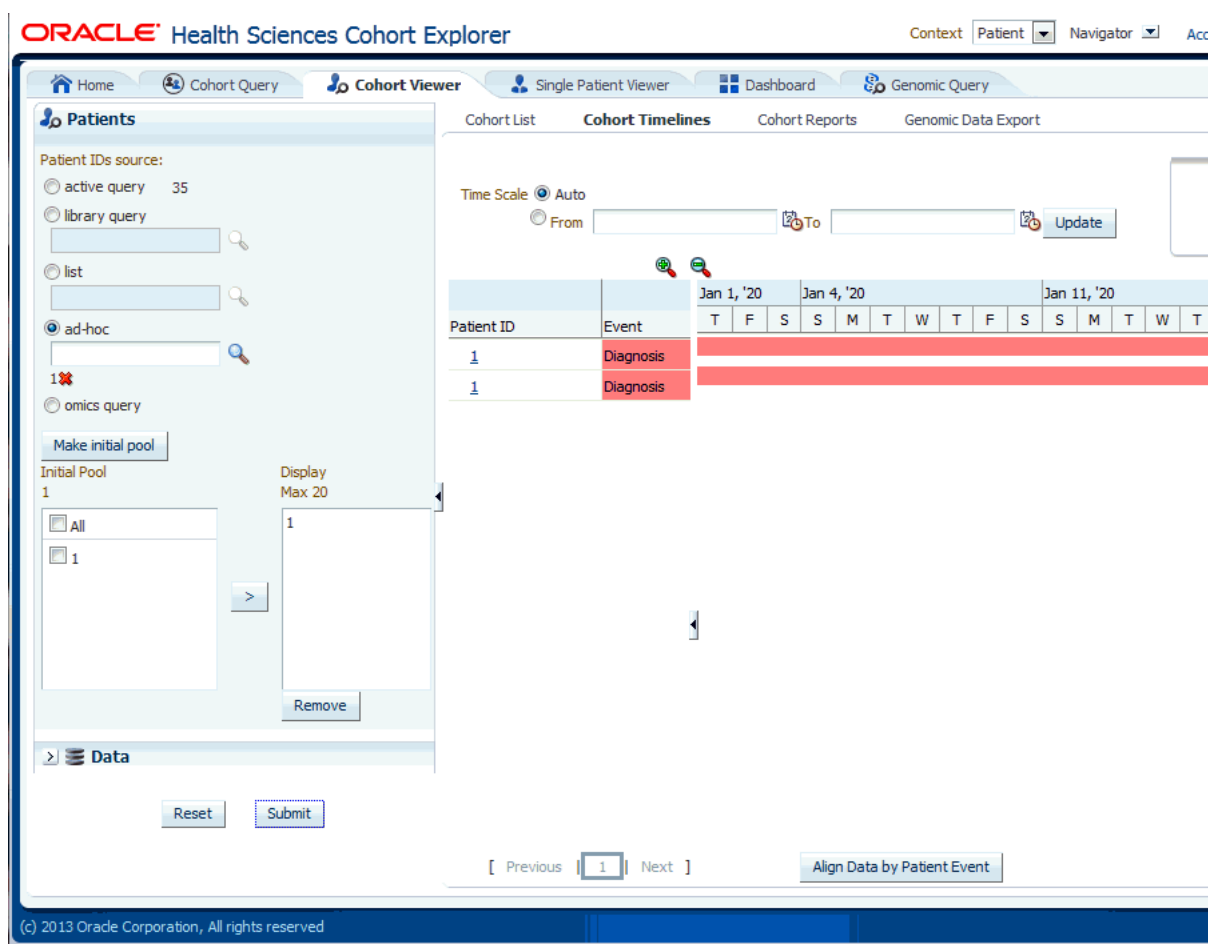

### *Figure 5–7 Timelines*

## **5.3.4 Align Data by Patient or Subject Event**

Above the data display, there are two functional controls:

- The **Time Scale** option enables you to choose a specific date range for viewing the data. The default auto setting displays the data without a specific time reference.
- The Align Data by Patient or Subject Event tab enables you to designate a particular piece of clinical data to serve as the anchor, around which the remaining data is adjusted in the viewer. For example, if you choose a particular procedure as the anchor for alignment, medications or diagnostic tests be adjusted in the display to show how long before (or after) the anchor they were administered.

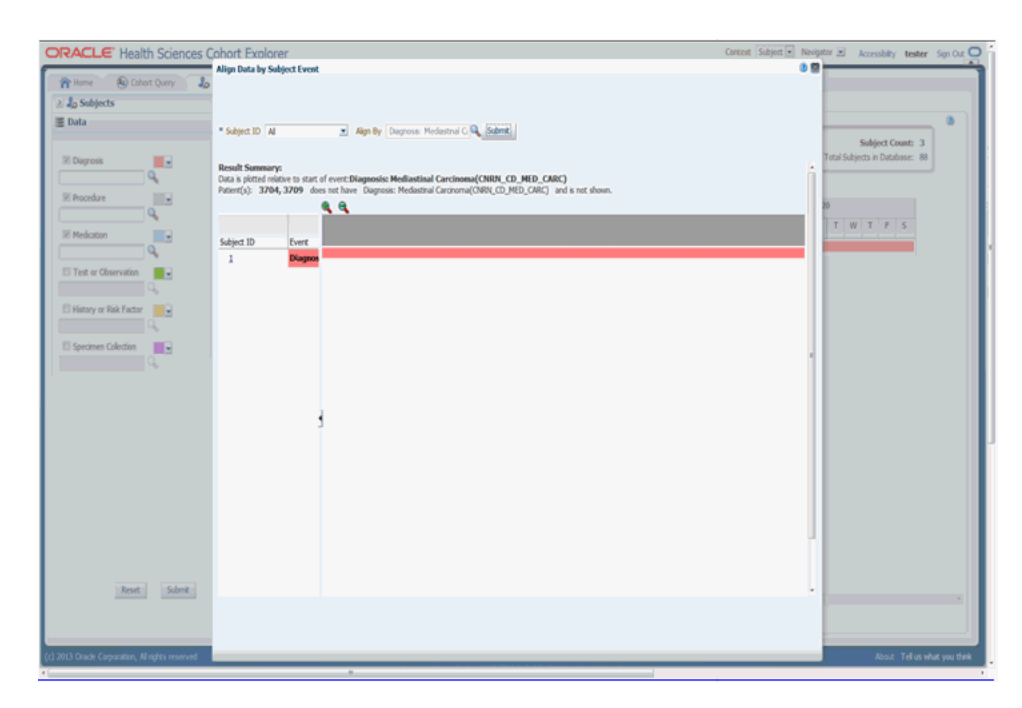

*Figure 5–8 Align Data by Subject Event*

# **5.4 Cohort Reports**

## **5.4.1 Demographic Reports**

You can view demographic reports for a patient list. The queries for these reports can be based on patient list in the cohort query, the library, patient list, ad-hoc query or omics. Perform the following steps to view demographic reports:

- **1.** Navigate to **Cohort Viewer** > **Cohort Reports** tab.
- **2.** Expand the **Patients** node on the left.

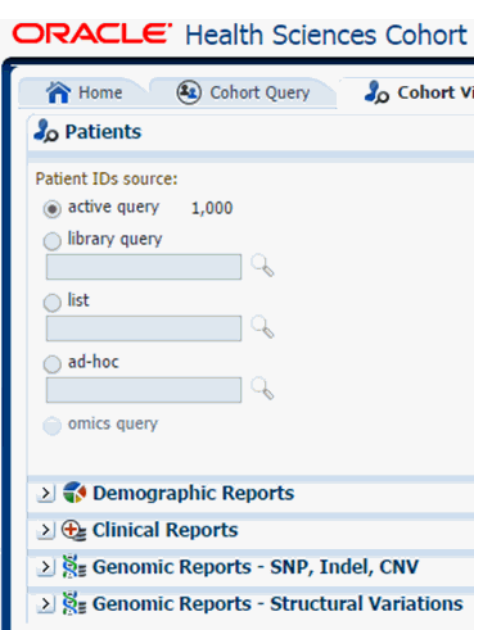

*Figure 5–9 Patient Node*

- **3.** Select the **Patient IDs Source**.
- **4.** Expand the **Demographic Reports** tab.

*Figure 5–10 Select Demographic*

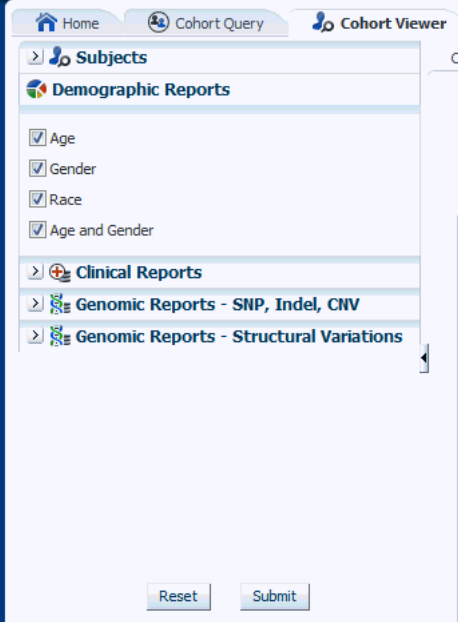

- **5.** Select the check boxes for the data you want displayed in your list.
- **6.** Select **Submit**.
- **7.** The system reruns the query and adds relevant patient or subject data for each patient or subject listed. Depending on you selection, reports age, gender, race and/or age and gender will be displayed. The data will be displayed as pie charts or bar graphs depending on your settings.

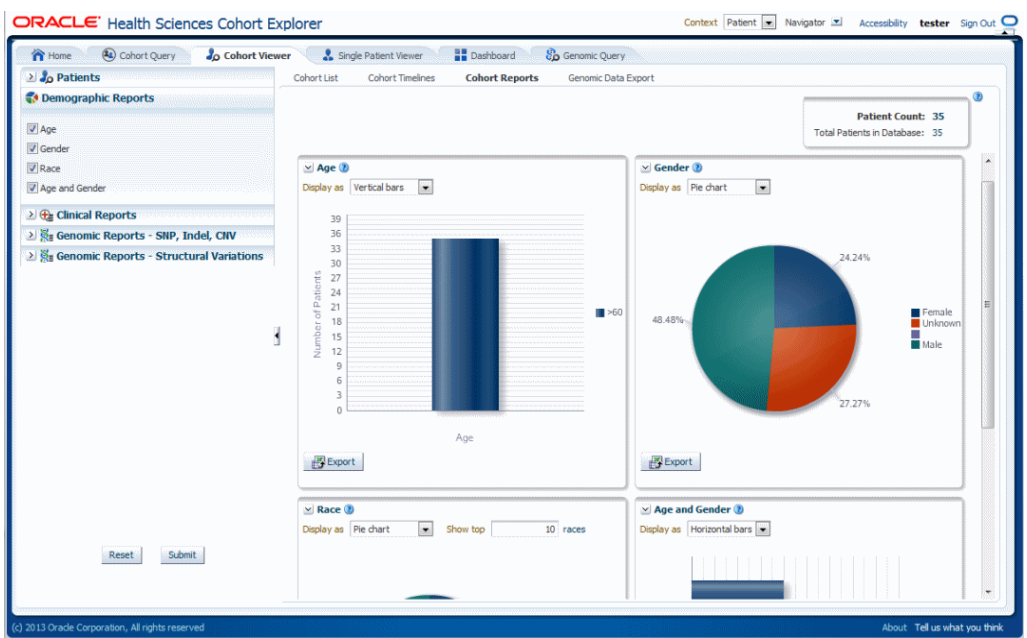

*Figure 5–11 Demographics Report*

# **5.4.2 Clinical Reports**

You can view clinical reports for a patient list. The queries for these reports can be based on patient list in the cohort query, the library, patient list, ad-hoc query or omics. Perform the following steps to view a clinical reports:

- **1.** Navigate to **Cohort Viewer** > **Cohort Reports** tab.
- **2.** Expand the **Patients** node on the left.

### *Figure 5–12 Patient ID Source*

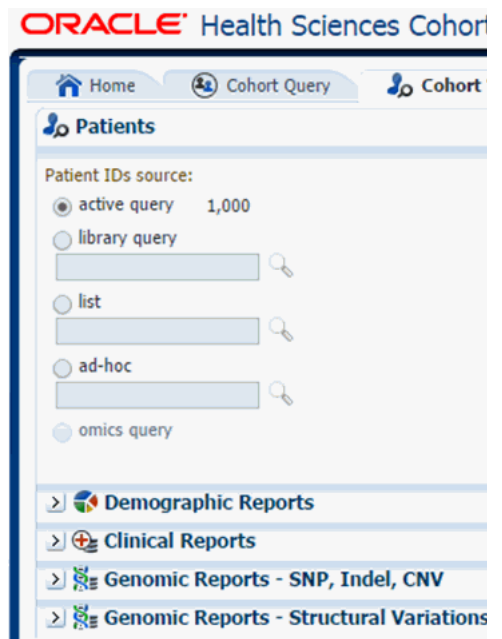

- **3.** Select the **Patient IDs Source**.
- **4.** Expand the **Clinical Reports** tab.
- **5.** Select the **Specimen Available** check box.
- **6.** Select **Submit**.
- **7.** The system reruns the query and adds relevant patient or subject data for each patient or subject listed. Depending on you selection, reports age, gender, race and (or) age and gender will be displayed. The data will be displayed as pie charts or bar graphs depending on your settings.

*Figure 5–13 Clinical Report*

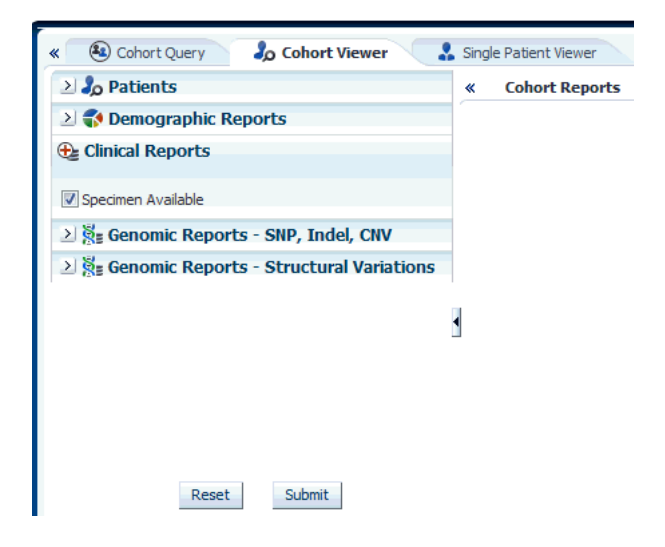

## **5.4.3 Genomic Reports**

### **5.4.3.1 Sequence Variants**

Sequence Variants displays the SNP Indel genomic reports available to you based on the selected cohort of patients or subjects, if in subject context.

First, you must select the source of patient or subject identifiers as shown in [Figure](#page-80-0) 5–14. The source of patients or subjects is same for all cohort viewers and consists of one of the following option:

- active query from Cohort Query interface
- saved query from a query library
- saved list of identifiers
- ad-hoc list of identifiers
- list of patient or subject IDs based on a query performed through the Genomic Query tab

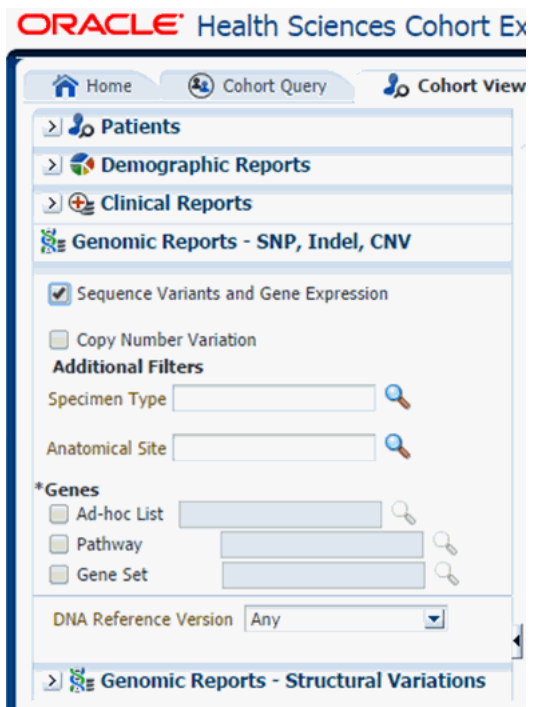

<span id="page-80-0"></span>*Figure 5–14 Select Source of Patient or Subject Identifiers*

Next, you must show the Sequence Variants report under Genomic Reports - SNP, Indel CNV category as shown in [Figure](#page-81-0) 5–15. You can also opt to add additional parameters such Specimen Type, Anatomical Site, DNA version which will only consider results linked to the selected categories. Once you click **Submit**, a histogram report will show the percentage of samples for the relevant cohort which have sequence variants information within the selected genes.

You can display the results as horizontal bars, vertical bars, or as a table. You can also export the results into pdf if bars are exported or into Excel if table is exported.

**Note:** When opening the Excel file, you may receive a warning from Excel stating that the file is in a different format than specified by the file extension. This warning can be safely ignored. For more information, refer to http://docs.oracle.com/cd/E23943\_ 01/web.1111/b31973/af\_table.htm#autoId34.

<span id="page-81-0"></span>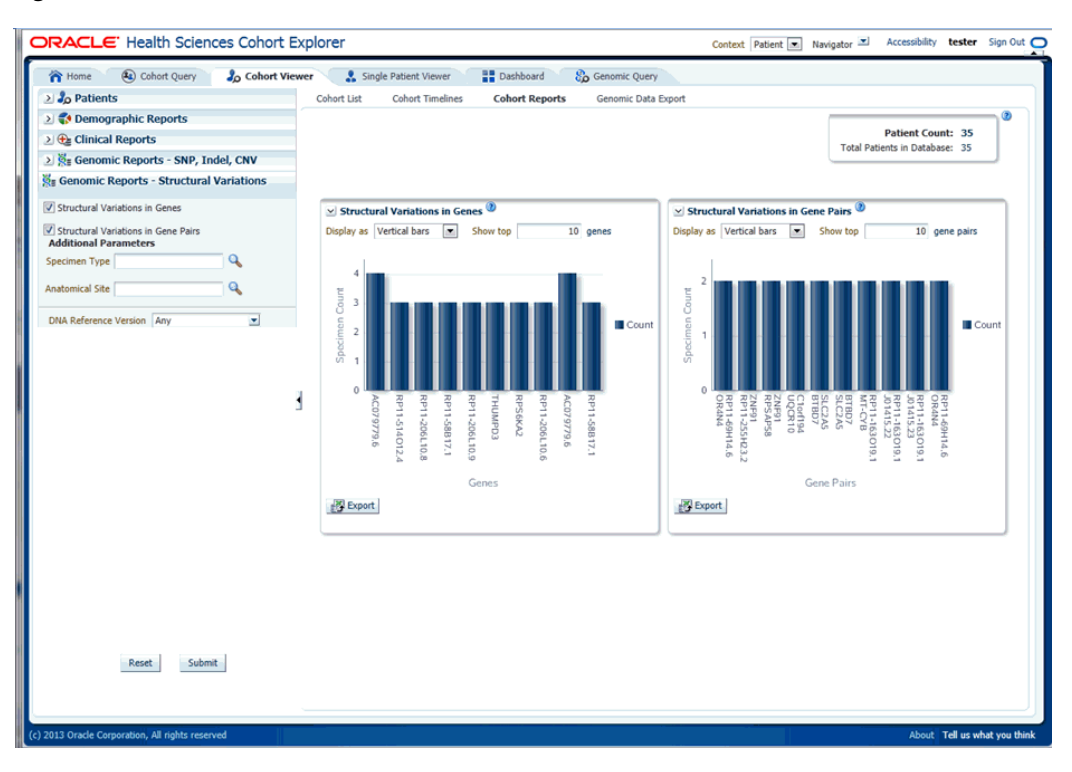

*Figure 5–15 Show the Structural Variations*

On clicking the histogram that is displayed for the different selected genes, a popup is displayed to either get the Gene Expression plot or the Variant Viewer to display details of the variant.

*Figure 5–16 Popup*

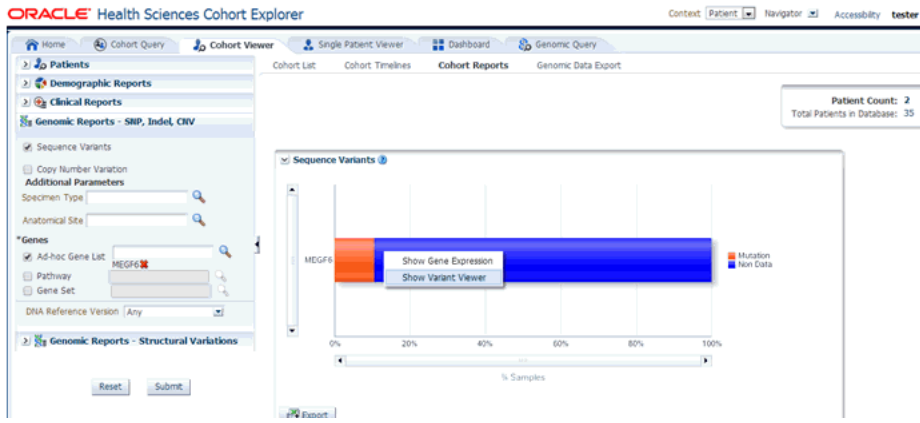

Selecting **Show Gene Expression** link in the popup, displays the Gene Expression details for Single Channel or Dual Channel. In the Single Channel Expression, you are required to provide hybridization details to get the information.

When you click **Show Variant Viewer** plot, a plot similar to the following is rendered:

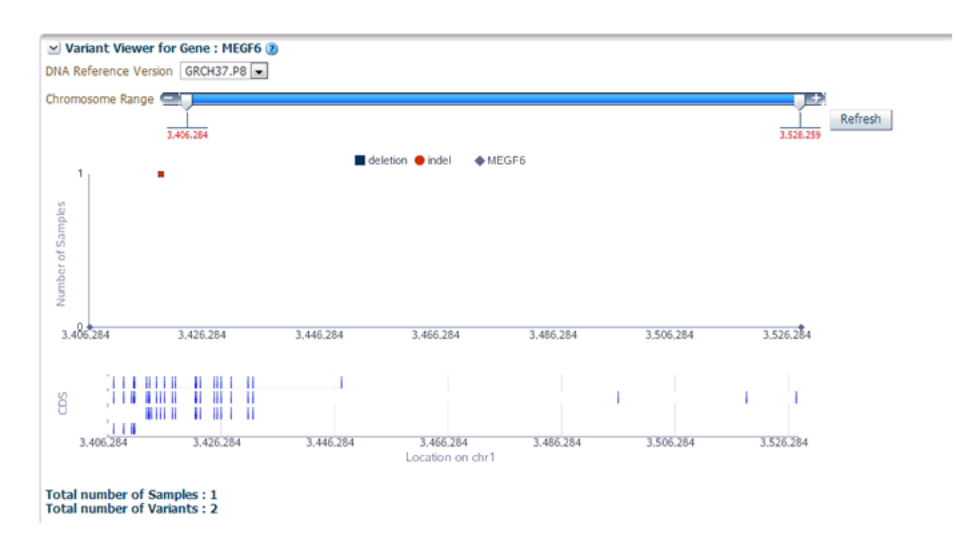

This displays necessary information about all variants present in that gene in the samples belonging to the selected cohort of subjects or patients. The Mutation plot displays the total number of specimen (on *y*-axis) having a particular mutation (on *y*-axis) falling in the selected gene for belonging to a specific reference. The *x*-axis contain the range of gene region including the flanking region.

The CDS plot displays bars of CDS regions for each of the Ensembl Transcripts belonging to the selected gene of a selected reference version. Each row in the CDS plot represents one Transcript ID of the selected gene and reference version.

The following table represents the details of each variant like Variant name, Variant Type, Replace Tag, Variant Effect if present, Location, Disease if loaded, Histology, Site Total number of samples, Patients.

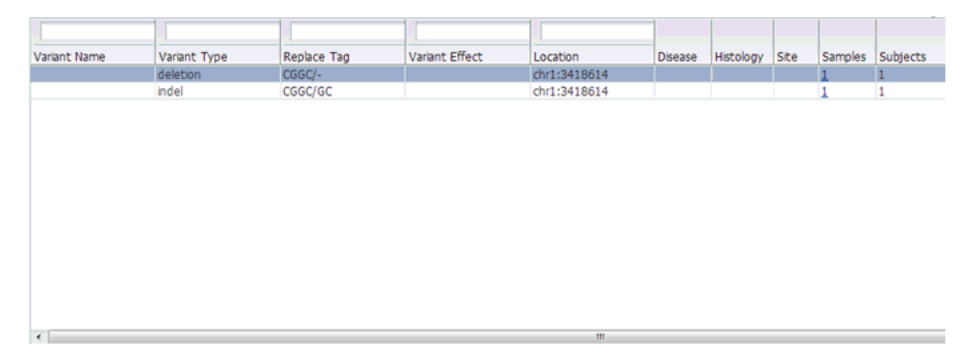

You can drill down to each mutation by clicking **Number of samples** present in the samples column of the table. Once clicked, a table and a pie chart are displayed below the table. The table represents the details like Sample ID, Study (only in subject context), Anatomical Site and Patient or Subject ID, which contains the selected mutation, number of samples which do not contain this mutation (labeled as Other) from the group of samples having mutations for the selected gene and selected reference version.

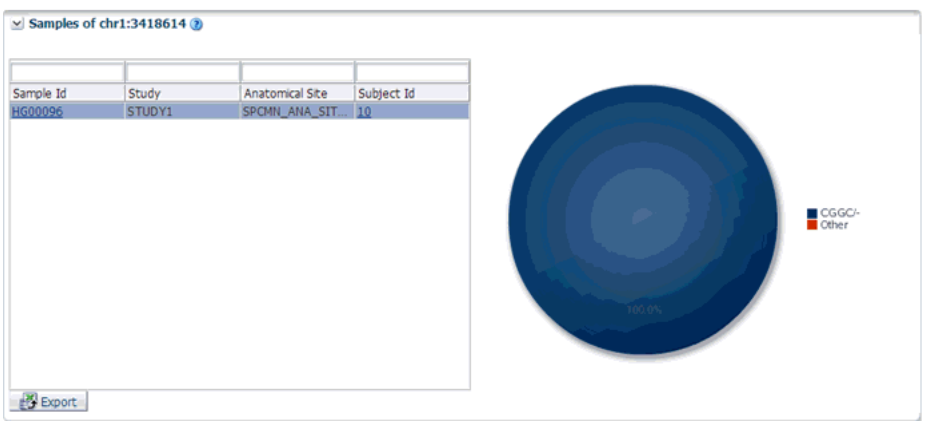

## **5.4.3.2 Copy Number Variation**

Copy Number Variation is displayed on the SNP Indel genomic reports available to the end user based on the selected cohort of patients or subjects, if in subject context.

First, you must select the source of patient or subject identifiers as shown in [Figure](#page-83-0) 5–17. The source of patients or subjects is same for all cohort viewers and consists of one of the following option:

- active query from Cohort Query interface
- saved query from a query library
- saved list of identifiers
- ad-hoc list of identifiers
- list of patient or subject IDs based on a query performed through the Genomic Query tab

<span id="page-83-0"></span>*Figure 5–17 Select Source of Patient or Subject Identifiers*

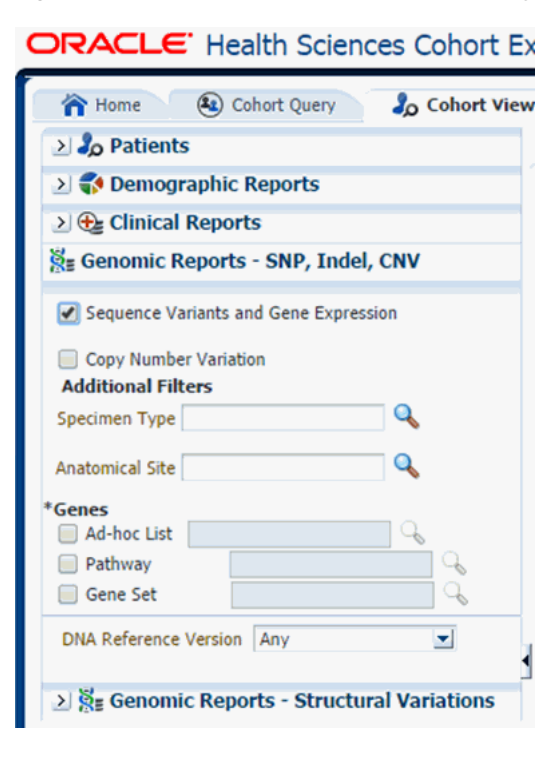

Next, select to show the Copy Number Variation report under Genomic Reports - SNP, Indel CNV category as shown in [Figure](#page-84-0) 5–18. You can also opt to add additional parameters such Specimen Type, Anatomical Site, DNA version, which will only consider results linked to the selected categories. After you click **Submit**, a histogram report will show the percentage of samples for the relevant cohort which have copy number variants information within the selected genes.

You can display the results as horizontal bars, vertical bars, or as a table. You can also export the results into pdf if bars are exported or into Excel if table is exported.

**Note:** When opening the Excel file, you may receive a warning from Excel stating that the file is in a different format than specified by the file extension. This warning can be safely ignored. For more information, refer to http://docs.oracle.com/cd/E23943\_ 01/web.1111/b31973/af\_table.htm#autoId34.

<span id="page-84-0"></span>*Figure 5–18 Show the Copy Number Variations*

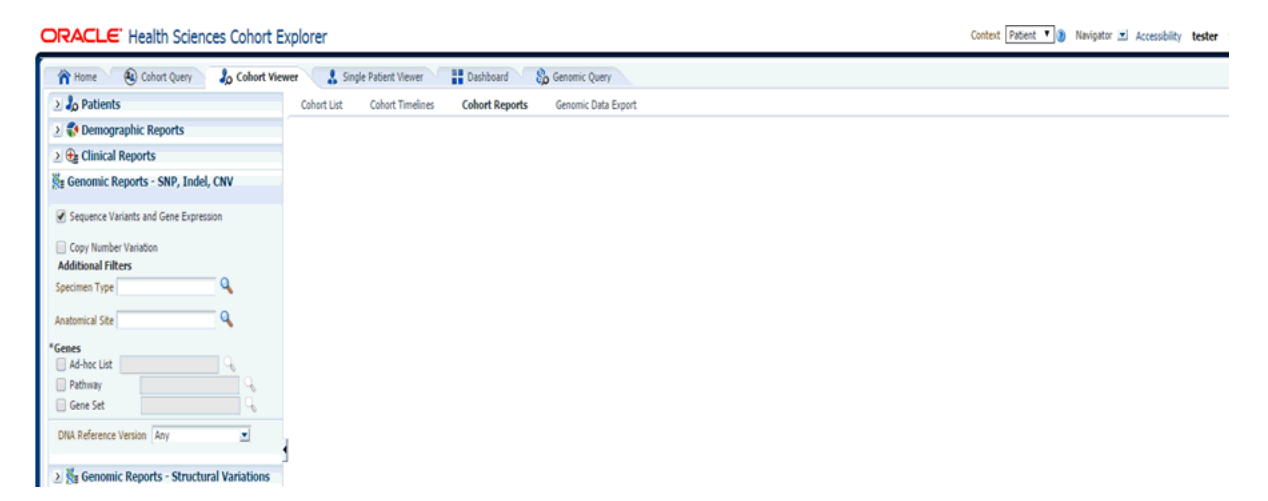

On clicking the histogram that is displayed for the different selected genes, a popup is displayed to either get the Gene Expression plot or the CNV Viewer to display details of the variant.

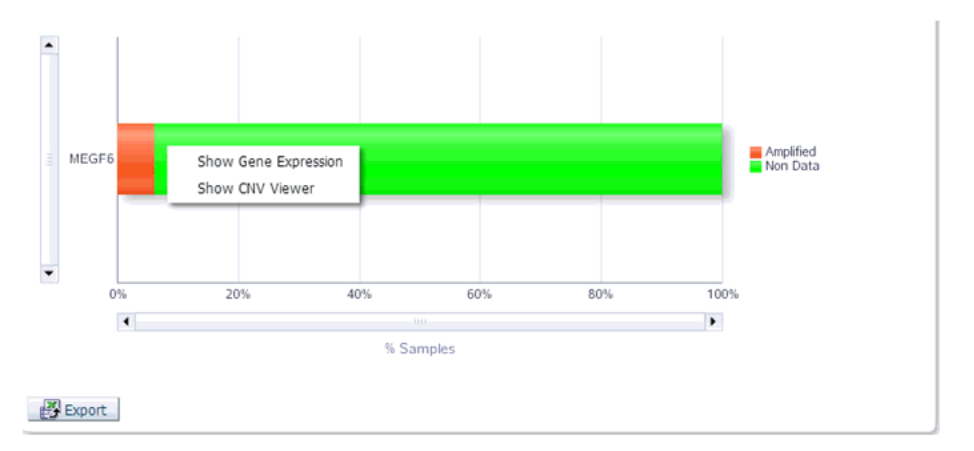

Selecting **Show Gene Expression** in the popup, displays the Gene Expression details for Single Channel or Dual Channel. In the Single Channel Expression you must provide hybridization details to get the information.

When you click **Show CNV Viewer** plot, then the plot similar to the following is rendered:

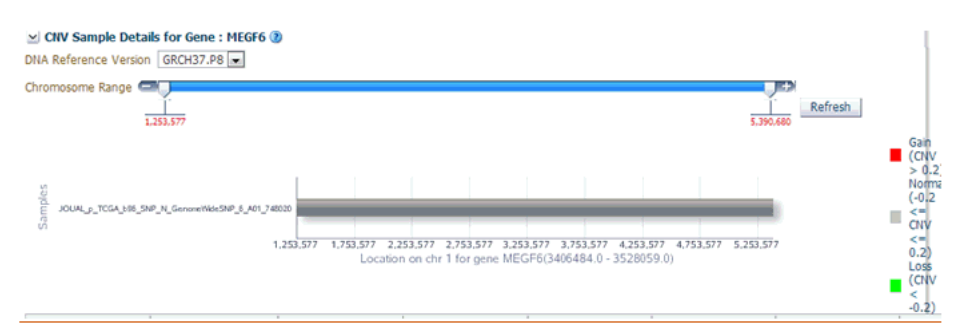

This displays necessary information about all CNV variants that are present in that gene in the samples belonging to the selected cohort of subjects/patients. The CNV plot displays each specimen (on *y*-axis) and its values falling in the selected gene for belonging to a specific reference.The *x*-axis plots the range of gene region. The plot is color coded with CNV with Gain (CNV > 0.2) is Red, Normal (-0.2<CNV<0.2) in grey and Loss ( $C$ NV < -2) in Green.

The CNV table gives the details about the CNV data like Samples, File Type, Chromosome, Anatomical Site, Start Position, End Position, CNV Value and Patient or Subject ID.

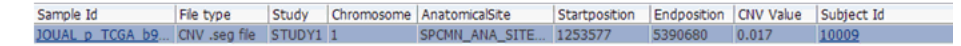

### **5.4.3.3 Structural Variations in Genes**

Structural Variations in Genes is one of the genomic reports available to you based on the selected cohort of patients or subjects, if it is in the subject context.

First, you must select the source of patient or subject identifiers as shown in [Figure](#page-86-0) 5–19. The source of patients or subjects is same for all cohort viewers and consists of one of the following option:

- active query from Cohort Query interface
- saved query from a query library
- saved list of identifiers
- ad-hoc list of identifiers
- list of patient or subject IDs based on a query performed through the Genomic Query tab

<span id="page-86-0"></span>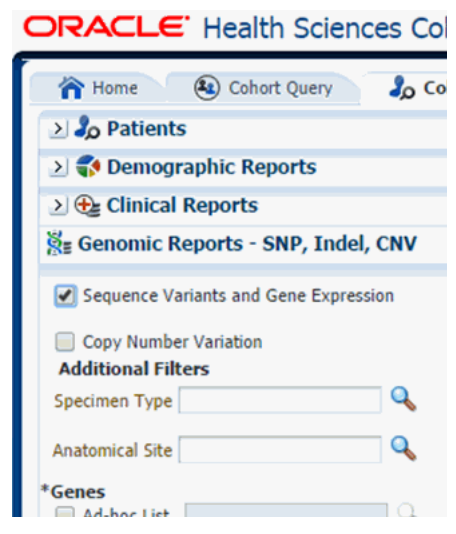

*Figure 5–19 Select Source of Patient or Subject Identifiers*

Next, you must show the Structural Variations (SV) in Genes report under Genomic Reports - Structural Variations category as shown in [Figure](#page-87-0) 5–20. You can also add additional parameters such as specimen type, anatomical site, DNA version, which will only consider results linked to the selected categories. Once you click **Submit**, a histogram report shows the occurrence of structural variations involving genes sorted from the gene involved in most SVs for a given cohort, and subsequently display genes with decreasing frequency of Structural Variations. By default, top 10 genes are shown and the you can increase or decrease the number of genes displayed.

You can display the results as horizontal bars, vertical bars, or as a table. You can also export the results into pdf if bars are exported or into Excel if table is exported.

**Note:** When opening the Excel file, you may receive a warning from Excel stating that the file is in a different format than specified by the file extension. This warning can be safely ignored. For more information, refer to http://docs.oracle.com/cd/E23943\_ 01/web.1111/b31973/af\_table.htm#autoId34.

<span id="page-87-0"></span>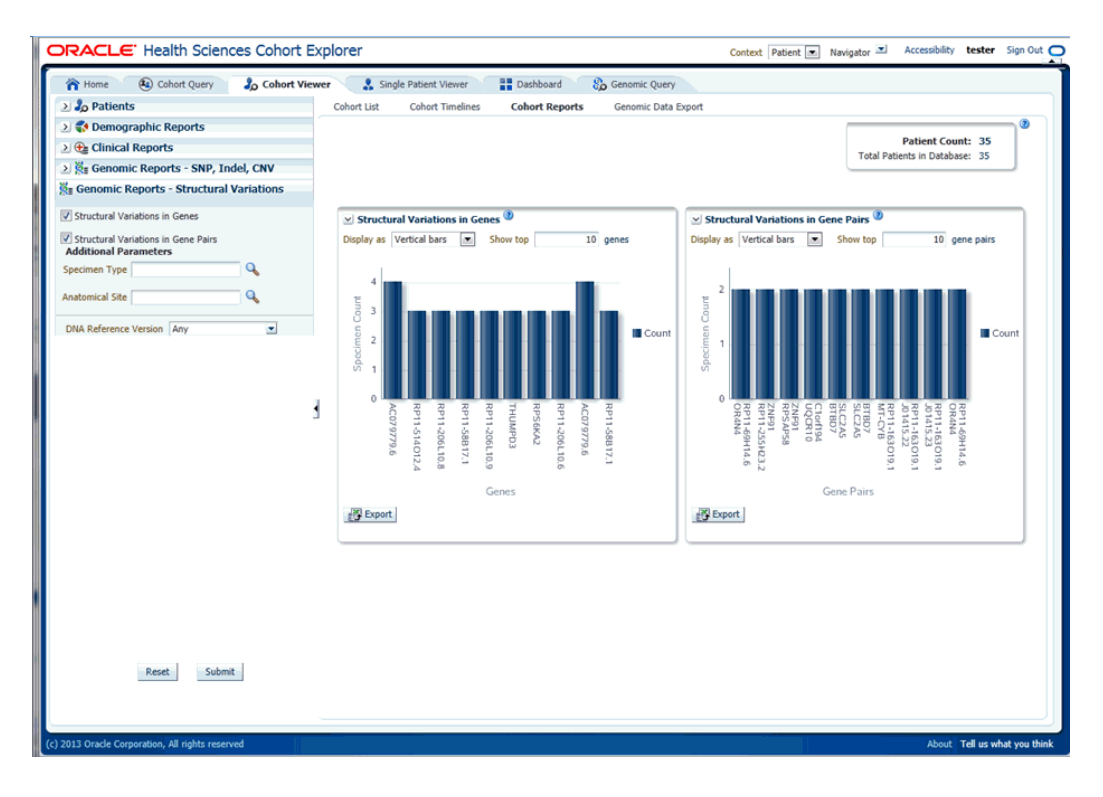

*Figure 5–20 Show the Structural Variations*

### **5.4.3.4 Structural Variations in Gene Pairs**

Structural Variations in Gene Pairs is one of the SV genomic reports available to you based on the selected cohort of patients or subjects, if it is in the subject context.

First, you must select the source of patient or subject identifiers as shown in [Figure](#page-88-0) 5–21. The source of patients or subjects is same for all cohort viewers and consists of one of the following option:

- active query from Cohort Query interface
- saved query from a query library
- saved list of identifiers
- ad-hoc list of identifiers
- list of patient or subject IDs based on a query performed through the Genomic Query tab

<span id="page-88-0"></span>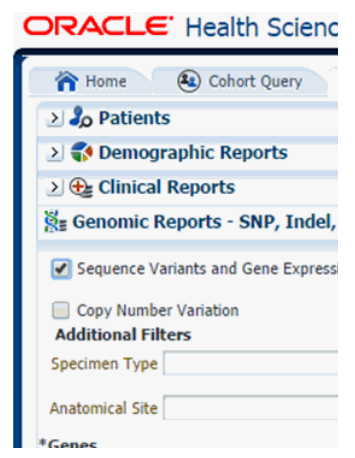

*Figure 5–21 Select Source of Patient or Subject Identifiers*

Next, you must show the Structural Variations (SV) in Gene Pairs report under Genomic Reports - Structural Variations category as shown in [Figure](#page-89-0) 5–22. You can also add additional parameters such as specimen type, anatomical site, DNA version, which will only consider results linked to the selected categories. Once you click **Submit**, a histogram report will show the frequency of occurrence of structural variations in a cohort among gene pairs. The histogram is automatically sorted from the gene pair with most SVs as per cohort and the incidence decreases or at best stays the same for each subsequent gene pair. By default, top 10 gene pairs are shown and the user can elect to change the default number of bars shown.

You can display the results as horizontal bars, vertical bars, or as a table. You can also export the results into pdf if bars are exported or into Excel if table is exported.

**Note:** When opening the Excel file, you may receive a warning from Excel stating that the file is in a different format than specified by the file extension. This warning can be safely ignored. For more information, refer to http://docs.oracle.com/cd/E23943\_ 01/web.1111/b31973/af\_table.htm#autoId34.

<span id="page-89-0"></span>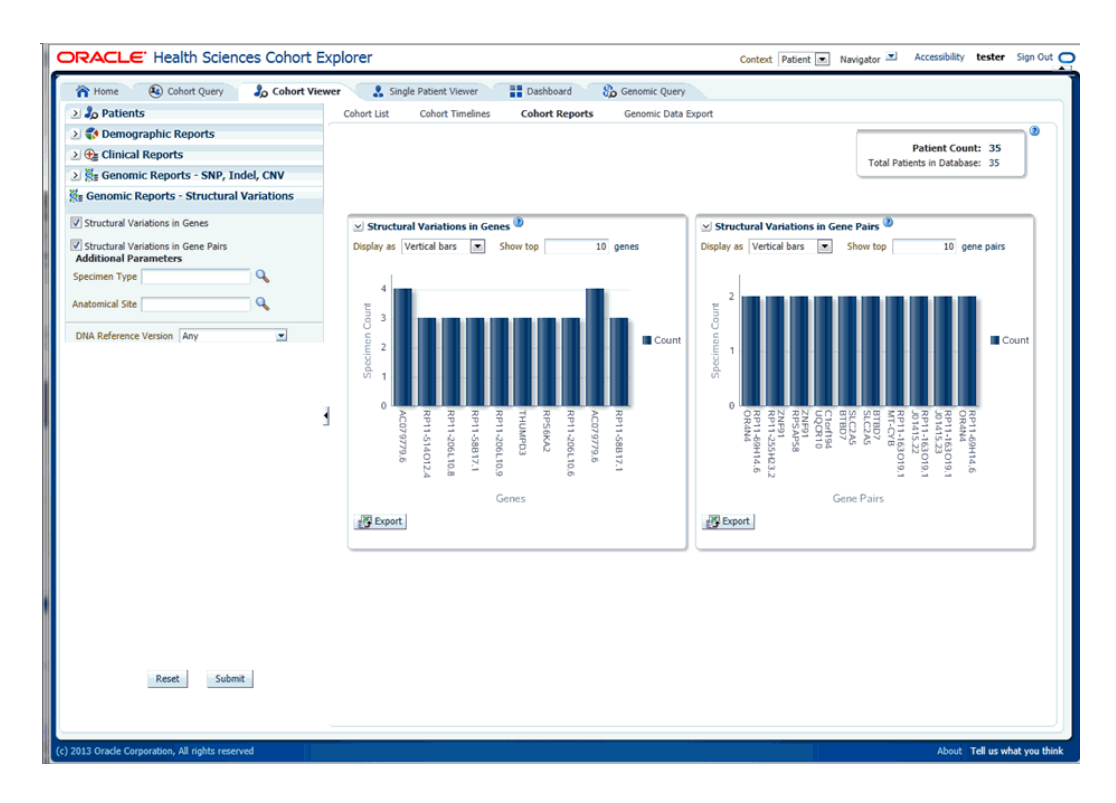

*Figure 5–22 Show the Structural Variations*

# **5.5 Genomic Data Export**

The Genomic Data Export page is used to export the genomic data for patients or subjects filtered based on Study, Specimen type and Anatomical Site in a specific file format. Currently, exporting variation data from sequencing platform, single and double channel gene expression and Copy Number Variation data in VCF, SEG, RES and GCT file formats are supported. All these four formats are supported by IGV browser.

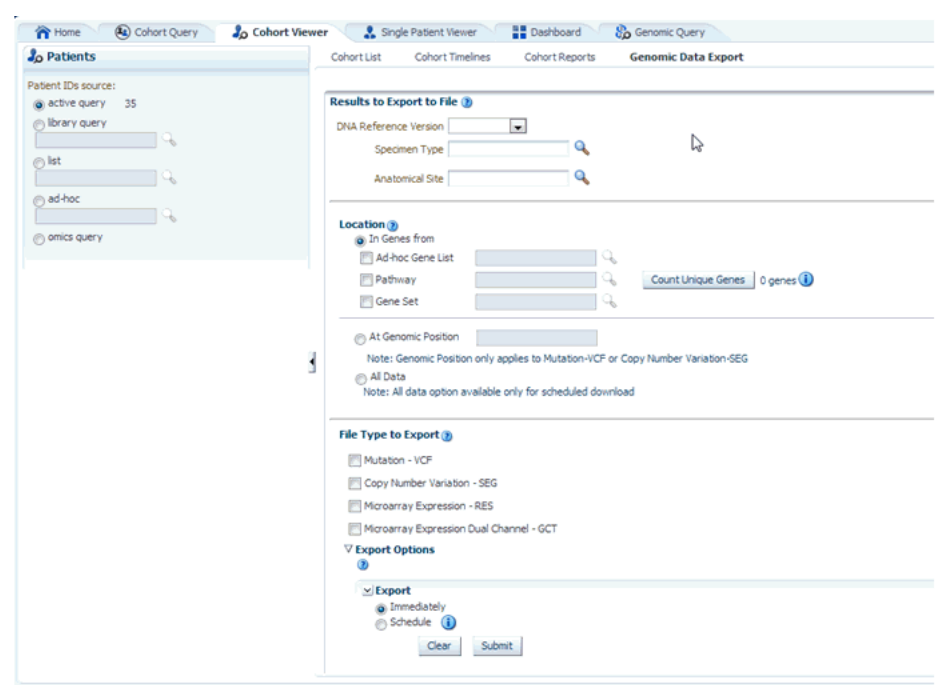

*Figure 5–23 Genomic Data Export*

## **5.5.1 Selecting Patients or Subjects**

You can download data for patients or subjects already selected in an active query or from a query library or from ad-hoc list of patients ID. There is no upper limit on the number of patients or subjects to be selected, however the performance slows down as more and more patients are selected.

## **5.5.2 Selecting Results to Export**

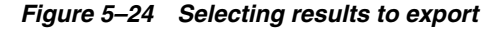

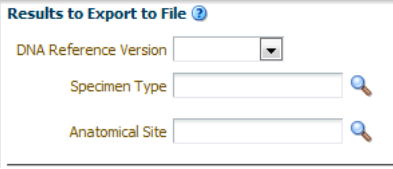

After selecting Patients, select the **DNA Reference Version**, **Specimen Type**, and **Anatomical Site** from this UI of which **DNA Reference Version** is a required field. These selection criteria will help you filter out patients based on the requirements. **Specimen Type** and **Anatomical Site** also have multiselect options. Currently only one version of data can be exported at a time.

## **5.5.3 Selecting Location**

You can download genomic data for either of a list of genes or pathway or a gene set for a defined region in chromosome. You can also export the genomic data for a specific chromosome region and also export the complete genomic data for the patient using all data option.

On Exadata, the code takes advantage of chromosome based partitioned data for VCF and SEG export. This enables more accurate results to be exported, including intergenic result. On non-Exadata systems, only the results that lie within any gene boundary on non-Exadata are exported.

*Figure 5–25 Selecting Location*

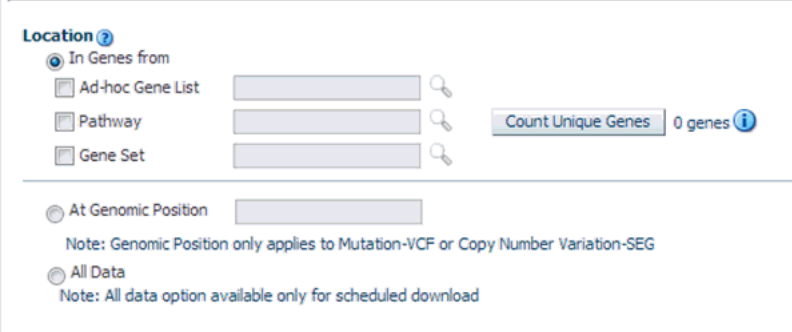

### **5.5.3.1 In Genes From**

You can select genes from one or more of the provided three options. Using Ad-hoc List, you can select one or more genes. Using Pathway, you can select one or more pathways which in turn will get the list of genes associated with the selected pathway internally for querying. With Gene Set, you can use the user-defined collection of genes.

The genomic data to be downloaded is based on the above selected genes.

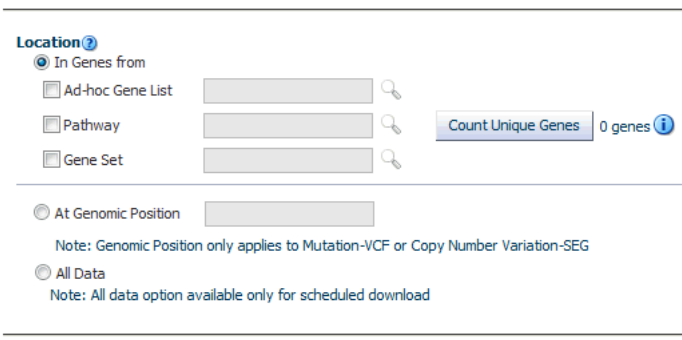

*Figure 5–26 Selecting Gene*

### **5.5.3.2 At Genomic Region**

You can alternatively download genomic data using the genomic co-ordinates. You specify the chromosome region in a standard format for the Variation and CNV data to be exported. The Gene Expression - RES and Gene Expression - GCT download option would be disabled for genomic region criteria. You can specify a complete chromosome or a part of chromosome as criteria. Currently, only one chromosome region at a time is implemented for search.

The following chromosome region formats are supported.

■ CHR15:10000-200000: Considers region between 10000 to 200000 in chromosome 15.

- CHR15:1,200,000+5000 Considers 5000 bases upstream from 1,200,000 position in chromosome 15.
- CHR15 Considers whole of the chromosome 15.
- CHR15:1000 Considers 1000th nucleotide position of chromosome 15.

### **5.5.3.3 All Data**

The genomic location selection is **All Data** option, which is only available for Schedule download and not for immediate download. With this option you can download all the data available for the specimens belonging to the selected patients or subjects falling under the selected criteria.

## **5.5.4 Selecting File Type**

This panel lists out four file type options to export. You can select all four options at a time. For Genomic Region criteria, the Gene Expression – RES, and Gene Expression Dual Channel options are disabled. Once you select the option and click **Submit**, the data is generated and a link is provided in the bottom panel separately for each result type.

*Figure 5–27 File Type to Export options*

```
File Type to Export ?
Mutation - VCF
Copy Number Variation - SEG
Microarray Expression - RES
Microarray Expression Dual Channel - GCT
```
### **5.5.4.1 Mutation - VCF**

This option exports the sequencing variation data for the selected patients or subjects for either the selected genes, pathway, geneset or for a given chromosome region as selected in the previous option. VCF supports multiple specimens' data in a single file.

The metadata header gives the following information that differs based on the search criteria:

- **1.** ##fileformat=VCFv4.1
- **2.** ##fileDate: Date and time of the VCF file generated.
- **3.** ##source=Omics Data Bank (ODB)
- **4.** ##Total Number of patients included in this VCF file
- **5.** ##Total Number of samples included in this VCF file
- **6.** 7.##INFO=<ID=NS, Number=1, Type=Integer, Description=Number of Samples With Data>
- **7.** ##FORMAT=<ID=GT,Number=1,Type=String,Description=Genotype>
- **8.** ##FORMAT=<ID=GQ, Number=1, Type=Integer, Description=Genotype Quality>
- **9.** ##FORMAT=<ID=GQVAF, Number=2, Type=Integer, Description=Genotype\_ quality\_X>
- **10.** ##FORMAT=<ID=DP, Number=1, Type=Integer, Description=Read Depth>
- **11.** ##FORMAT=<ID=AD,Number=.,Type=Integer,Description=Allelic depths for the ref and alt alleles in the order listed >
- **12.** ##FORMAT=<ID=HQ, Number=2, Type=Integer, Description=Haplotype Quality>
- **13.** ##FORMAT=<ID=BQ,Number=.,Type=Integer,Description=Average base quality >
- **14.** ##FORMAT=<ID=MQ,Number=.,Type=Integer,Description=Average mapping quality >
- **15.** ##FORMAT=<ID=SS,Number=1,Type=Integer,Description=Variant status relative to non-adjacent Normal,0=wildtype,1=germline,2=somatic,3=LOH,4=post-transcriptional modification,5=unknown>
- **16.** ##FORMAT=<ID=SSC,Number=1,Type=Integer,Description=Somatic Score>

The following data types are imported to VCF file:

- **1.** CHROM: chromosome
- **2.** POS: position of the variation
- **3.** ID: dbSNP ID or COSMIC ID associated with a variant
- **4.** REF: reference allele
- **5.** ALT: variant alleles
- **6.** QUAL: not populated. Will have '.' specified in this column.
- **7.** FILTER: is populated as PASS.
- **8.** INFO: Not populated. Will have '.' specified in this column.
- **9.** FORMAT:GT: genotypic data for each specimen.
- **10.** FORMAT:GQ: genotype quality. If not value available in DB, then '.' is specified in the file.
- **11.** FORMAT:GQX: mapped to GENOTYPE\_QUALITY\_X column.
- **12.** FORMAT:DP: this stores the TotalReadCount for a specific variant.
- **13.** FORMAT:AD: this stores the reference read count and Allele read count for a specific variant.
- **14.** FORMAT:HQ: not populated as of now. Will have '.' specified in this column.
- **15.** FORMAT:FT: this stores GENOTYPE\_FILTER column value.
- **16.** FORMAT:BQ: stores the RMS base quality.
- **17.** FORMAT:MQ: stores the RMS mapping quality.
- **18.** FORMAT:SS: stores the somatic status
- **19.** FORMAT:SSC: stores the somatic status score value.
- **20.** Flex field format: If any custom formats are available, they are also included in the export.

1000 Genomes VCF 4.1 conventions are followed while exporting variation data, however certain datatypes, which are non-standard, like BQ and MQ, may differ in convention for some customers since there is no standard way to represent them.

### **5.5.4.1.1 Handling Non-variant and No-call Data**

If NON\_VARIANT and (or) NOCALL records exist for any given position, the zygosity is checked to determine if the format information from these tables is used. **Note:** For *het-ref* or *half* zygosity values, these other format fields are compared with the existing SEQUENCING information. This information is then used with zygosity to create the format string.

The NON\_VARIANT data allows for GQ, GQX, MQ, BQ and the first reference read count of AD. The NOCALL data allows for all format fields to be compared. Both NON\_VARIANT and NOCALL do not support exporting flex fields. The GT value of the format string reflects the stored zygosity as follows:

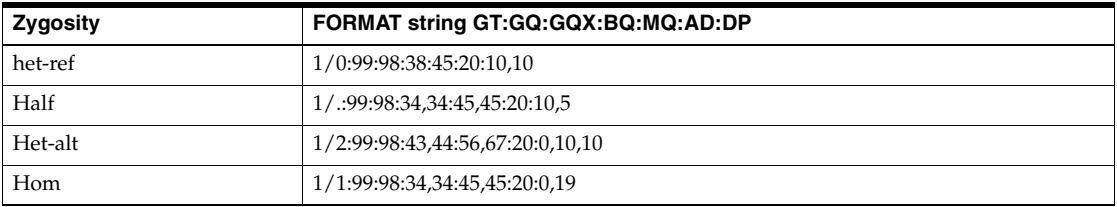

If there are no result records for any specimen, the export displays "." with no other information for the format.

### **5.5.4.1.2 Handling Ambiguous Sequencing Data in Export**

There could be cases where users reload genetic information multiple times for the same specimen. This may create ambiguous values for the different fields that exist in the VCF export file. The export code deals with such ambiguous numerical values that represent the quality (that is, GQ, GQX, AD, BQ, MQ). This code now computes minimum values and ensure that the value of least confidence is reported. There could be more complex cases, for instance, if there are 2 different alleles for the same position belonging to the same specimen, or variants with same position for same specimen with different zygosity. The export code uses MIN functions on all values including all the text fields. This allows for VCF export to create a valid file that can be loaded into genome browsers.

Alternatively, you can choose not to consider data from a specific specimen or a specific file using following methods:

- Using DELETE\_FLG A user may load results for a specimen more than once that can completely contradict previous results. Users can set the DELETE\_FLG as 'Y' on W\_EHA\_RSLT\_SPECIMEN and (or) W\_EHA\_SPEC\_PATIENT or W\_EHA\_ SPEC\_SUBJECT to have previous loads excluded, and then reload the correct result files. When the user now exports the data, only the latest loaded specimen data is considered for export.
- Using FILE\_URI Oracle recommends using this method since you need not reload the data again as opposed to the above method. When there are multiple files loaded with contradicting data for the same specimen, user can set some files as obsolete by changing the W\_EHA\_FILE\_LOAD.FILE\_WID column. For example, if you have loaded the same specimen data 3 times and would like to consider the latest file loaded for export, then you must first identify the latest FILE\_WID from W\_EHA\_FILE\_LOAD table. Then change the FILE\_WID of two old files in W\_EHA\_FILE\_LOAD table to the latest FILE\_WID. Now, all the three records belonging to the three file loads contain same FILE\_WID, which represents the latest file load and only the latest file export data is exported.

## **Representing AD Values**

Allele depth values represented under the AD datatype are in the order of the alleles represented in the GT. Refer to the following table with examples:

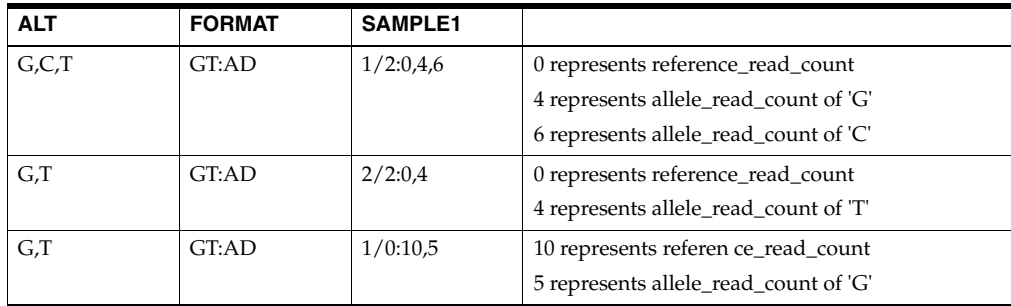

## **5.5.4.2 Copy Number Variation - SEG**

The copy number variation data is exported in SEG format. Currently, CNV data from any array based system like Affymetrix Genome Wide SNP 6 array whose data is in SEG format while loading in ODB is supported. The main requirement for exporting CNV data is to have the SEG\_MEAN value in the CNV table of ODB.

For exporting data that is not loaded from SEG files, for example, data from CGI CNV files or any other source of CNV data, users have to create their own loader. The loader is expected to calculate the SEG\_MEAN value since this value is most important for export.

- **1.** ID: specimen ID of the reported CNV segment
- **2.** chrom: chromosome name
- **3.** loc.start: start position of the CNV segment
- **4.** loc.end: end position of the CNV segment
- **5.** num.mark: for array based CNV data, this stores the number of probes details
- **6.** seg.mean: this stores the segment mean value from SEG\_MEAN column in CNV table.

## **5.5.4.3 Gene Expression - RES**

RES is one of the gene expression formats supported by IGV browser. Currently, only microarray gene expression data is exported to this format. Following data types are imported to RES format:

- **1.** Description: hugo name of a specific probe
- **2.** Accession: probe ID
- **3.** Intensity: intensity value of the associated probe
- **4.** Call: call of the associated probe

## **5.5.4.4 Gene Expression Dual Channel - GCT**

GCT is one of the gene expression formats supported by IGV browser. Currently, only AgilentG4502A platform microarray gene expression data is exported to this format. Following data types are imported to GCT format:

- **1.** Description: Gene symbol of a specific probe
- **2.** Accession: probe ID
- **3.** Intensity: intensity value of the associated probe
- **4.** Call: call of the associated probe

**Note:** The GCT file takes its gene symbol for the probe from the 2-channel composite element of ADF file. This is input into the ADF composite table in ODB. This value may not match with HUGO name in certain cases as TRC associates 2-channel records in the result table that has partial (which includes a flanking region set by the user) genomic coordinate. The coordinate overlaps between composite elements and gene segments in the reference. This may also result in some cases in more than one unique gene in the reference mapping to a gene composite element.

### **5.5.4.5 Export Options**

Currently, you can export data in the following two ways:

- Immediately, which is default option
- **Schedule**

The default option (immediately) gives you the file link on the same screen and you can click to download it immediately. The link provided has a specific naming convention: <*file type*>\_ODB\_<*date:MM-DD-YYYY*>\_<*time:HH24\*-MI-SS*>.<*file\_type\_ extension*>. For example, RES\_ODB\_09-14-2014\_04-26.res. A short description of the file stating data type and advise on the expected count of features is displayed below the created link.

The scheduler option runs the process as a job. You can track the status of the job from the **Home** > **Jobs** tab. This option is best suited for exporting large data set like **All Data**, whole chromosome variants and so on. For schedule option, you must provide a job name and description. Then click **Submit** to start the process. For more details, see [Jobs on page](#page-28-0) 3-7.

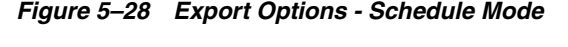

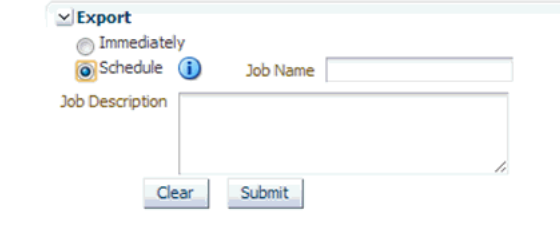

**Note:** The Schedule Jobs option uses an asynchronous approach to store the file in DBFS. As an alternative to downloading the file using the link in the Cohort Explorer Jobs page, there are other ways to access DBFS. From a Linux OS, you can mount DBFS using "dbfs\_ client" application and then browse the directories. Windows OS does not support the FUSE interface and cannot mount DBFS directly. However, there is a "dbfs\_client" application for Windows that can execute commands to access DBFS. The Windows version of "dbfs\_ client" lets you use the command line to execute normal directory commands. You can list the DBFS directories as well as copy data from DBFS to the local drive. The "dbfs\_client" application is part of the standard Oracle client software.

For more information about using "dbfs\_client", see http://docs.oracle.com/cd/E11882\_01/appdev.112/e18294/adlob\_ client.htm#ADLOB0006.

# **Single Patient or Subject Viewer**

This chapter describes the single patient or subject viewer of TRC. It contains the following topics:

- [View Records on page](#page-98-0) 6-1
- [Circular Genomics Viewer on page](#page-104-0) 6-7

## <span id="page-98-0"></span>**6.1 View Records**

The View Record screen is designed to help you focus on the discreet medical history or genomic history of a particular patient. Even though the Cohort Query functions provide tools for selecting or examining cohorts of patients, it can be difficult to define the appropriate criteria without a closer examination of the data itself. With the Single Patient Viewer, you can drill into the data details of a particular patient, and locate the attribute or data element that is most pivotal as selection criteria for your cohort.

The viewer is designed to display data for one particular patient or subject, based on the unidentified Patient or Subject Identifier within the CDM database. The Patient or Subject Identifiers are displayed when you list patients or subjects from a query (**Cohort List** tab).

At the top of the screen, there is a search function for locating the particular patient or subject to view. The search is based on the unidentified Patient Identifier, to protect patient identity in patient context and Subject Identifier along with associated study in the Subject Context. After selecting the patient or subject you want to examine, the system displays all the available information about that patient or subject, organized in distinct section as follows:

### **Clinical Data**

- **Demographics**
- Consent Forms Signed
- Patient History
- Patient Diagnosis
- Procedures or Treatments Undergone
- Medications Taken
- Test or Observation
- Specimen Samples Collected
- Clinical Encounter (only in patient context)

### **Genomic Data**

- Specimen with Genomic Results
- Derived Files
- File Lineage
- Variants Found

*Figure 6–1 View Record*

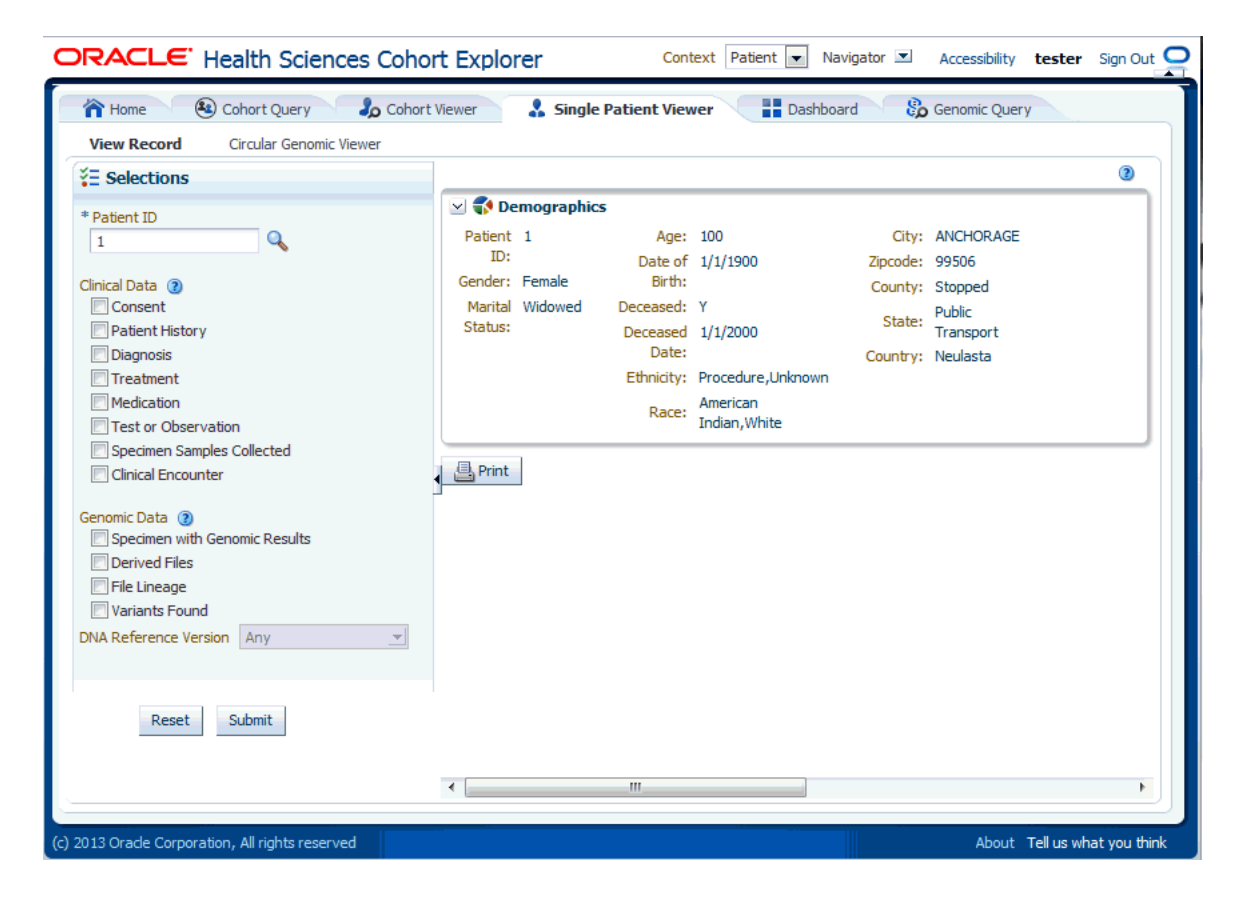

At the bottom of the page, there is a **Print** button, which prints the current screen.

You select the check box next to the name of any one section to show the display of that section.

| 合 Home<br>(2) Cohort Ouery                    | Cohort Viewer                             | Single Patient Viewer                                                                               | <b>A</b> Dashboard               | <b>So</b> Genomic Ouery                        |                         |                   |                            |      |
|-----------------------------------------------|-------------------------------------------|----------------------------------------------------------------------------------------------------|----------------------------------|------------------------------------------------|-------------------------|-------------------|----------------------------|------|
| Circular Genomic Viewer<br><b>View Record</b> |                                           |                                                                                                    |                                  |                                                |                         |                   |                            |      |
| ₹ Selections                                  |                                           |                                                                                                    |                                  |                                                |                         |                   |                            |      |
| * Patient ID                                  | $\vee$ $\blacktriangleright$ Demographics |                                                                                                    |                                  |                                                |                         |                   |                            |      |
| Q<br>1                                        | Patient ID: 1                             |                                                                                                    | Age: 100                         |                                                | City: ANCHORAGE         |                   |                            |      |
|                                               | Gender: Female                            | Date of Birth: 1/1/1900                                                                             |                                  | Zipcode: 99506                                 |                         |                   |                            |      |
| Clinical Data (?)                             | Marital Status: Widowed                   | Deceased: Y                                                                                         |                                  |                                                | County: Stopped         |                   |                            |      |
| <b>V</b> Consent                              |                                           | Deceased Date: 1/1/2000                                                                             |                                  |                                                | State: Public Transport |                   |                            |      |
| <b>V</b> Patient History                      |                                           |                                                                                                    | Ethnicity: Procedure, Unknown    |                                                | Country: Neulasta       |                   |                            |      |
| <b>V</b> Diagnosis                            |                                           |                                                                                                    | Race: American Indian, White     |                                                |                         |                   |                            |      |
| $\triangledown$ Treatment                     |                                           |                                                                                                    |                                  |                                                |                         |                   |                            |      |
| Medication                                    | $\vee$ onsent Forms Signed                |                                                                                                    |                                  |                                                |                         |                   |                            |      |
| Test or Observation                           |                                           |                                                                                                    |                                  |                                                |                         |                   |                            |      |
| Specimen Samples Collected                    |                                           |                                                                                                    |                                  |                                                |                         |                   |                            |      |
| Clinical Encounter                            | Consent Type Name                         |                                                                                                    | Consent Type Code<br>Description |                                                |                         |                   | <b>Consent Status Name</b> | Stat |
| Genomic Data (?)                              |                                           | CNSNT TYP BLOOD CInformed consent for transfusion therapy NAV<br><b>Blood Consent</b><br><b>SNU</b> |                                  |                                                |                         |                   |                            |      |
| Specimen with Genomic Results                 | Export                                    |                                                                                                    |                                  |                                                |                         |                   |                            |      |
| Derived Files                                 |                                           |                                                                                                    |                                  |                                                |                         |                   |                            |      |
| File Lineage                                  | V & Patient History                       |                                                                                                    |                                  |                                                |                         |                   |                            |      |
| Variants Found                                |                                           |                                                                                                    |                                  |                                                |                         |                   |                            | 望    |
| DNA Reference Version   Any                   |                                           |                                                                                                    |                                  |                                                |                         |                   |                            |      |
|                                               |                                           | <b>History or Risk Name</b>                                                                         |                                  | History or Risk Code<br>Type                   |                         | <b>Start Date</b> |                            |      |
|                                               |                                           | <b>Blood Transfusion History</b><br><b>Alcohol History</b>                                          |                                  | PT HX CD BLOOD TRNSFN H>Patient History Code 1 |                         |                   | 1/1/1920                   |      |
|                                               |                                           | ∢                                                                                                   |                                  | Patient History Code 1<br>PT HX CD ALC HX      |                         |                   | 1/1/1920<br>m.             |      |

*Figure 6–2 Hide and Display Options*

Below each section, there is an **Export** button that enables you to save the displayed data in a discreet file.

A patient or subject may have significant volumes of information, hence the sections are designed to display multiple rows. If you type a value in the blank section above any one particular attribute and press Enter, the system will filter the rows in that section, based on the value you enter. This lets you focus on one particular row of data. In addition, clicking the header of any column with sort the data within the column.

**Note:** The attributes that display for the various categories align with the data terms and definitions that are described in the **Cohort Query** tab, where you select criteria for selecting patients or subjects.

## **6.1.1 Clinical Data**

The attributes displayed for each section are listed below:

■ **Demographics**

Gender, Marital Status, Age, Date of Birth, Deceased Date, Ethnicity, Race, City, Zip code, County, State, Country

In case you have a special role (pi-user role) then additional columns will be displayed in the Demographics section Contact Info, Street Address, Related Patients or Subjects

**Consent Forms Signed** 

Consent Type Name, Consent Type Code, Description, Consent Status Name, Status Code, Start Date, End Date, Data Source

■ **Patient History**

History or Risk Name, History or Risk Code, Type, Start Date, End Date, Frequency (Units), Amount (Units), Text Value of Code, Applicable To, Data Source

■ **Patient Diagnosis**

Diagnosis Name, Code, Age at First Onset (in Years), Onset Date, Date Reported, End Date, Status, Anatomical Site Name, Anatomical Site Code, Data Source

### **Procedures or Treatments Undergone**

Procedure Name, Procedure Code, Procedure Type, Type Code, Start Date, End Date, Outcome, Anatomical Site Name, Anatomical Site Code, Data Source

### ■ **Medications Taken**

Medication Name, Medication Code, Description, Start Date, End Date, Dosage, Dosage Units, Outcome, Data Source

### **Test or Observation**

Test or Observation Name, Test or Observation Code, Type Date, Numeric Result (Units), Result (text), Data Source

### **Specimen Samples Collected**

Specimen Type Name, Specimen Type Code, Date Collected, Anatomical Site Name, Anatomical Site Code, Amount, Units, Data Source

### ■ **Clinical Encounter**

Encounter Id, Encounter Type, Start Data, End Date, Additional Details (clicking this provides more details about the encounter like Event Name, Event Type, Start Date, End Date, Location Name (Location Type)), Data Source

## **6.1.2 Genomic Data**

Genomic data is displayed in four sections as follows:

*Table 6–1 Specimens with Genomic Results*

| <b>Column Heading</b>                                                                    | <b>Definition</b>                                        | <b>Sample Value or Values</b> |  |  |
|------------------------------------------------------------------------------------------|----------------------------------------------------------|-------------------------------|--|--|
| Specimen Id                                                                              | Specimen belonging to the<br>selected patient or subject | HG00096                       |  |  |
| Specimen Vendor Id                                                                       | Specimen Vendor for that<br>specimen                     | Vcf                           |  |  |
| DNA Reference Version<br>Reference Version of the<br>specimen                            |                                                          | GrCH37                        |  |  |
| Sequence Variants<br>Results                                                             | Whether the sample has sequence<br>variants results      | Yes / No                      |  |  |
| Copy Number Variation<br>Results                                                         | Whether the sample has copy<br>number variants results   |                               |  |  |
| Single Channel<br>Whether the sample has single<br>channel results<br>Microarray Results |                                                          | Yes / No                      |  |  |
| Dual Channel<br>Microarray Results                                                       | Whether the sample has dual<br>channel results           |                               |  |  |
| Rna-Seq Expression<br>Whether the sample has rna<br>Results<br>sequencing results        |                                                          | Yes / No                      |  |  |
|                                                                                          |                                                          |                               |  |  |

Derived Files (Level 3 or 4 results loaded into ODB schema tables for querying) and

File Lineage (Level 1 or 2 files linked to from ODB tables (frequently in binary format and not yet interpreted)

**Note:** If you have appropriate permissions, and if files are present in the middle tier accessible location, the path listed in the **File Name** fields for Genomic data are enabled to allow you to click and download the files directly from CE.

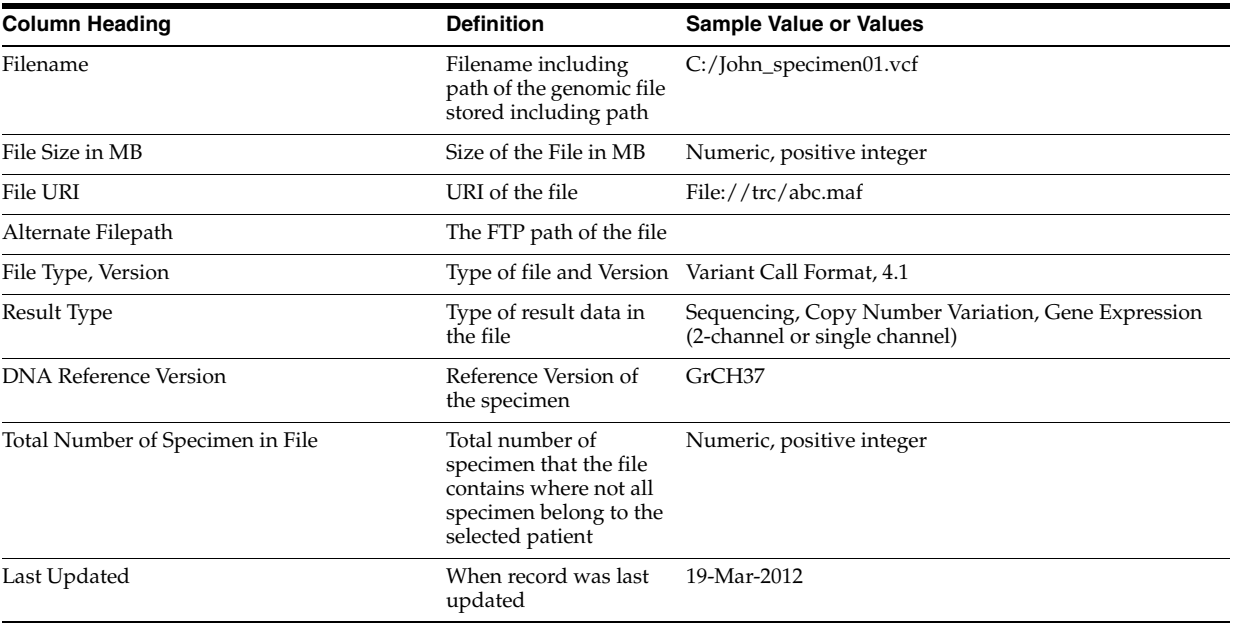

### *Table 6–2 Derived Files*

### *Table 6–3 File Lineage*

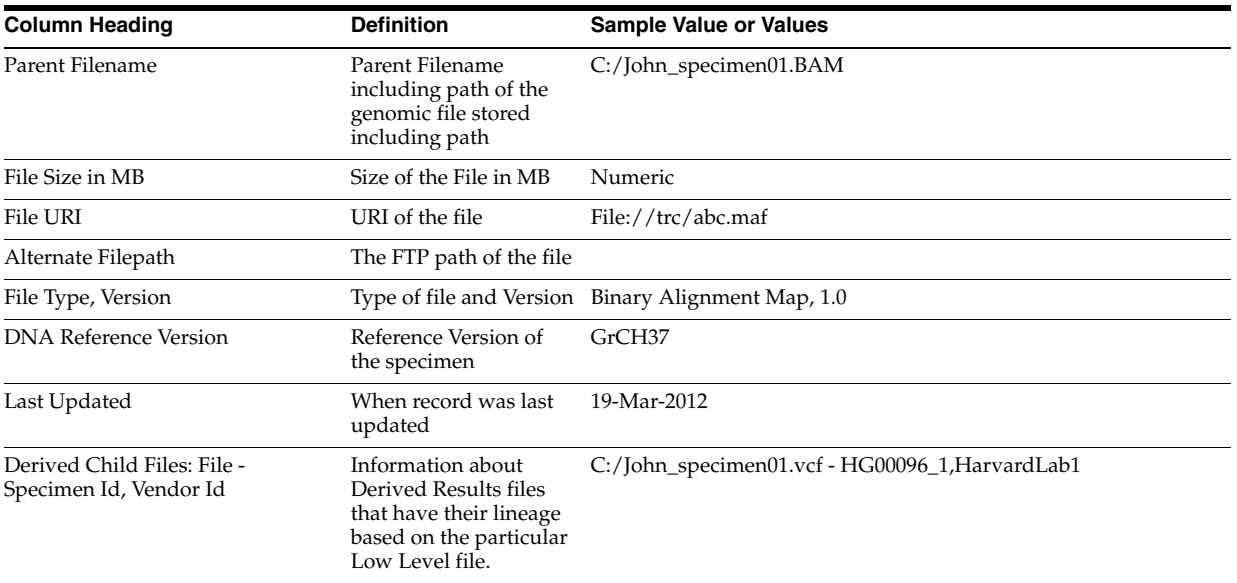

## **6.1.2.1 Variants Found**

This displays the different variants available for a patient. These variants are grouped and displayed in a hierarchical structure with the count of the variants displayed for each type of variants.

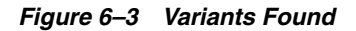

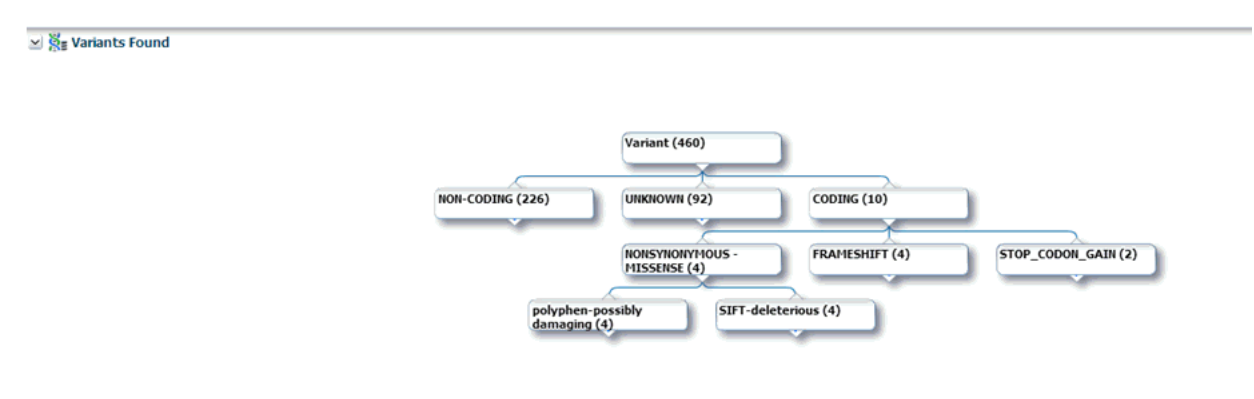

On selecting any of the nodes the details of the variants are displayed in a table as follows:

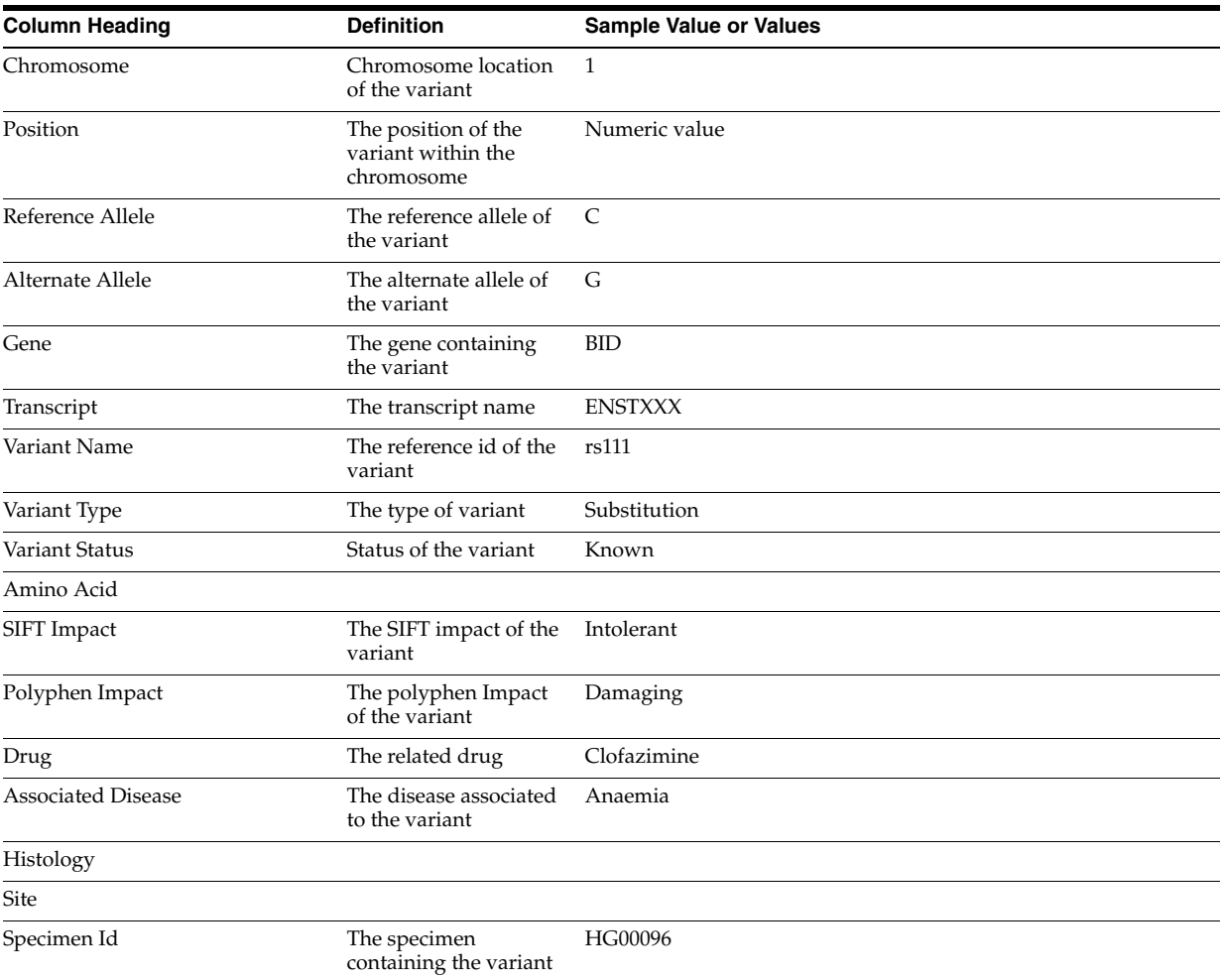

### *Table 6–4 Variant Details*

# <span id="page-104-0"></span>**6.2 Circular Genomics Viewer**

Circular genomic data viewer provides an interface for you to visualize the genomic data which includes variation, micro array expression, copy number variation, dual channel expression and rna sequencing. The system uses the VisQuick tool, which is a Javascript library built specifically for genomic data visualization.

You must select Patient ID or Subject ID (study), which are required fields. Optionally, you can also select **Specimen Type and Anatomical Site** to add filter criteria. In addition the DNA Reference Version selected is used to filter out the results and determine the cytoband to be used while rendering the circular genomic plot for any of the five data types. Based on the filter criteria the matching specimen in any of the five result types are displayed. You can select specimens of different result types however only one specimen of each result type is allowed. By default, the cytoband of chromosomes is also plotted which is the outer most ring of the circular plot.

### *Figure 6–4 Selection Criteria*

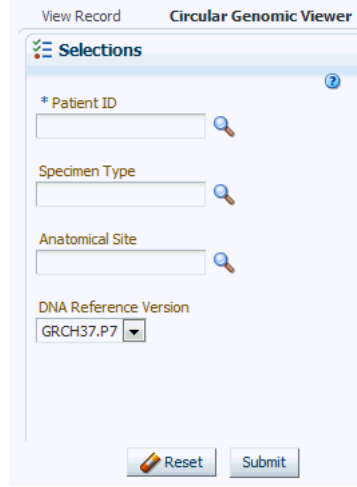

**St** 

### *Figure 6–5 Specimen for Result Types*

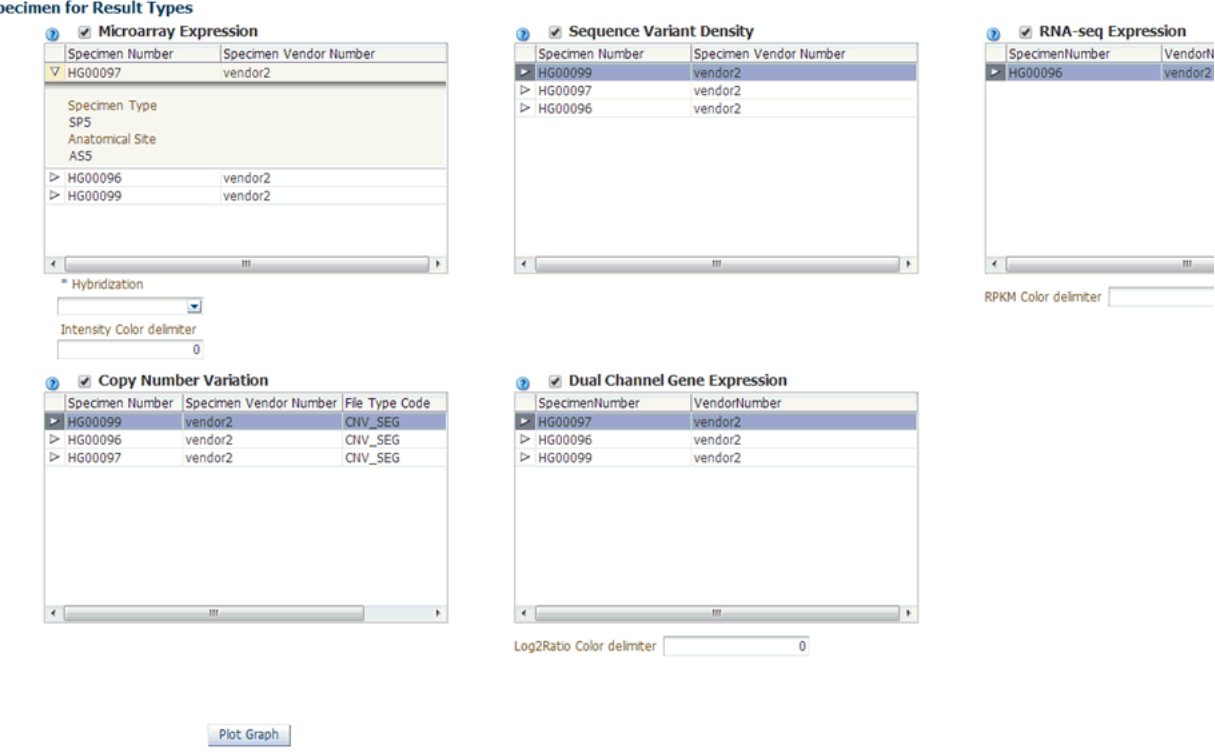

## **6.2.1 Selecting Data to Plot**

### **6.2.1.1 Microarray Expression**

The microarray expression panel displays all the specimens of the result type expression. You can select only one specimen at a time.

For the selected specimen from the panel, you can view the list of hybridizations available for that specimen. You can select maximum of two hybridizations from the multiple choice box, for which the plot is rendered.

The color delimiter value is used to render color to the data points in the plot based on the intensity value. If the intensity value is above the value defined in color delimiter then the data points have green color Otherwise, the points have red color.

### **6.2.1.2 Sequencing-Variant Density**

This option enables you to plot the density of variants for every 100-kb region for a specimen. The sequence variant density panel displays all the specimens of the result type sequence variants. You can select only one specimen at a time.

### **6.2.1.3 RNA-Seq Expression**

This panel displays all the specimens of result type RNA Sequencing.You can select only one specimen at a time.

The color delimiter value is used to render color to the data points in the plot based on the RPKM value. If the RPKM value is above the value defined in color delimiter then the data points have green color. Otherwise, the points have red color.

You can use the check boxes provided next to each of the result types to determine if the specimen selected will be plotted or not. You can select one or all of the result types for plotting of the graph. Once the specimens are selected, the circular genomic plot is displayed. The outermost circle in the plot is the Cytoband. The supported Cytoband versions are: hg-18 and hg-19.

**Note:** To display the cytoband in the Circular Genomic plot we need an entry mapping each DNA Reference Version to the Cytoband in the TRC\_LOOKUP\_CODE table in the APP\_schema.

For each reference version we must insert a row with the following values:

- CODE\_TYPE : TRC\_REFVERSION\_CYTOBAND
- CODE:cytobandHG19 (for HG19) or cytobandHG18 (for HG18)
- CODE\_NAME :Name of the loaded DNA reference version (for example, V69)

You can hover over the plot to get details such as:

- Microarray Expression: Chromosome, Start Position, End Position, Value and Gene
- Copy Number Variation: Chromosome, Start Position, End Position and Value
- Sequence Variants: Chromosome, start position, end position, and value. The density value is calculated by: Total number of variants for 100kb region / 100000
- Dual Channel Microarray Expression: Chromosome, Start Position, End Position, Value and Gene
- Rna Seq Expression: Chromosome, Start Position, End Position, Value and Gene

### **6.2.1.4 Copy Number Variation**

The panel displays all the specimens of the result type copy number variation. You can select only one specimen at a time.

The value for copy number variation depends on the CNV result type selected. If the selected specimen contains data from Genome\_Wide\_SNP\_6 array, then the value for CNV is taken from segment mean stored in the database. If the selected specimen has data from complete genomics, then the value is calculated based on the calledPloidy value stored in the database. The value to be plotted is calculated using the following formula for CNV data from complete genomics:

log2(called\_ploidy/expected\_ploidy)

where,

expected\_ploidy is 2 for chr1-22

expected\_ploidy is 2 for chrX for females.

expected\_ploidy is 1 for chrX outside the psuedo-autosomal region in males

expected\_ploidy is 2 for chrX inside pseudo-autosomal region in males

The pseudoautosomal regions on chrX for 'NCBI build 37' as reported by Complete Genomic are 60000 - 2,699,519 and 154,931,043 - 155,260,559.

The pseudoautosomal regions on chrX for 'NCBI build 36' as reported by Complete Genomic are 0 -2,709,519 and 154,584,237 - 154,913,753.

For called\_ploidy zero, there the log2 will be infinity, in such cases the final value is taken as -2.

### **6.2.1.5 Dual Channel Microarray Expression**

This panel displays all the specimens of result type Dual Channel Microarray expression. You can select only one specimen at a time.

The color delimiter value is used to render color to the data points in the plot based on the Log2Ratio value. If the Log2Ratio value is above the value defined in color delimiter then the data points have green color. Otherwise, the points have red color.

## **6.2.2 Circular Representation**

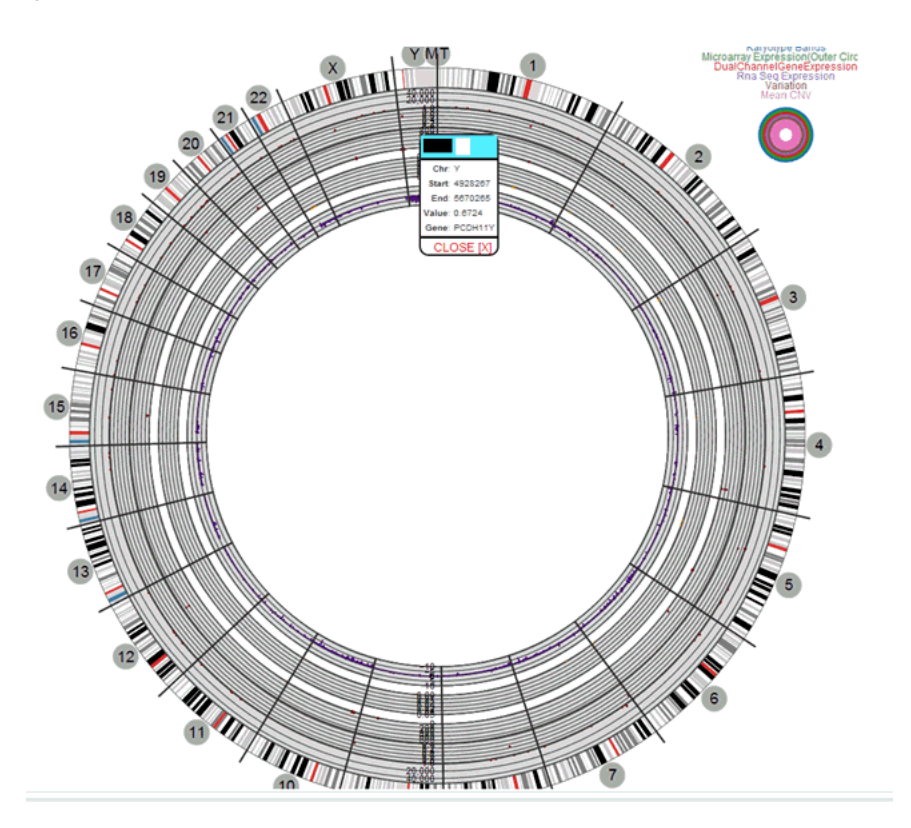

*Figure 6–6 Circular Genomic Plot*

**Note:** In Internet Explorer 9, the compatibility mode should be turned off for Circular Viewer to run properly.
# **Dashboard**

**7**

This chapter describes the TRC dashboard. It contains the following topics:

[Standard Reports on page](#page-108-0) 7-1

# <span id="page-108-2"></span><span id="page-108-0"></span>**7.1 Standard Reports**

The Dashboard page displays seven reports. All of these reports have date range filtering criteria, that is **Statistics from** and **to** that you can adjust according to your requirements.

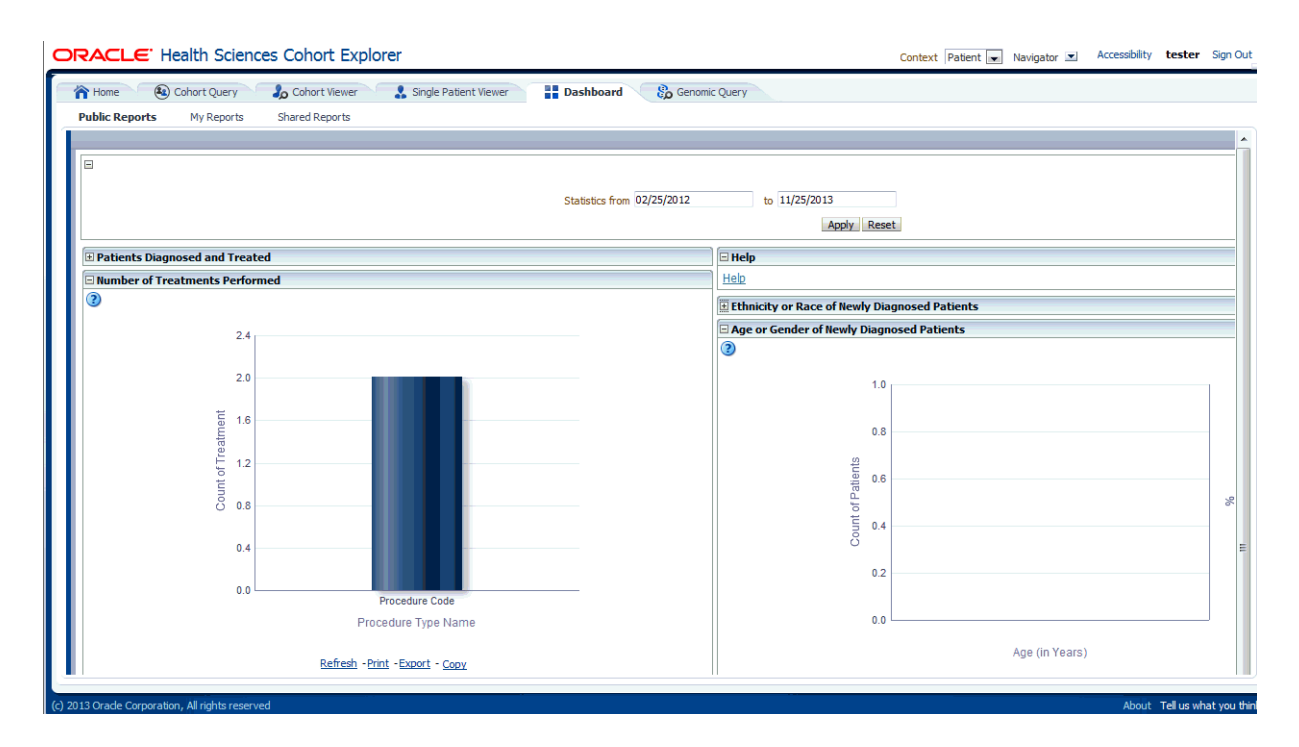

*Figure 7–1 Dashboard Page*

# <span id="page-108-1"></span>**7.1.1 Selection of Date Range Using Statistics from and to Prompt**

By default, all reports display the past one month's data from the current date. You can also view data for a date range of your choice.

For more information, see the prompt details in [Statistics from-to \(Prompt Set](#page-111-0)  [TRC-CEP-001\) on page](#page-111-0) 4.

The following reports are shown and driven by data range in the prompt set:

- [Patients Diagnosed and Treated \(TRC-CER-001,TRC-SD-P004\)](#page-109-0)
- [Number of Treatments Performed \(TRC-CER-005\)](#page-109-1)
- [Ethnicity or Race of Newly Diagnosed Patients \(TRC-CER-002\)](#page-109-2)
- [Age or Gender of Newly Diagnosed Patients \(TRC-CER-003\)](#page-110-0)
- [Biospecimen Samples Status \(TRC-CER-006\)](#page-110-1)

### <span id="page-109-0"></span>**7.1.2 Patients Diagnosed and Treated (TRC-CER-001,TRC-SD-P004)**

The Patients Diagnosed and Treated report displays the past patient data for the user-defined date range, which by default displays one month's data from the current date.

It is preconfigured during the initial setup or installation phase and can be altered only by a CE-Administrator or CE-Developer. The columns of the resulting patient count table are:

- Number of diagnosed patients: Number of patients diagnosed with a specific disease during the time period specified.
- Number of patients successfully treated: Number of patients that have been treated successfully during this time period.
- Number of consented patients: Number of patients that have consented to specific treatments (type of consent considered is customized based on your requirements) during the specified time period.
- Number of patients undergoing treatment: Number of patients that are or have been undergoing any type of treatment during the specified period of time.

For more information, see the report details in [Patients Diagnosed and Treated](#page-109-0)  [\(TRC-CER-001,TRC-SD-P004\)](#page-109-0)

# <span id="page-109-1"></span>**7.1.3 Number of Treatments Performed (TRC-CER-005)**

The Number of Treatments Performed report counts the number of treatments performed during the specified from-to time period. The default being the past one month's data from the current date.

Treatments are categorized according to types and include Surgery, Chemotherapy, Radiation, and Gene Therapy and so on. Treatments are selected during the configuration phase by either the CE-Administrator or CE-Developer and cannot be modified by other users.

For more information, see the report details in [Number of Treatments Performed](#page-109-1)  [\(TRC-CER-005\)](#page-109-1)

# <span id="page-109-2"></span>**7.1.4 Ethnicity or Race of Newly Diagnosed Patients (TRC-CER-002)**

The Ethnicity or Race of Newly Diagnosed Patients report is a pie chart view of how many patients of a particular race or ethnicity have been diagnosed with a disease during the specified time period. The default being the past one month's data from the current date. You can toggle between Ethnicity (by default) and Race to see the counts and percentages of patients.

For more information, see the report details in [Ethnicity or Race of Newly Diagnosed](#page-109-2)  [Patients \(TRC-CER-002\)](#page-109-2)

# <span id="page-110-0"></span>**7.1.5 Age or Gender of Newly Diagnosed Patients (TRC-CER-003)**

The Age or Gender of Newly Diagnosed Patients report displays how many patients within a particular age category and gender have been diagnosed in the facility during the user specified time period. The default being the past one month's data from the current date. There following five age categories are configured:

- 0-18 years old
- 19-35
- 36-50
- 51-65
- 66+

Users with CE-Administrator or CE-Developer role can modify the age ranges and the number of age categories.

For more information, see the report details in [Age or Gender of Newly Diagnosed](#page-110-0)  [Patients \(TRC-CER-003\)](#page-110-0)

#### <span id="page-110-1"></span>**7.1.6 Biospecimen Samples Status (TRC-CER-006)**

The Biospecimen Samples Status report displays the counts of specimen samples that are collected during the specified time period. The default being the past one month's data from the current date. The counts are broken down by the Anatomical Site, listed along the rows.

The list of available sites is configured by the customer during the system installation. The Anatomical Site is a hierarchy where you can drill into the details of each Anatomical site to view its subcategories along with associated counts. The display columns are:

- Type of specimen: Multiple types of specimen collected for each anatomical site. For example, tissue, cell culture, liquid, and so on. All of the available types of specimen are listed for each site.
- Number of Specimen Collected in Facility: Displays the number of specimens collected for each listed Anatomical Site and Type during the specified time period. The default being past one month's data from the current date.
- Number of Patients Corresponding to Collected Specimen: Number of unique patients that correspond to the specimen collected in the previous column.
- Number of Patients Providing Specimen who Consented: Number of patients that have signed consent forms allowing usage of their samples for research. The exact type of consent considered vary by the facility and is configured during the initial system installation.

For more information, see the report details in [Biospecimen Samples Status](#page-110-1)  [\(TRC-CER-006\)](#page-110-1)

CE includes the following prompt set:

[Selection of Date Range Using Statistics from and to Prompt](#page-108-1)

CE includes the following reports:

- [Patients Diagnosed and Treated \(TRC-CER-001,TRC-SD-P004\)](#page-109-0)
- [Number of Treatments Performed \(TRC-CER-005\)](#page-109-1)
- [Ethnicity or Race of Newly Diagnosed Patients \(TRC-CER-002\)](#page-109-2)
- [Age or Gender of Newly Diagnosed Patients \(TRC-CER-003\)](#page-110-0)
- [Biospecimen Samples Status \(TRC-CER-006\)](#page-110-1)

# <span id="page-111-0"></span>**7.1.7 Detailed Information on Each Report and Prompt Set**

#### **7.1.7.1 Statistics from-to (Prompt Set TRC-CEP-001)**

You are prompted for a date range, where the default value is the past one month's data from the current date. This prompt is used to filter all reports on the Summary page.

#### **Audience**

- Physician
- **Researcher**
- **Clinician**
- **Limited Access User**

#### **Prompt Set Type**

■ Text Field

#### **Location**

■ CE Dashboard, Summary page

#### **Dimensions**

- Diagnosis.Diagnosis Start Date
- Diagnosis End Date, Procedure. Procedure Start Date
- Procedure. Procedure End Date
- Specimen. Specimen Collection Date
- Medication. Medication Start Date
- Medication.Medication End Date
- Consent.Consent Start Date, Consent. Consent End Date
- Specimen.Anatomical Site Name

#### **Supplementary Reports**

None

#### **Reports Referenced**

- TRC-CER-001
- TRC-CER-003
- TRC-CER-004
- TRC-CER-005
- TRC-CER-006

#### **Reports Referencing This Prompt**

None

#### **Prompt Descriptions**

[Table](#page-112-0) 7–1 describes the prompts in the Statistics from-to Prompt Set.

| Prompt<br>Page<br>Number,<br>Prompt<br>Page<br>Heading | <b>Prompt Heading</b> | <b>Prompt Type or</b><br><b>Default Value Layer</b>                        | <b>Measure or Dimension in PL Layer</b>                                                                                                    |
|--------------------------------------------------------|-----------------------|----------------------------------------------------------------------------|----------------------------------------------------------------------------------------------------|
| 1, NA                                                  | Statistics from to    | Text Field or FROM 1<br>month back from<br>current date TO<br>current date | Diagnosis. Diagnosis Start Date, Diagnosis End Date,<br>Procedure. Procedure Start Date, Procedure. Procedure End<br>Date, Specimen. Specimen Collection Date, Medication.<br>Medication Start Date, Medication. Medication End Date,<br>Consent.Consent Start Date, Consent. Consent End Date |

<span id="page-112-0"></span>*Table 7–1 Statistics from-to (Prompt Set TRC-CEP-001)*

# **7.1.7.2 Patients Diagnosed and Treated (Report TRC-CER-001)**

This report displays statistics on patients in a facility for the time period specified, the default being the past one month's data from the current date. These statistics include the number of Patients Diagnosed and Treated with disease during the time interval and how many have given consent to medical care.

#### **Audience**

- Physician
- **Researcher**
- **Clinician**
- **Limited Access User**

#### **Report Type**

**Table** 

#### **Location**

CE Dashboard, Summary page

#### **Dimensions**

- **Diagnosis**
- **Treatment**
- **Consent**

#### **Supplementary Prompts**

Statistics from-to (Prompt Set TRC-CEP-001)

#### **Reports Referenced**

None

#### **Reports Referencing this Report**

None

#### **Column Descriptions**

[Table](#page-113-0) 7–2 describes the columns in the Patients Diagnosed and Treated report.

<span id="page-113-0"></span>

| <b>Table Heading</b> | <b>Column Heading</b>                            | <b>Measure or Dimension in Presentation Layer</b> |
|----------------------|--------------------------------------------------|---------------------------------------------------|
| <b>NA</b>            | Number of<br>Diagnosed<br>Patients               | TRC-CEM-003                                       |
| <b>NA</b>            | Number of<br>Patients<br>Successfully<br>Treated | TRC-CEM-006                                       |
| <b>NA</b>            | Number of<br>Patients who<br>Consented           | TRC-CEM-005                                       |
| <b>NA</b>            | Number of<br>Patients<br>Undergoing<br>Treatment | TRC-CEM-007                                       |

*Table 7–2 Patients Diagnosed and Treated (Report TRC-CER-001)*

#### **7.1.7.3 Number of Treatments Performed (Report TRC-CER-003)**

This report displays statistics on the number and types of procedures or treatments that have been performed during specified time period. The default being the past one month's data from the current date.

#### **Audience**

- **Physician**
- **Researcher**
- **Clinician**
- Limited Access User

#### **Report Type**

■ Graph: Vertical Bars

#### **Location**

■ CE Dashboard, Summary page

#### **Dimensions**

■ Treatment

#### **Supplementary Prompts**

Statistics from-to (Prompt Set TRC-CEP-001)

#### **Reports Referenced**

None

**Reports Referencing This Report** None

#### **Column Descriptions**

[Table](#page-114-0) 7–3 describes the columns in the Number of Treatments Performed report.

<span id="page-114-0"></span>

| <b>Table Heading</b> | <b>Column Heading</b>      | <b>Measure or Dimension in Presentation Layer</b> |
|----------------------|----------------------------|---------------------------------------------------|
| NA                   | Surgery                    | TRC-CEM-010                                       |
| <b>NA</b>            | Chemotherapy               | TRC-CEM-011                                       |
| NA                   | Radiation                  | TRC-CEM-012                                       |
| NA                   | Targeted (Gene<br>Therapy) | TRC-CEM-013                                       |

*Table 7–3 Patients Diagnosed and Treated (Report TRC-CER-001)*

#### **7.1.7.4 Ethnicity or Race of Newly Diagnosed Patients (Report TRC-CER-004)**

This report displays the ethnicity and race statistics for the patients in the facility who have been diagnosed during the time period specified in the dashboard prompt. The default being the past one month's data from the current date. The total count of patients in this report is based on the patients diagnosed during the period specified by the user.

#### **Audience**

- Physician
- **Researcher**
- **Clinician**
- **Limited Access User**

#### **Report Type**

Graph: Pie Type: Default Style: Default

#### **Location**

CE Dashboard, Summary page

#### **Dimensions**

- Patient.Ethnicity
- Name Patient. Race Name

#### **Supplementary Prompts**

Statistics from-to (Prompt Set TRC-CEP-001) Display: Ethnicity, Race

#### **Reports Referenced**

None

#### **Reports Referencing This Report**

None

#### **Column Descriptions**

[Table](#page-115-0) 7–4 describes the columns in the Ethnicity or Race of Newly Diagnosed Patients report

<span id="page-115-0"></span>

| <b>Table Heading</b> | <b>Column Heading</b>              | <b>Measure or Dimension in Presentation Layer</b> |
|----------------------|------------------------------------|---------------------------------------------------|
| NΑ                   | % Total Patients                   | TRC-CEM-015                                       |
| <b>NA</b>            | Number of<br>Diagnosed<br>Patients | TRC-CEM-014                                       |

*Table 7–4 Ethnicity or Race of Newly Diagnosed Patients (Report TRC-CER-004)*

#### **7.1.7.5 Age or Gender of Newly Diagnosed Patients (Report TRC-CER-005)**

This report displays the age and gender statistics for patients in the facility who have been diagnosed during time period specified in the dashboard prompt. The default being the past one month's data from the current date. The total count of patients in this report is based on the patients diagnosed during the period specified by you.

#### **Audience**

- Physician
- **Researcher**
- Clinician
- **Limited Access User**

#### **Report Type**

Graph: Pie Type: Default Style: Default

#### **Location**

CE Dashboard, Summary page

#### **Dimensions**

- Patient.Ethnicity
- Name Patient. Race Name

#### **Supplementary Prompts**

■ Name Patient. Race Name

#### **Reports Referenced**

None

#### **Reports Referencing This Report**

None

#### **Column Descriptions**

[Table](#page-115-1) 7–5 describes the columns in the Age or Gender of Newly Diagnosed Patients report

*Table 7–5 Age or Gender of Newly Diagnosed Patients (Report TRC-CER-005)*

<span id="page-115-1"></span>

| Table Heading | <b>Column Heading</b>              | <b>Measure or Dimension in Presentation Layer</b> |
|---------------|------------------------------------|---------------------------------------------------|
| <b>NA</b>     | % Total Patients                   | TRC-CEM-017                                       |
| <b>NA</b>     | Number of<br>Diagnosed<br>Patients | TRC-CEM-016                                       |

| <b>Table Heading</b> | <b>Column Heading</b> | <b>Measure or Dimension in Presentation Layer</b> |
|----------------------|-----------------------|---------------------------------------------------|
| <b>NA</b>            | Male                  | Patient.Gender                                    |
| NA.                  | Female                | Patient.Gender                                    |
| $0 - 18$             | NA                    | Patient.Age                                       |
| 19-35                | NA                    | Patient.Age                                       |
| $36 - 50$            | NA                    | Patient.Age                                       |
| 51-65                | NA                    | Patient.Age                                       |
| $66+$                | NA                    | Patient.Age                                       |

*Table 7–5 (Cont.) Age or Gender of Newly Diagnosed Patients (Report TRC-CER-005)*

#### **7.1.7.6 Biospecimen Samples Status (Report TRC-CER-006)**

This report displays the statistics on biospecimen collected during the time period specified. The default being the past one month's data from the current date. These statistics include the number of samples collected, the types of samples and their anatomical site, the number of patients corresponding to these specimens and the number of patients that consented for these specimens to be utilized.

#### **Audience**

- **Physician**
- **Researcher**
- **Clinician**
- **Limited Access User**

#### **Report Type**

■ Table

#### **Location**

CE Dashboard, Summary page

#### **Dimensions**

- Specimen.Specimen Type Name
- Specimen.Anatomical Site Name

#### **Supplementary Prompts**

Statistics from-to (Prompt Set TRC-CEP-001)

#### **Reports Referenced**

None

#### **Reports Referencing this Report**

None

#### **Column Descriptions**

[Table](#page-117-0) 7–6 describes the columns in the Biospecimen Samples Status report

| <b>Table</b><br>Heading | <b>Column Heading</b>                                              | <b>Measure or Dimension in</b><br><b>Presentation Layer</b> |
|-------------------------|--------------------------------------------------------------------|-------------------------------------------------------------|
| <b>NA</b>               | <b>Anatomical Site</b>                                             | Specimen. Anatomical Site Name                              |
| <b>NA</b>               | Type of Specimen                                                   | Specimen.Specimen Type Name                                 |
| <b>NA</b>               | Number of Specimen Collected in Facility                           | TRC-CEM-018                                                 |
| NA                      | Number of Patients Corresponding to<br>Collected Specimen          | TRC-CEM-019                                                 |
| NA                      | Number of Patients providing Specimen who TRC-CEM-020<br>Consented |                                                             |

<span id="page-117-0"></span>*Table 7–6 Biospecimen Samples Status (Report TRC-CER-006)*

# **8**

# **Genomic Query**

This chapter contains the following topics:

[Omics Data Bank on page](#page-118-0) 8-1

# <span id="page-118-0"></span>**8.1 Omics Data Bank**

ODB is a product within the Translational Research Center product family. It consists of a data model to store data as well as a set of tools that is loader scripts to load data into the model. The ODB standalone license does not include any web-based user interfaces. However, if ODB is licensed in addition to CE, several web-based User Interfaces are enabled to query against the ODB model.

ODB can be functionally thought of in two groups of tables. One set includes the reference tables which provide the metadata required to link results to specific portions of the genome. The second set represents the result tables used to capture results and link each result to an object in the reference model, and link the results back to the patient. The patient link is accomplished by linking the ODB with the Cohort Datamart, which is a part of CE 3.0.

The following sections list user interfaces available for querying ODB when licensed together with CE.

# <span id="page-118-1"></span>**8.1.1 Genomic Query**

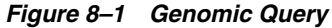

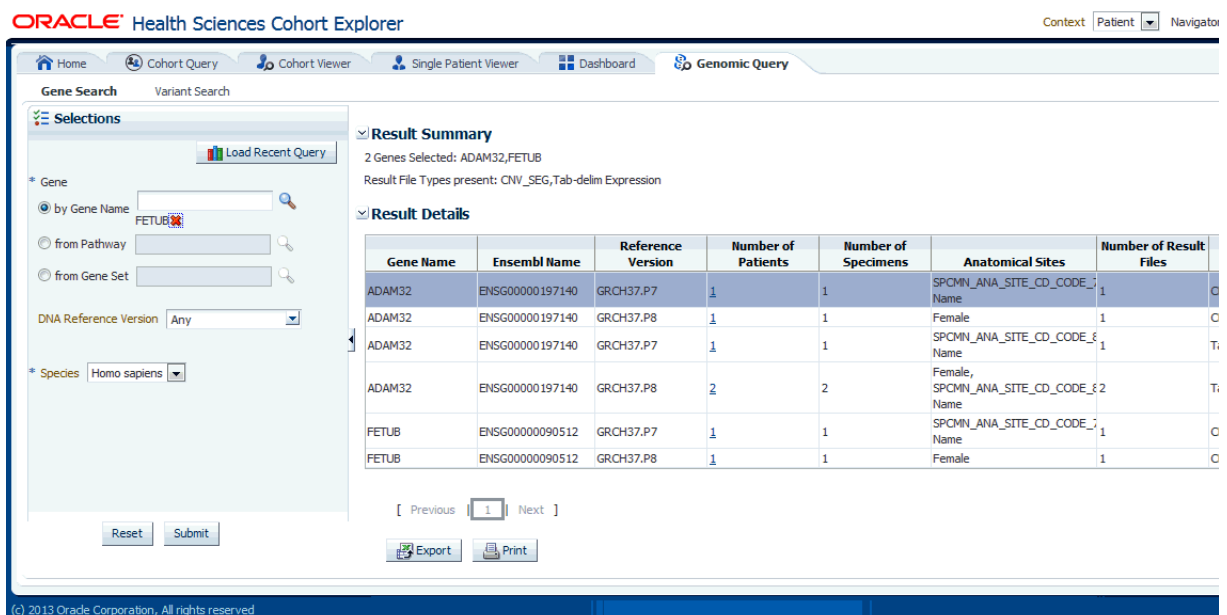

The **Omics Explorer** tab can be utilized as a search interface into the patient genomic results in ODB. There are two types of searches:

<span id="page-119-0"></span>Mode 1: Gene search - this tab lets you to specify one or more genes to be searched across results in ODB. You must specify Species and DNA Reference Version and Study that provides the output of the result data.Study is an optional criteria that you can provide in the subject context.

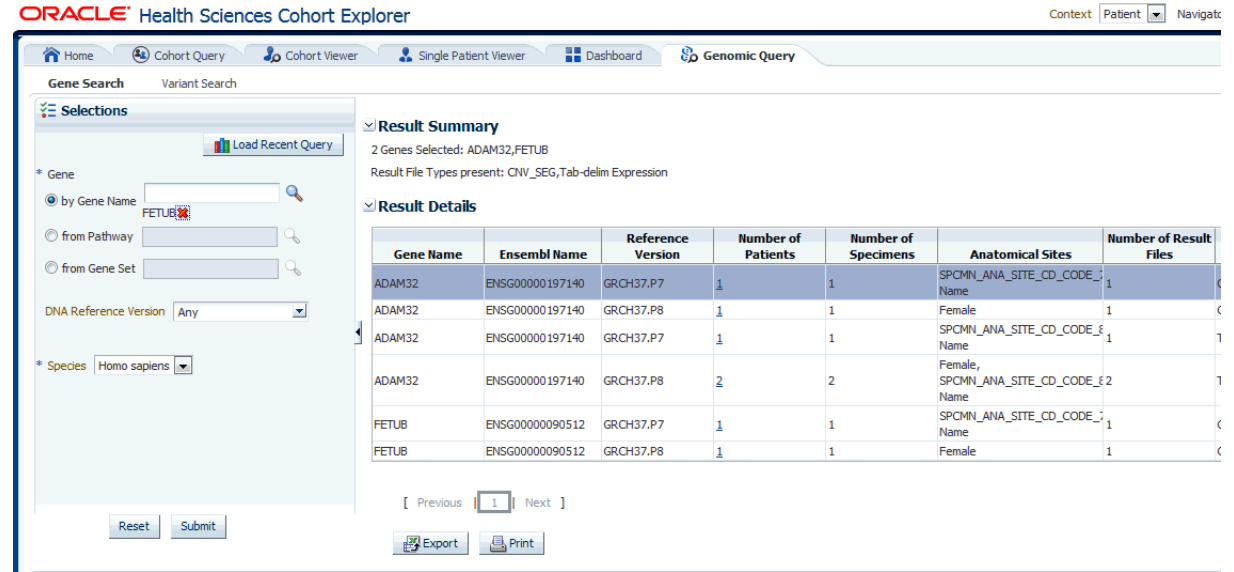

*Figure 8–2 Gene Search*

There are currently three ways by which the genes may be specified:

Specify one or more genes explicitly by name.

- Specify gene set. If you have a set of genes that you would like to search for, you can specify the gene set and all participating genes in the gene set is searched for results.
- Specify pathway to search for all genes belonging to a given pathway. Pathway information is on the reference side of the ODB model tables.

Once appropriate selections are made, click **Submit** to see the output information. This information includes:

- Summary of the output: this displays how many genes were searched for, how many have results found and how many do not have any results present in ODB for the criteria selected, what types of results are found if any.
- Tabular list of metadata for each gene that is found to have genomic results in ODB. The columns include:
	- **–** HUGO gene name,
	- **–** Ensembl gene name,
	- **–** Reference Version,
	- **–** the number of distinct patients (or subjects) found with any data for a given gene,
	- **–** the number of distinct specimen found with any data for a given gene,
	- **–** the anatomical sites that given specimen were collected from (if known),
	- **–** the number of matching result files present in ODB
	- **–** the type of result files present in ODB. For example, VCF, MAF, gene expression.

You can elect to export the resulting table to a spreadsheet or print it. You can click the Patient count to navigate to different screens like View Record, Circular Genomic Viewer, Cohort List, Cohort Timelines, Cohort Reports and Genomic Data export.

<span id="page-120-0"></span>Mode 2: Variant search - this tab lets you to specify one or more variant identifiers to be searched across results in ODB. You must specify **Species** and **Reference Version**  that displays the result data. Study can be provided as an optional parameter in the subject context.

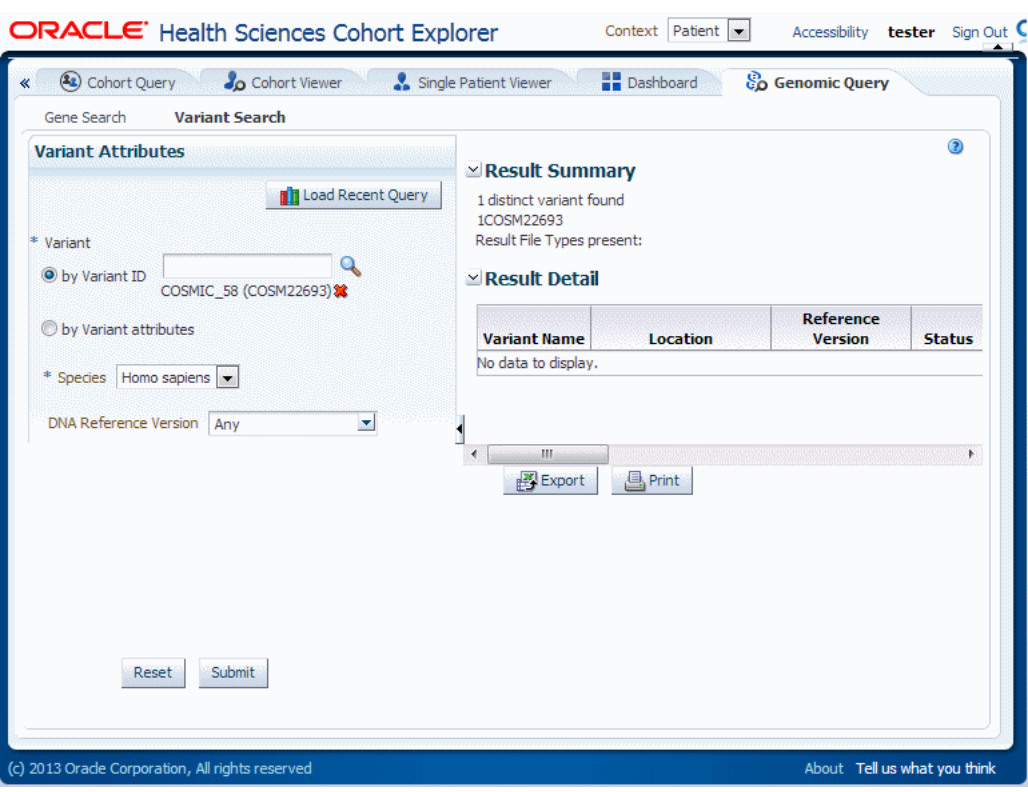

*Figure 8–3 Variant Search*

There are currently two ways that variants may be specified:

- Specify one or more variants explicitly by their variant identifier. Currently, the reference side of the schema once loaded will have Ensembl sourced variant identifier which include dbSNP and Cosmic identifiers. You can specify either one of those to try to find variants.
- Specify variants by attributes like location on a gene or DNA source and additional metadata. You can provide genes in 3 ways:
	- **–** Specify one or more genes explicitly by name.
	- **–** Specify gene set. If you have a set of genes that you would like to search for, you can specify the gene set and all participating genes in the gene set are searched for results.
	- **–** Specify pathway to search for all genes belonging to a given pathway. Pathway information is on the reference side of the ODB model tables.
- You can specify Genomic Position by typing in chr#:from-to location. For example, to find variants in base pair region 1-200 on chromosome 7, you would need to type in chr7:1-200. Also, if you want to search for any variants on chromosome 7, you can just type in chr7. Additional options that can be specified include known or novel status on the variant, variant type such as insertion, deletion, substitutions, indel, complex. The strand is the directionality of the variant and it can be either plus  $(+)$  or minus  $(-)$ .

Once appropriate selections are made, you can click **Submit** to see the output information. This information includes:

Summary of the output: this displays how many variants were searched for, how many have results found and, if applicable, how many do not have any results

present in ODB for the criteria selected, what types of result files are found for the variants if any.

- Tabular list of metadata for each variant that is found to have genomic results in ODB. The columns list includes the following option:
	- **–** the variant name, if the name exist,
	- **–** the location the variant is present,
	- **–** reference version
	- **–** whether the variant is known or novel,
	- **–** the replace tag that tells the end user what exactly the variant is,
	- **–** the type of variant that is whether this variant is an insertion, deletion and so on,
	- **–** the impact of a given variant (only available for known variants),
	- **–** the study this variant has been found to have results for,
	- **–** the number of distinct patients found with any data for the particular variant,
	- **–** the number of distinct specimen found with any data for the particular variant
	- **–** anatomical sites that specimen were collected from (if known),
	- **–** the count and type of result files present in ODB, for example, VCF, MAF, gene expression with data for a given variant.

You can elect to export the resulting table to a spreadsheet or print it.

# **Benefits of Cohort Explorer and Omics Data Bank if Purchased Together**

This chapter contains the following topics:

[Benefits on page](#page-124-0) 9-1

# <span id="page-124-1"></span><span id="page-124-0"></span>**9.1 Benefits**

Using Cohort Explorer together with Omics Data Bank you can perform the following functions:

- Easily and rapidly assess how many patients (or study subjects) fulfill any complex set of custom criteria coming from a combination of clinical, demographics, and omics domains.
- Stratify patients (or study subjects) based on comparative analysis of certain events occurring, for example, find patients who have a specific mutation within three months after undergoing gene therapy treatment.
- View details of a cohort of individuals, then drill down to the individual patient's medical history without revealing patient's identity for those users who do not have permission to see identifiable data.
- For Individuals with permission to see personally identifiable data for patients, they can see PI data of individuals they have access to, and obfuscated data for those patients they do not have permission to see.
- For a single patient or study subject, select categories of demographic, clinical, or genomic data to show all his/her available data in one page. A comprehensive view of all genomic results for patient's/subject's specimen is available with drill-in options to view those results in Circular Genomic Viewer. Furthermore, a hierarchical viewer shows variant profile of a given individual along with impact and location categorization of each mutation. For those patients/subjects who have lower level (for example BAM, SAM, and so on) files linked in with their interpreted results, user with appropriate permissions can see the file lineage and download file from the Cohort Explorer interface.
- Quickly generate a variety of prebuilt demographic, clinical and genomic reports based on a custom cohort. You can use those reports for analysis and research into relevant features.
- Sequence Variants and Copy Number Variation cohort reports let you quickly analyze the number of specimen found with mutations, no-mutations or no results for a selected set of genes. You can select to drill further and view these results in a Genome-like Browser which shown chromosomal position of each mutation or

CNV, respectively. You can drill further to see what specimen/patient exactly matched for a given feature.

- Structural Variation histogram cohort report performs search for the most frequently structurally mutated genes or gene pairs.
- Evaluate the efficiency of your organization via the operational dashboards in the Dashboard page.
- Assess what biospecimen samples are currently available for a given set of patients or study subjects.
- Use Circular Genomics Viewer to get a glimpse on genomic data for a given patients/study subject. Data shown in circular viewer includes variants, single and dual channel gene expression, RNA-seq results and Copy Number Variation results.
- Export genomic data into other gene browser readable formats, based on patient sample analysis. Genomic data supported includes gene expression, copy number variation, mutation data. Select to either export the data immediately or schedule a job for asynchronous file generation. Once job is completed, you can download generated file(s) from under Home > Jobs page.
- Use Genomic Query interface to search for genes or gene variants across genomic result data in ODB.
- Identify how many patients/subjects and specimen have been found to have genomic results for genes or gene variants, and then drill into the patient/subject list to inspect those individuals for any other features.
- Keep track of your saved cohort queries, as well as cohort lists. Easily share those with other users or user groups using a simple web user interface.
- View all your queries, cohort lists, gene sets under My Workspace tab where you can also see any queries or lists that have been shared with you.
- Keep track of your favorite genes as a saved Gene Set.
- Turn on logging to track users and any activity within the application accessing data in either the Cohort Data Mart (CDM) or in the Omics Data Bank (ODB) model.

# **Index**

# **A**

[ADF-based UIs,](#page-11-0) 1-2 [Architecture,](#page-11-1) 1-2

# **B**

[Benefits,](#page-124-1) 9-1

# **C**

[Circular Genomics Viewer,](#page-104-0) 6-7 [Cohort Criteria Selection,](#page-34-0) 4-1 [Cohort List Viewer,](#page-68-0) 5-1 [Cohort Reports,](#page-76-0) 5-9 [Cohort Viewer,](#page-68-1) 5-1

# **F**

[FDA 21 CFR Part 11,](#page-13-0) 1-4

# **G**

[Gene Search,](#page-119-0) 8-2 [Genomic Data,](#page-48-0) 4-15 [Genomic Data Export,](#page-89-0) 5-22 [Genomic Query,](#page-118-1) 8-1

# **H**

[HDWF,](#page-11-2) 1-2 [HIPAA,](#page-13-1) 1-4

# **I**

[Initial Patient Count,](#page-61-0) 4-28

# **J**

[Java loaders,](#page-11-3) 1-2 [Jobs,](#page-28-0) 3-7

#### **M**

[Manage Cohort Lists,](#page-24-0) 3-3 [Manage Gene Sets,](#page-25-0) 3-4 [Manage Queries,](#page-23-0) 3-2

[Metadata Filters,](#page-60-0) 4-27 [My Workspace,](#page-22-0) 3-1

# **N**

[Navigator,](#page-19-0) 2-4

# **P**

[Patient Information or Subject Information,](#page-38-0) 4-5 [Patient vs Subject Context,](#page-18-0) 2-3 [PL/SQL packages,](#page-11-4) 1-2 [Public Reports,](#page-108-2) 7-1

# **R**

[Required Fields for Criteria,](#page-37-0) 4-4 [Roles and Permissions,](#page-16-0) 2-1

# **S**

[Specimen Count,](#page-63-0) 4-30

# **U**

[User Account,](#page-16-1) 2-1

# **V**

[Variant search,](#page-120-0) 8-3 [View Records,](#page-98-0) 6-1

# **W**

[WebLogic,](#page-11-5) 1-2